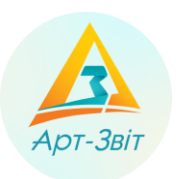

# **Computer program «Art-Zvit Pro»**

# **Installation, original setting and acquisition of license instructions**

version 1.2

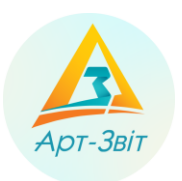

# **Content**

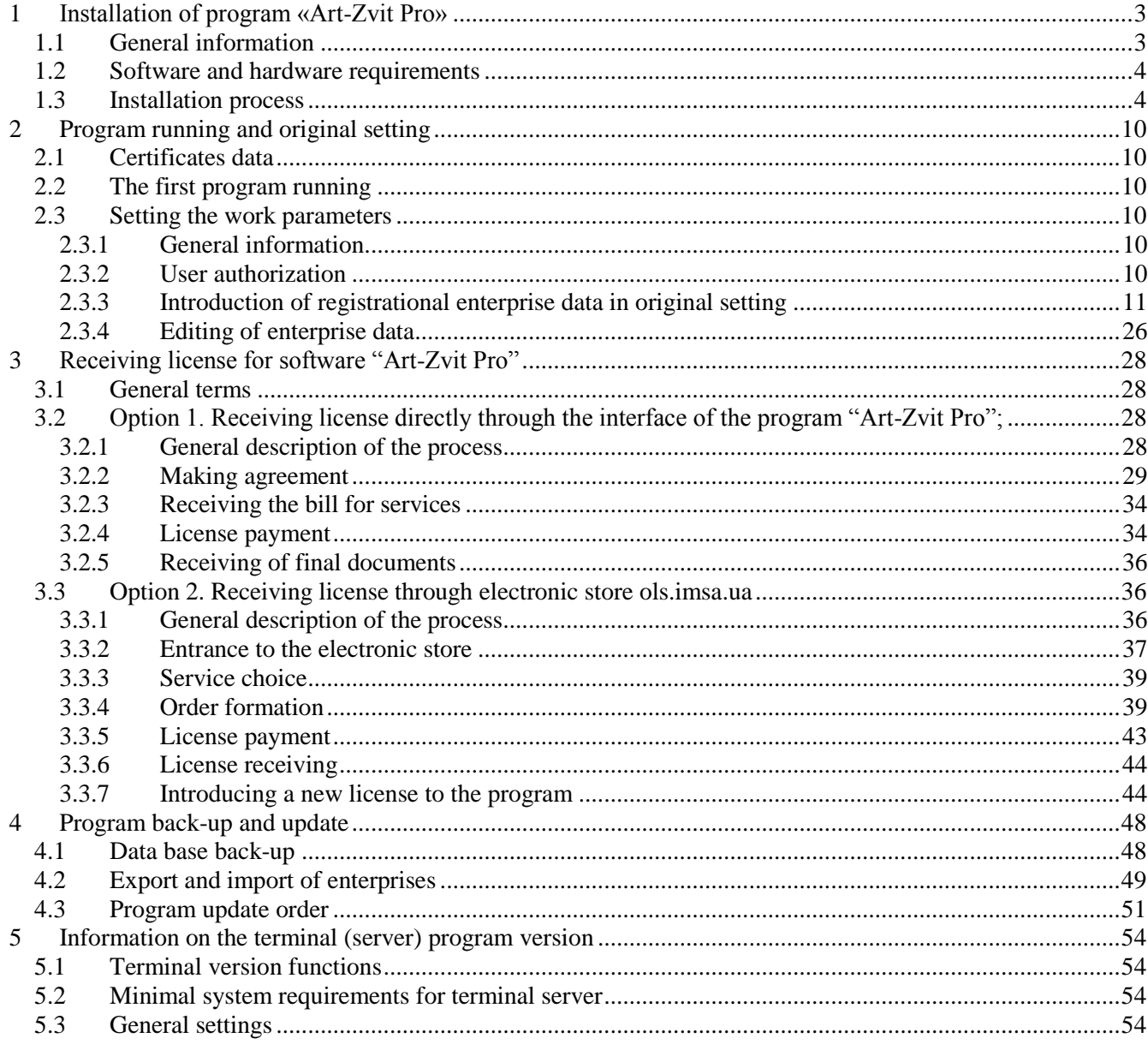

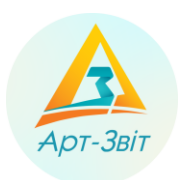

# <span id="page-2-0"></span>**1 Installation of program «Art-Zvit Pro»**

# <span id="page-2-1"></span>**1.1 General information**

For the beginning of the installation process of the program **«Art-Zvit Pro»** is necessary to click a tab **«Інсталяція/Installation»** [\(https://art-zvit.com.ua/instalyacii/\)](https://art-zvit.com.ua/instalyacii/) and click a point **« Інсталяція/Installation»**. If the program **«Art-Zvit Pro»** is installing for the first time we recommend to check on the computer all additional programs that provide correct operation of **«Art-Zvit Pro»** (block **«Додаткові компоненти/**A**dditional components »**). Install all necessary additional components if required. [\(Fig.](#page-2-2) 1).

Додаткові компоненти:

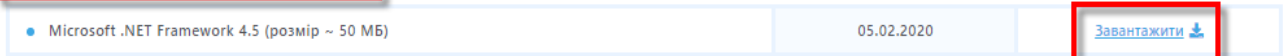

# Додаткові компоненти для ОС WINDOWS XP:

| Microsoft .NET Framework 4.0 (розмір $\sim$ 50 MB)<br>۰                 | 02.07.2013 | Завантажити Ж |
|-------------------------------------------------------------------------|------------|---------------|
| Оновлення до .NET Framework 4 KB2468871 (для x86) (розмір ~ 19 МБ)<br>۰ | 02.07.2013 | Завантажити * |
| Оновлення до .NET Framework 4 KB2468871 (для х64) (розмір ~ 27 МБ)<br>۰ | 02.07.2013 | Завантажити * |
| • Microsoft Data Access Components (MDAC) (poзмір $\sim$ 5 MB)          | 02.07.2013 | Завантажити * |
| • Microsoft Visual C++ 2010 Redistributable Setup (poзмір $\sim$ 5 MB)  | 02.07.2013 | Завантажити * |
| Компонент Windows Imaging (розмір $\sim$ 2 МБ)<br>$\blacksquare$        | 02.07.2013 | Завантажити Ж |

Fig. 1. Additional components

<span id="page-2-2"></span>To install the program **«Art-Zvit Pro»** in the block **« Інсталяція/Installation»** chose necessary program pack and click the download button **[завантажити/download]** [\(Fig.](#page-2-3) 2).

# Інсталяції

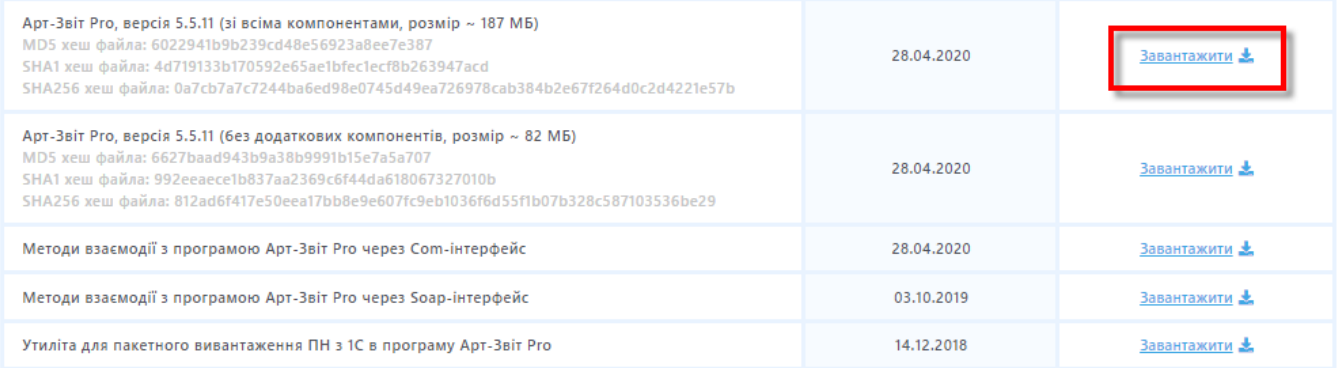

# Fig. 2. **«Art-Zvit Pro»** program installation block

<span id="page-2-3"></span>Browser interface depending on its type offers download or save archive file *«ArtZvitPro\_Setup\_Full.zip»*. You should save the installation file in advance, unpack the archive and open setup file *«ArtZvit\_Setup.exe».* Next you should follow typical program installation steps.

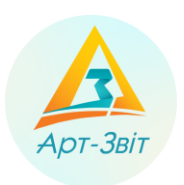

# <span id="page-3-0"></span>**1.2 Software and hardware requirements**

The program is meant to be used on IBM PC-compliant personal computers. For using the program is necessary to have the follow hardware and software configuration:

- 32- or 64-bit processor with architecture x86 frequency not less than 1 GHz;
- corememory not less than 1 GB;
- hard disk with available disk space not less than 1 GB;
- color graphic terminal 16 million colours, 1024х768 or higher;
- disk drive (to install the program);
- printer (in case of printing reports);
- computer mouse;
- operating system Microsoft Windows 2003 Server, Windows 7 or Windows 10;
- Local administrative rights in operating system (for installation);
- Internet connection (for sending reports and to receive check, automatic updates and program registration). For work in a program in operational system should be installed the follow program components:
	- Windows 2003: Microsoft Windows Installer 3.1, Microsoft C++ Runtime Library 2010, Microsoft .NET Framework 4.0;
	- for Windows 2008 and higher: Microsoft Windows Installer 3.1, Microsoft C++ Runtime Library 2010, Microsoft .NET Framework 4.5.

In case of need all components will be installed by installation program.

Also for correct work of the program in regional settings of the operating system shall be adjusted Russian or Ukrainian locale.

In case of mismatch of PC with requirements the correct work of program is not guaranteed.

# <span id="page-3-1"></span>**1.3 Installation process**

For opening the installing program will be displayed installation wizard of the program **«Art-Zvit Pro»**, with help of which is necessary to perform step by step the following actions:

1. Close all programs and click into **[Далі/Next>]**.

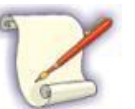

To avoid possible conflicts you should close all other programs on the computer.

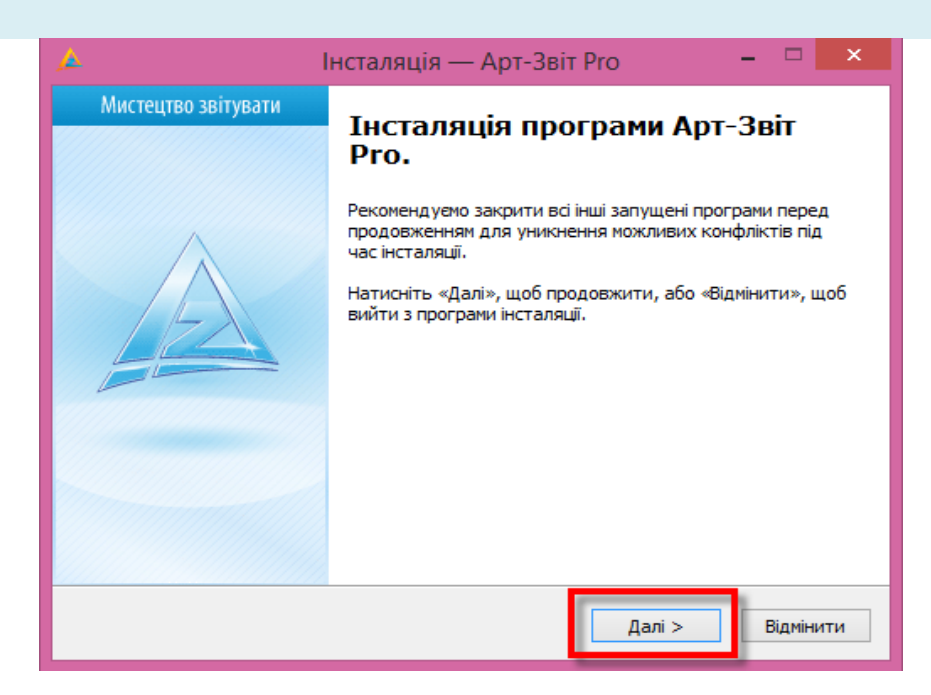

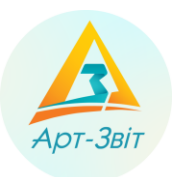

- Fig. 3. Window with recommendation to close other programs
- 2. Read the license agreement conditions [\(Fig.](#page-4-0) 4). To continue the process of installation of the program this conditions should be accepted. In other case the process of installation will be stopped. To continue click **[Далі/Next>]**.

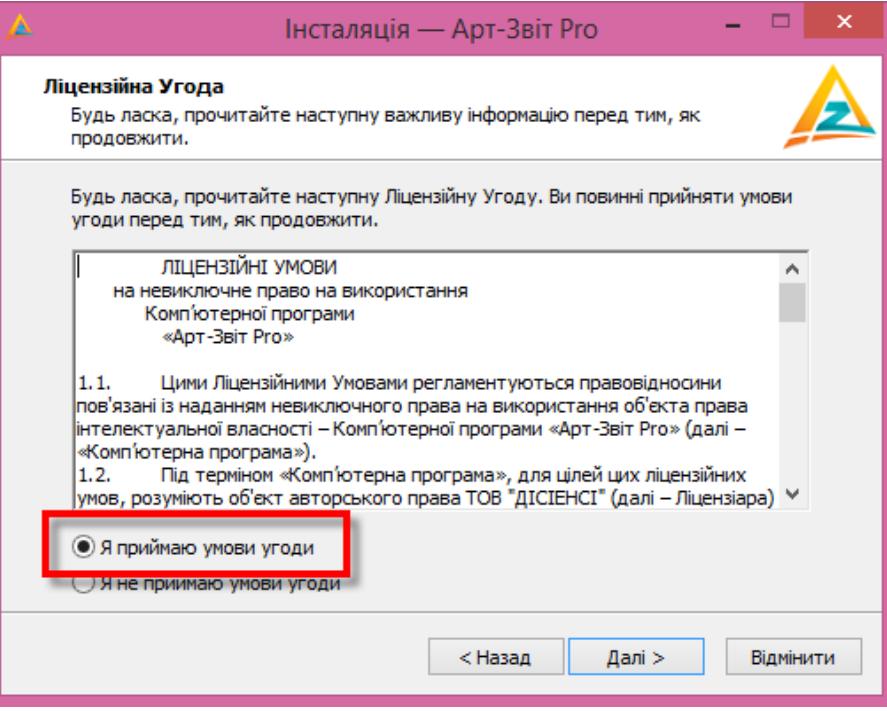

Fig. 4. License agreement

<span id="page-4-0"></span>3. Read the privacy policy and accept the terms [\(Fig.](#page-5-0) ).

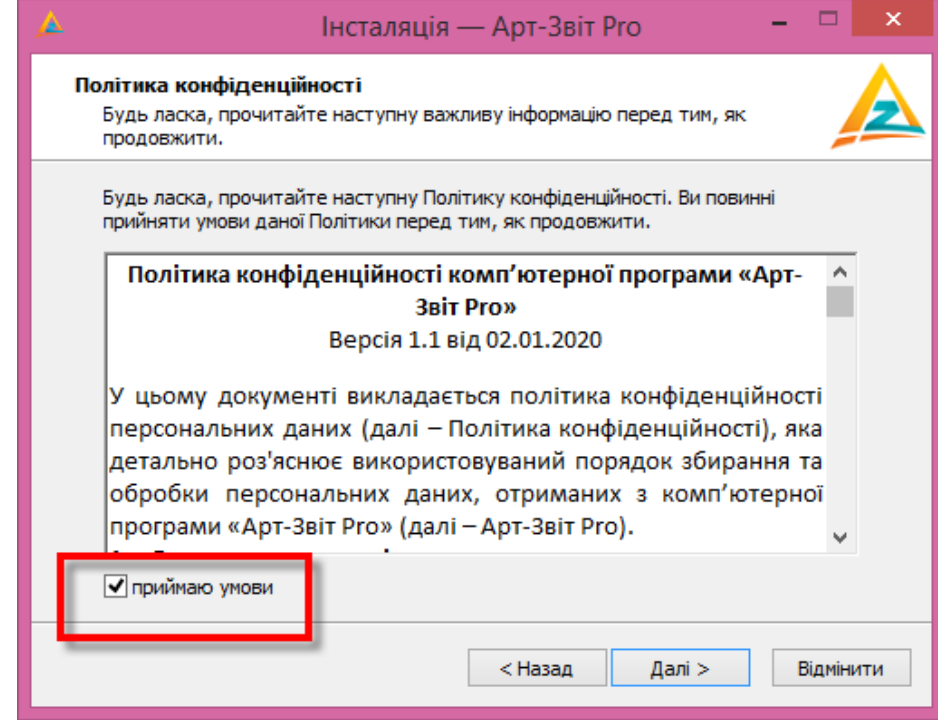

Fig. 5. Privacy policy

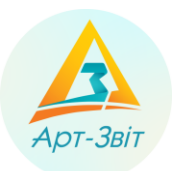

4. Read about changes in active version of the program [\(Fig.](#page-5-0) 6).

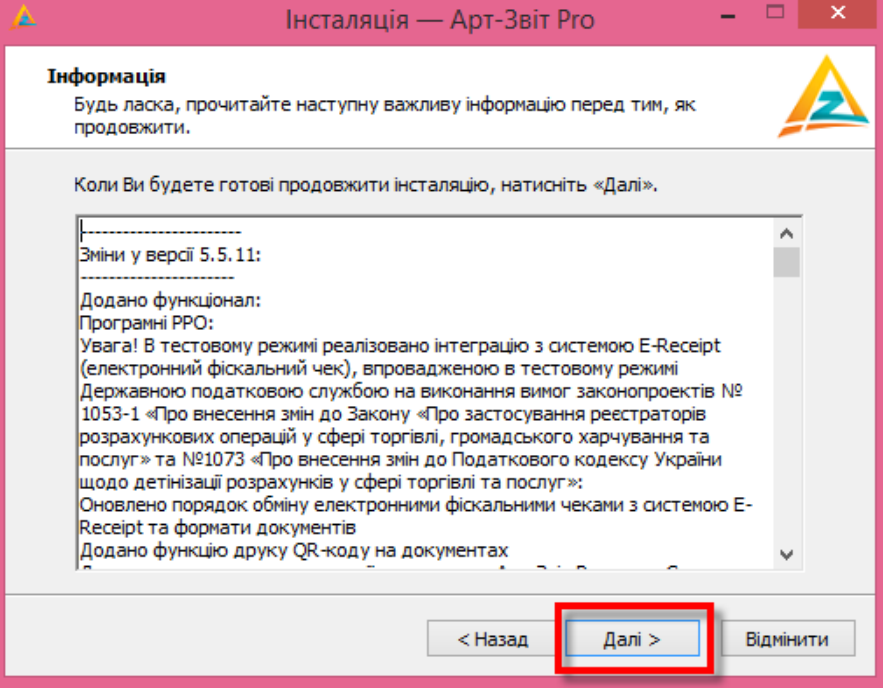

Fig. 6. List of changes between program versions

- <span id="page-5-0"></span>5. Choose the folder to install the program (as a default – «C:\Program Files\AM-SOFT\ArtZvit»): − To change install directory it is necessary to click **[Огляд…/ Browse….]** and in the window
	- **«Огляд папок/ Browse Folders »** choose the other folder (1[, Fig.](#page-5-1) 77);
	- − Ensure there is enough available disk space (2, [Fig.](#page-5-1) 77);
	- − Click the botton **[Далі/Next>]** (3, [Fig.](#page-5-1) 77).

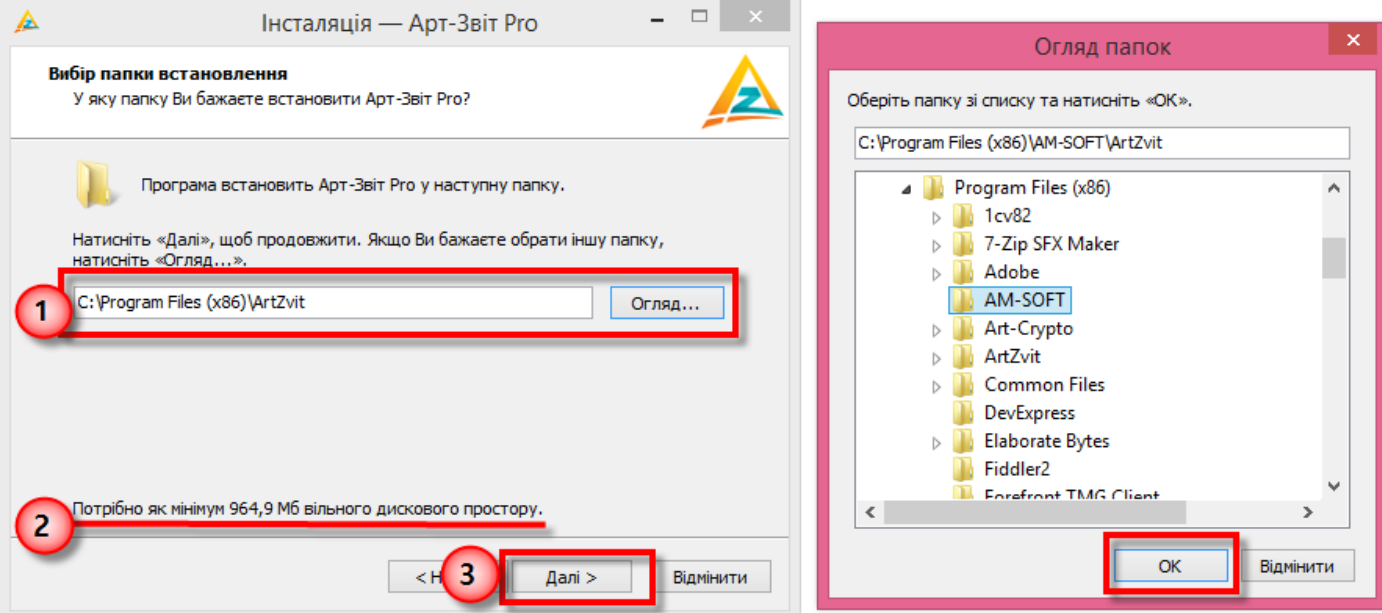

<span id="page-5-1"></span>Fig. 7. Choosing location for program installation

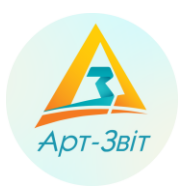

6. Choose additional shortcut offered set on Desktop and/or on the Quick Launch Panel. To continue click **[Далі/Next>]**.

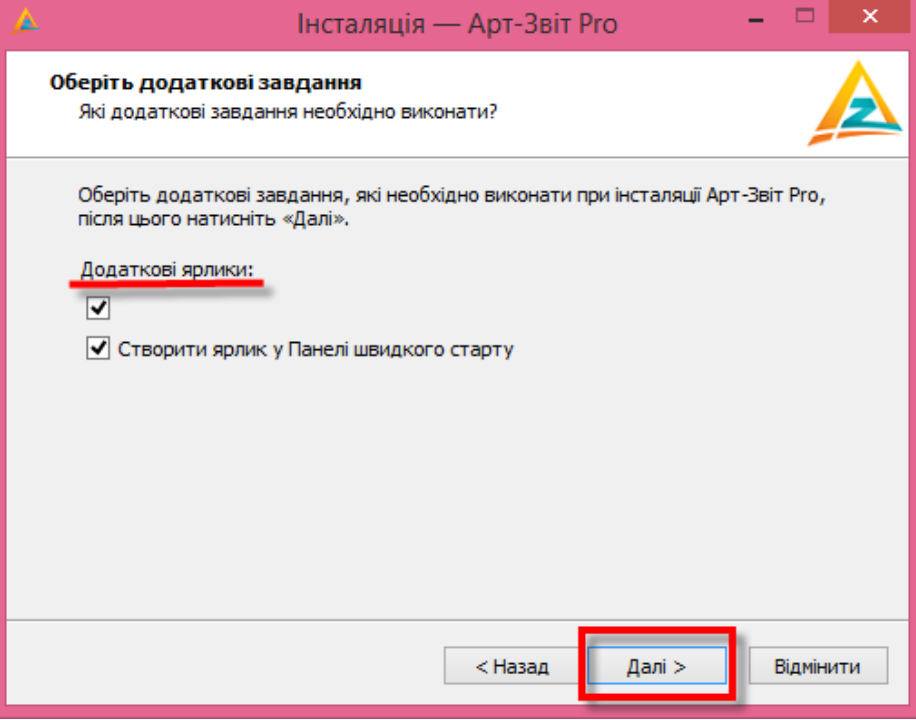

Fig. 8. Creation of additional shortcuts

7. Click the button **[Встановити/Install]** to initiate the process of program installation. Then the installation process of program «Art-Zvit Pro» is starting.

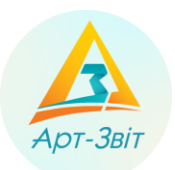

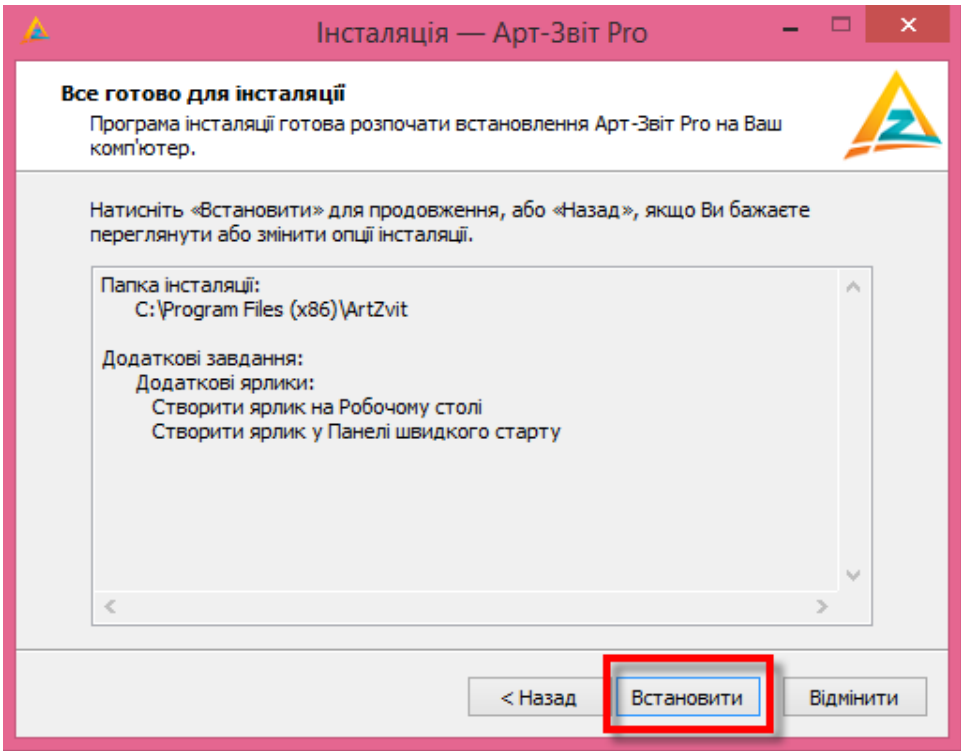

- Fig. 9. Window for installation to start
- 8. In case of successful installing of the program choose additional actions for automatic performance after finishing installation process (performance optimization and/or program initial running). To finish installation process click the button **[Завершити/Finish]**.

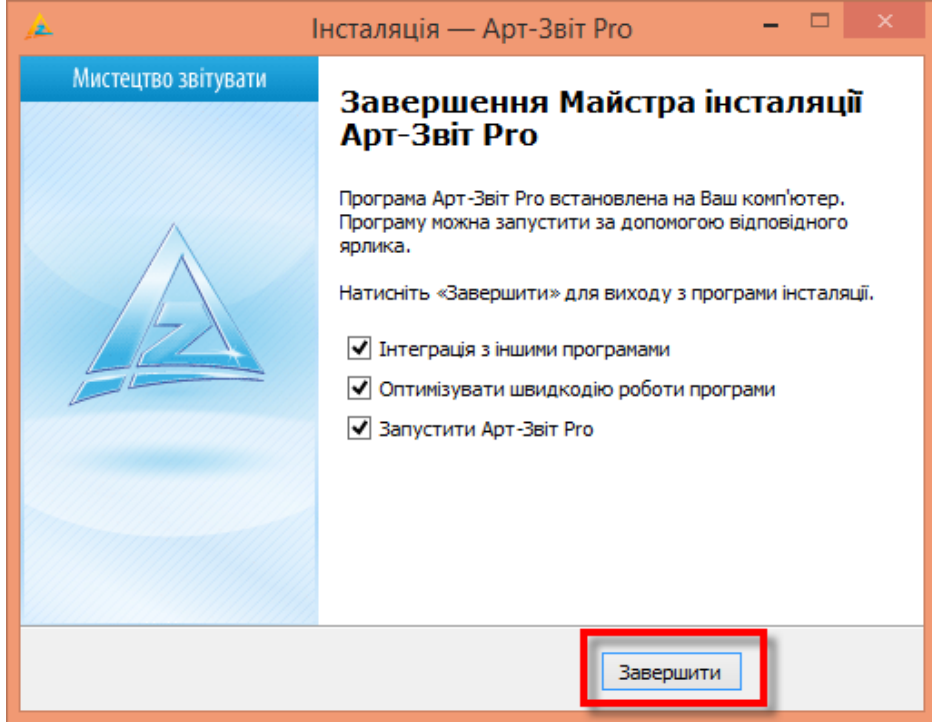

Fig. 10. Window of successful termination of program installation

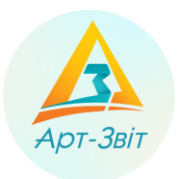

On any step of installation of the program you may go back to the previous step by clicking the button **[<Назад/Back]** or cancel the process of installation by clicking the button **[Відмінити/Cancel]**.

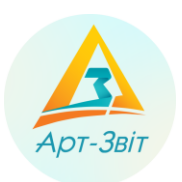

# <span id="page-9-0"></span>**2 Program running and original setting**

# <span id="page-9-1"></span>**2.1 Certificates data**

After installation of the program it is necessary to install certificates to the file storage. For program to work is necessary for the file storage to content certificates (as a default is a directory *«C:\Certificates»*) as follows:

- Central certification body;
- key-management company;
- key-management company servers (TSP and OCSP);
- Information Center of the Personified Accounting System of the Pension Fund of Ukraine;
- Center for Electronic Reporting of the State Tax Administration of Ukraine;
- The Center for Processing Electronic Reports of the State Statistics Service;
- Department of Social Insurance Fund of Ukraine;
- Certificates of responsible persons for all enterprises that will use the program

Starting the installation, the program copies automatically to the file storage certificates of Central Certifying Body, Qualified Provider of Electronic Trust Services, servers of Qualified Provider of Electronic Trust Services, and other abovementioned bodies. Certificates of enterprises, reports to process in program shall be copied by the user to the file storage individually (as a default is a directory *«C:\Certificates»*).

For using in a program certificates of other QPETS, that maintained by a program is necessary to put into storage of certificates root certificates QPETS and their servers (TSP та OCSP).

After that the program is ready to be run, it can be started and configured for further work.

# <span id="page-9-2"></span>**2.2 The first program running**

You can open the program by one or other way such as:

On the desktop by clicking  $\frac{1}{2}$ 

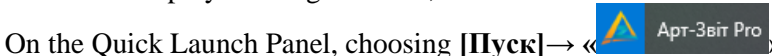

− Through the menu **[Пуск/Run]→ Все программы/All programs → Art-Zvit Pro → Art-Zvit Pro**.

# <span id="page-9-3"></span>**2.3 Setting the work parameters**

# <span id="page-9-4"></span>**2.3.1 General information**

During the first program start-up it is necessary:

- Set a password for enterprise database protection;
- Insert enterprise registration data (through data building wizard or in the menu **Сервіс → Підприємства/Servise → Organizations**);
- Editing of enterprise parameters (menu **Сервіс → Параметри програми/Servise → Program parameters**).

# <span id="page-9-5"></span>**2.3.2 User authorization**

After starting the program is necessary to set a password that will be used for private data incription which is stored in base storage (personal key, security passwords and other). For this purpose in the window of password setup [\(Fig.](#page-10-1) 11) insert password and its confirmation (for validity check). Without password setting it is impossible to use the software program.

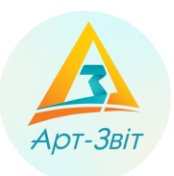

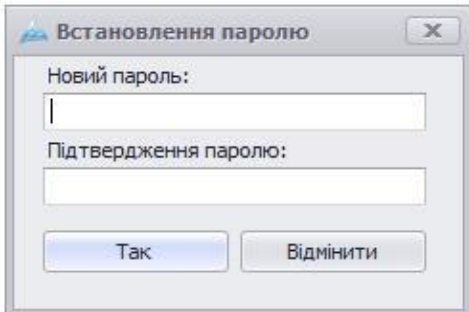

Fig. 11. Password setup

<span id="page-10-1"></span>During next running of the program will appear the window of password insert [\(Fig.](#page-10-2) 12), in which it is necessary to insert the password set up previously.

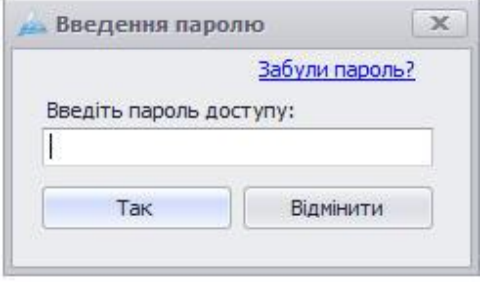

Fig. 12. Password insert

<span id="page-10-2"></span>During next running of the program it is possible restore initial password in case of lost. For this action there is a link **<Забули пароль?/ Forgot password ?>** in the window for password insert. After this the program renders notice [\(Fig.](#page-10-3) 13513) and offers insert the new password [\(Fig.](#page-10-1) 11) eliminating the existing key data of program. After such operation it is possible to log in with the new established password.

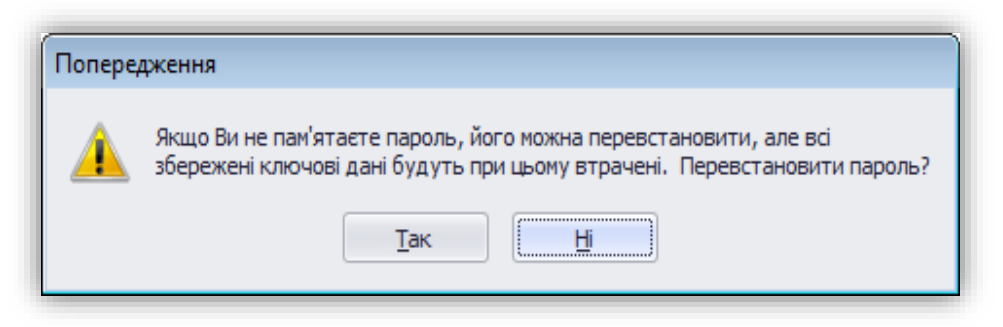

Fig. 135. Password recovery

# <span id="page-10-3"></span><span id="page-10-0"></span>**2.3.3 Introduction of registrational enterprise data in original setting**

# **2.3.3.1 General information**

After the first running and successful registration it is necessary to create enterprise in the program «**Art-Zvit Pro**». The process of creation of enterprise is carried out by introduction of all necessary registration data into the profile. The program will request all necessary data with help of Wizard Enterprise "**Майстра створення підприємства/ Wizard Enterprise"**, that is running automatically during the first running of the program [\(Fig.1](#page-11-0)4).

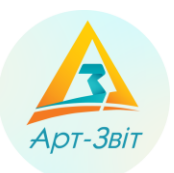

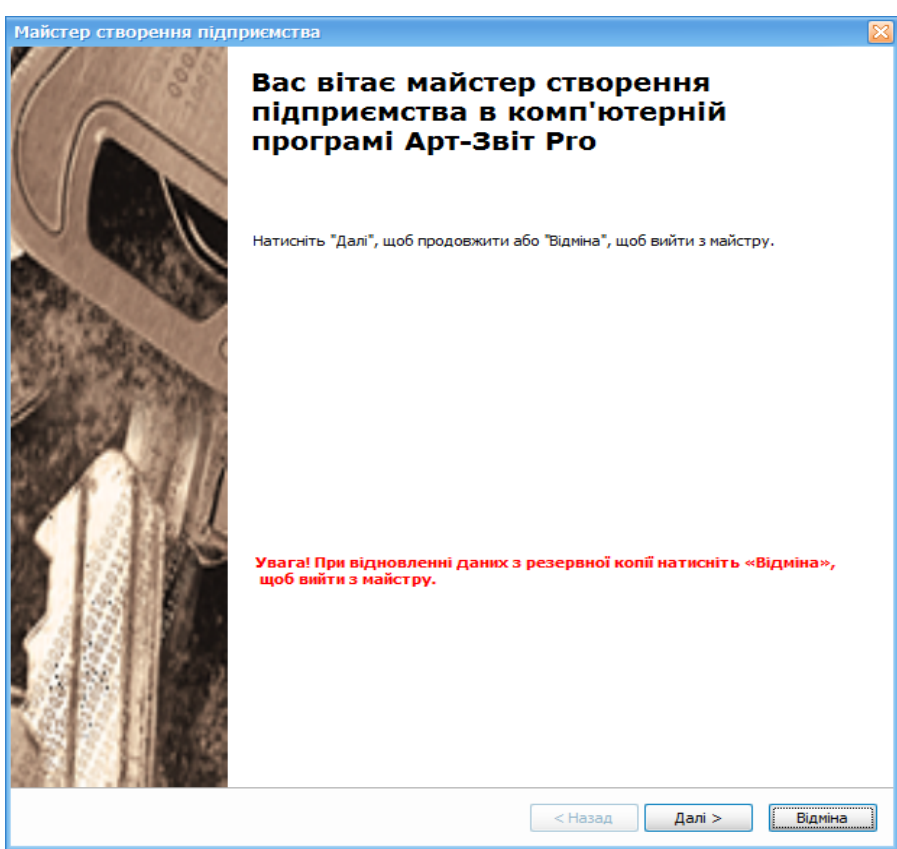

Fig. 14. **Wizard Enterprise** primary window

<span id="page-11-0"></span>**Wizard Enterprise** performs program configuration step by step so simplifying the process. Click **[Далі/Next]** to start creating the enterprise or **[Відміна/Cancel]**, if it necessary finish the work of Wizard.

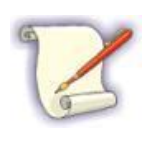

Please note that while inserting enterprise data, the Wizard asks for personal keys data, keys of responsible persons. To add them into the system is necessary previously insert to the computer the media file with personal keys of responsible persons (or seal) and convince there is one of the certificates in placeі QPETS: «MASTERKEY», ІДД SFS України, ТОВ «Ключові системи», «Україна».

After click on button **[Далі/Next]**, in the primary window will open the window **Step 1/4. Installing keys and certificates for the enterprise**.

## **2.3.3.2 Step 1/4. Installing keys and certificates for the enterprise**

For the further creation of the enterprise with help of Wizard it is necessary to insert data on private keys and certificates (director, accountant, seal or employee):

- 1. Insert the enterprise code in a field and click the button  $\left[\begin{array}{c} \bullet \\ \bullet \end{array}\right]$  (1[,](#page-12-0)
- 2. [Fig.1](#page-12-0)5), after which will be displayed fields of the block **Сертифікат та ключ/Certifacate and key**.

<span id="page-12-0"></span>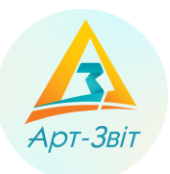

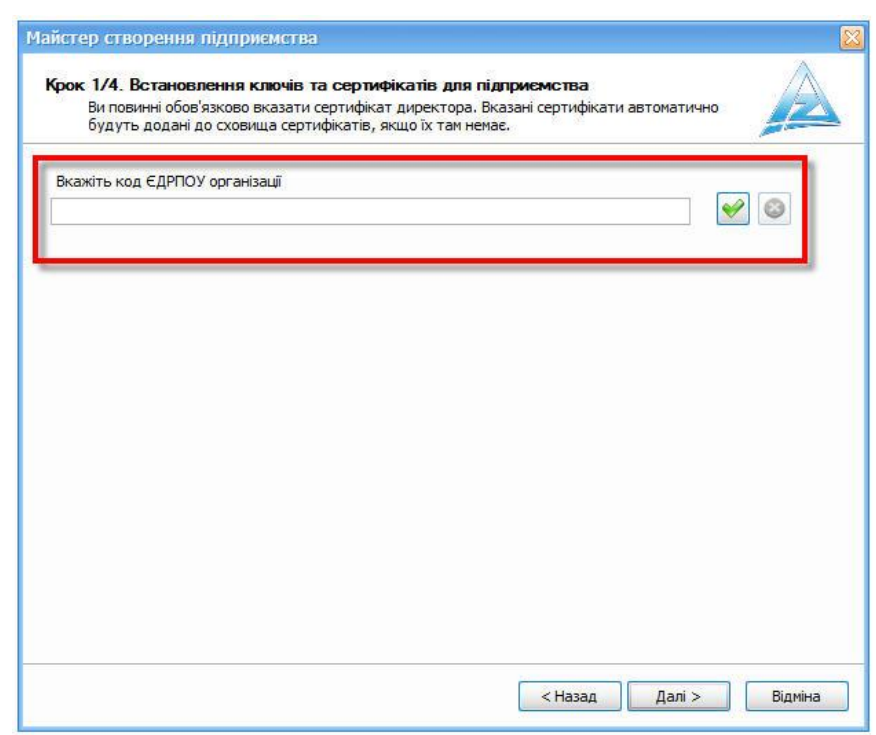

Fig.15. Inserting of enterprise code (USREOU)

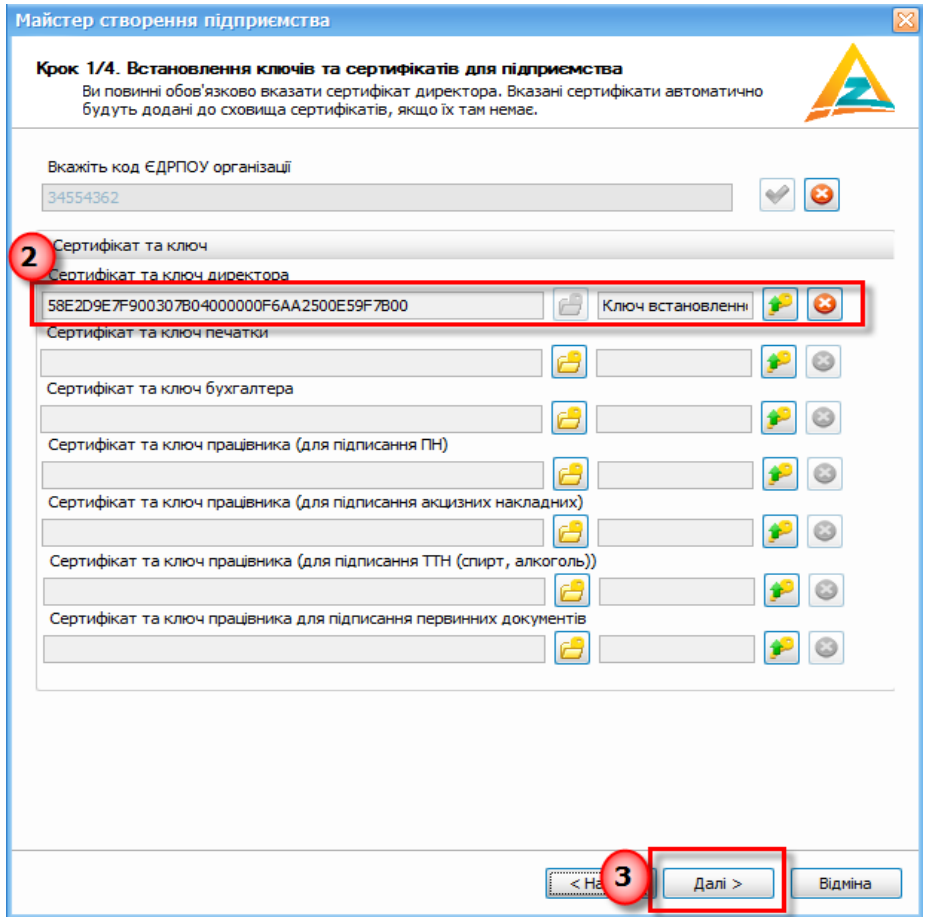

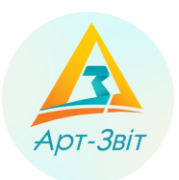

- Fig.16. Inserting data on certificate and key of director
- <span id="page-13-0"></span>3. Indicate certificate and key of enterprise director in the field **Сертифікат та ключ директора/ Chief 's certifacate and key** [\(Fig.1](#page-13-0)6), performing the next actionsї:
	- 3.1. Click the button  $\begin{bmatrix} 0 \\ 1 \end{bmatrix}$  (2, [Fig.1](#page-13-0)6).
	- 3.2. Make upload into **Сховище сертифікатів/Storage of certificates.** To upload all certificates

of enterprise from server click the button **[ ]**, to add one separate certificate from

the media file click the button **[ ]** and choose the file in format *«.cer»*.

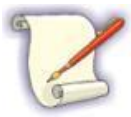

Installing the program «**Art-Zvit Pro**» certain basic list of certificates is saved automatically to the folder on the PC (default folder is «*C:\Certificates*»).

- Certificates SFS are uploaded automatically to this folder while reading the key.
- 3.3. After download or adding certificates, choose from the list the necessary record [\(Fig.](#page-13-1) 617) and then click the button **[Обрати/Choose]**. Registration number of director's certificate will appear in the field **Сертифікат та ключ директора/ Chief 's certifacate and key**.

| Д∆ Сховище сертифікатів                                                                             |             |            |            |                                           |                                           |
|----------------------------------------------------------------------------------------------------|-------------|------------|------------|-------------------------------------------|-------------------------------------------|
| $\bullet$<br>×<br>Інформація Оновити Друк сертифіката Завантажити сертифікати<br>Видалити<br>Додати |             |            |            |                                           |                                           |
| 34554362<br>Фільтр:                                                                                 |             |            |            |                                           | Відображати нечинні за строком дії        |
| Власник                                                                                             | Призначення | Код ЄДРПОУ | Код ДРФО   | Серійний номер                            | Реквізити власника                        |
| <b>V</b> • Сидоренко Василь Леонідович (Тест) Підписання                                            |             | 34554362   | 1010101014 | 189B1207000000000000000000000000000000001 | <b>CN=Сидоренко Василь Леонідович (Ti</b> |
| Сидоренко Василь Леонідович (Тест) Шифрування                                                       |             | 34554362   | 1010101014 | 199B1207000000000000000000000000000000001 | CN=Сидоренко Василь Леонідович (Ti        |
|                                                                                                    |             |            |            |                                           |                                           |
|                                                                                                    |             |            |            |                                           |                                           |
|                                                                                                    |             |            |            |                                           |                                           |
|                                                                                                    |             |            |            |                                           |                                           |
|                                                                                                    |             |            |            |                                           |                                           |
|                                                                                                    |             |            |            |                                           |                                           |
|                                                                                                    |             |            |            |                                           |                                           |
|                                                                                                    |             |            |            |                                           |                                           |
| $\langle$                                                                                           |             |            |            |                                           | $\rightarrow$                             |
|                                                                                                    |             |            |            |                                           | Обрати<br>Закрити                         |

Fig. 67. Certificate choosing

- <span id="page-13-1"></span>4. After adding certificates is also necessary add into the system private keys:
	- 4.1. Click the button **[ ]** (2, [Fig.1](#page-13-0)5). Will open the window **Зчитування особистого ключа/ Personal key reading** [\(Fig.](#page-14-0) 78).

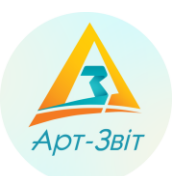

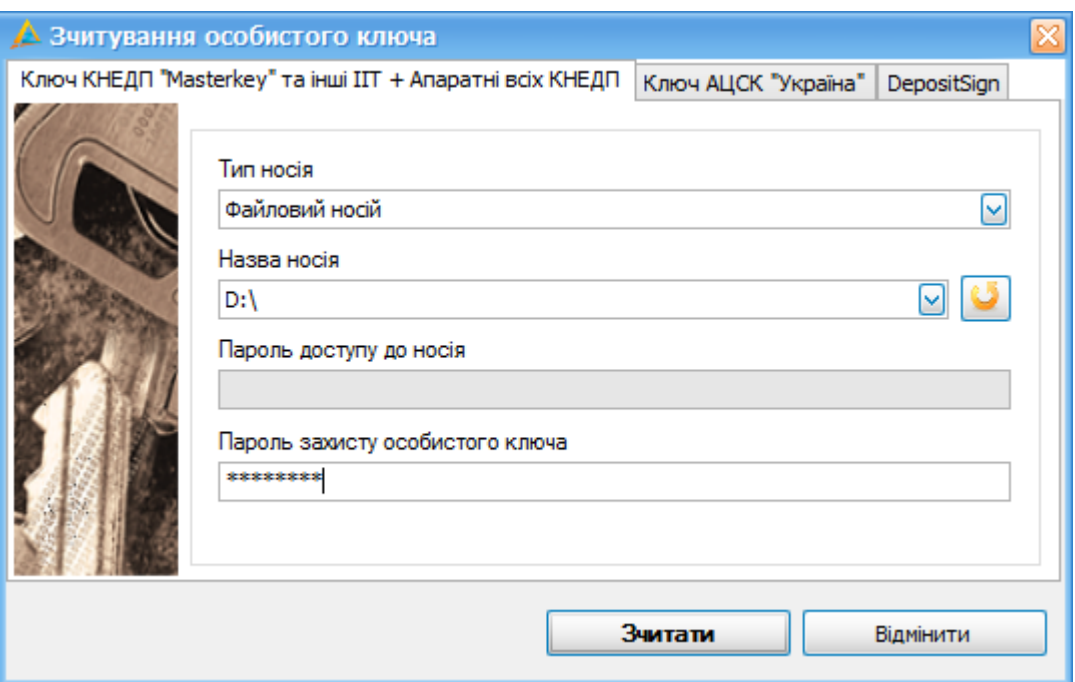

<span id="page-14-0"></span>Fig. 78. The window **Personal key reading**, the tab **Key QPETS "Masterkey" and other ІІТ**

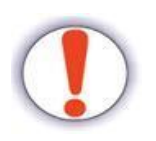

The process of adding into the system private keys depends from the type of QPETS. On [Fig.](#page-14-0) 718 are represented two tabs, one of which is designed for adding keys AKCC «Ukraine» (tab **Ключ AKCC "Україна"**), the other for any other QPETS (tab **Ключ QPETS "Masterkey" та інші ІІТ**).

- 4.2. For personal key reading on the tab **Ключ QPETS "Masterkey" та інші ІІТ** perform the follow actions:
	- − Go to the tab **Ключ QPETS "Masterkey" та інші ІІТ**;
	- − In the field **Тип носія/Type of security device** choose from the list the type of media;
	- −

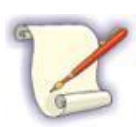

In case your personal key is saved on the external media at first it is necessary in the field **Тип носія/ Type of security device** choose **Файловий носій** and indicate the disk on which the key file is located (as default – «key-6.dat).

In case your personal key is saved on the computer hard drive it is necessary in the field **Тип носія** choose **Файл з диску**, and then indicate the directory where the key is located and choose the key file.

- − In the field **Назва носія** from the list choose directly the media with the privet key;
- − If there is a password you should insert it into the field **Пароль доступу до носія/Password to security device**;
- − In the field **Пароль захисту особистого ключа/Password to private key** insert your security password ESD (ELECTRONIC DIGITAL SIGNATURE);
- − Click the button **[Зчитати/Read]**, to finish adding the key into the system.

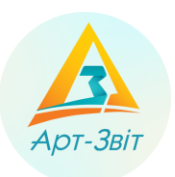

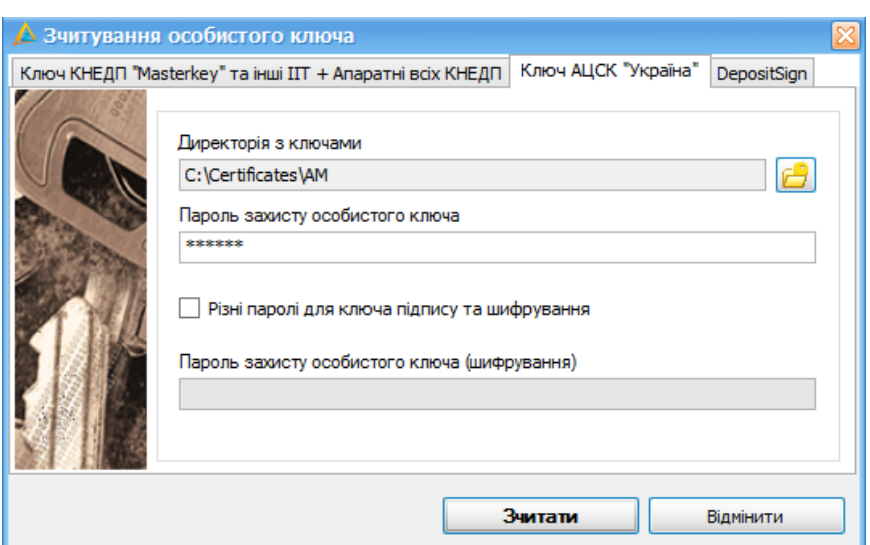

Fig.19. Window **Зчитування особистого ключа**, tab **Ключ QPETS "Україна"** 

- 4.3. To read the private key on the tab **Ключ QPETS "Україна"** perform the next actions:
	- − Go to the tab **Ключ QPETS "Україна"**;
	- − In the field **Директорія з ключами** click the button **[ ]** and choose the folder with keys;

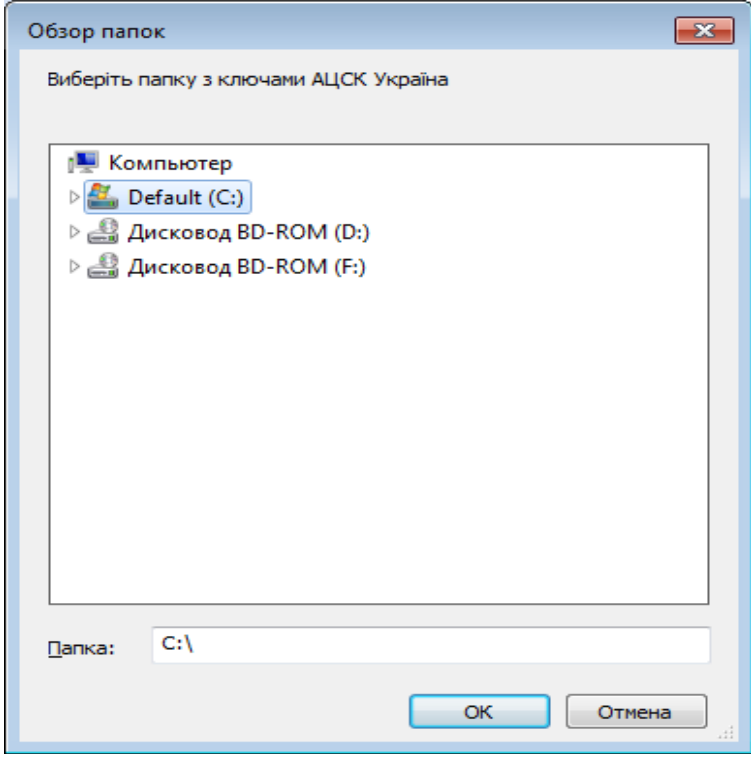

Fig. 20. Choosing the folder with the keys QPETS «Україна»

− In the field **Пароль захисту особистого ключа** insert your security password ESD;

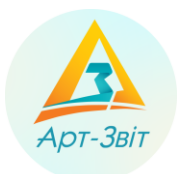

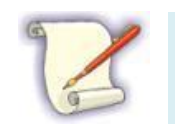

Pay attention that using keys QPETS «Україна», on your PC in advance have to be created folders according to the number of responsible persons and also the seal where necessary key have to be (\*.zs2) and certificates (\*.crt).

- − Click the button **[Зчитати/Read]**, to finish adding the key into the system.
- 4.4. After performing all actions of adding the key into the system in the field of information on the key **Сертифікат та ключ директора** will appear the inscription *«Ключ встановлено»(The key is uploaded)* [\(Fig.2](#page-16-0)1).

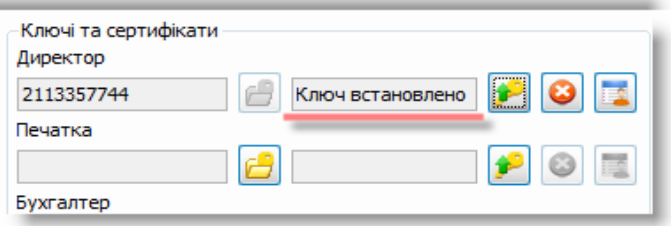

Fig.21. Information on uploading the key

<span id="page-16-0"></span>4.5. If it is necessary indicate data for all other responsible persons or the seal of enterprise. To continue work with wizard click the button **[Далі>]** (3, [Fig.1](#page-13-0)6), will open the window **Step 2/4. Parameters of the enterprise.**

# **2.3.3.3 Step 2/4. Parameters of the enterprise.**

On this step it is necessary to indicate all parameters that will be automatically catch up into other fields while creating reports. Insert data on the enterprise to the window [\(Fig.2](#page-17-0)2), indicating parameters of the enterprise (name, legal address, director name etc.), and also bank information.

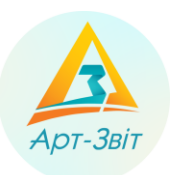

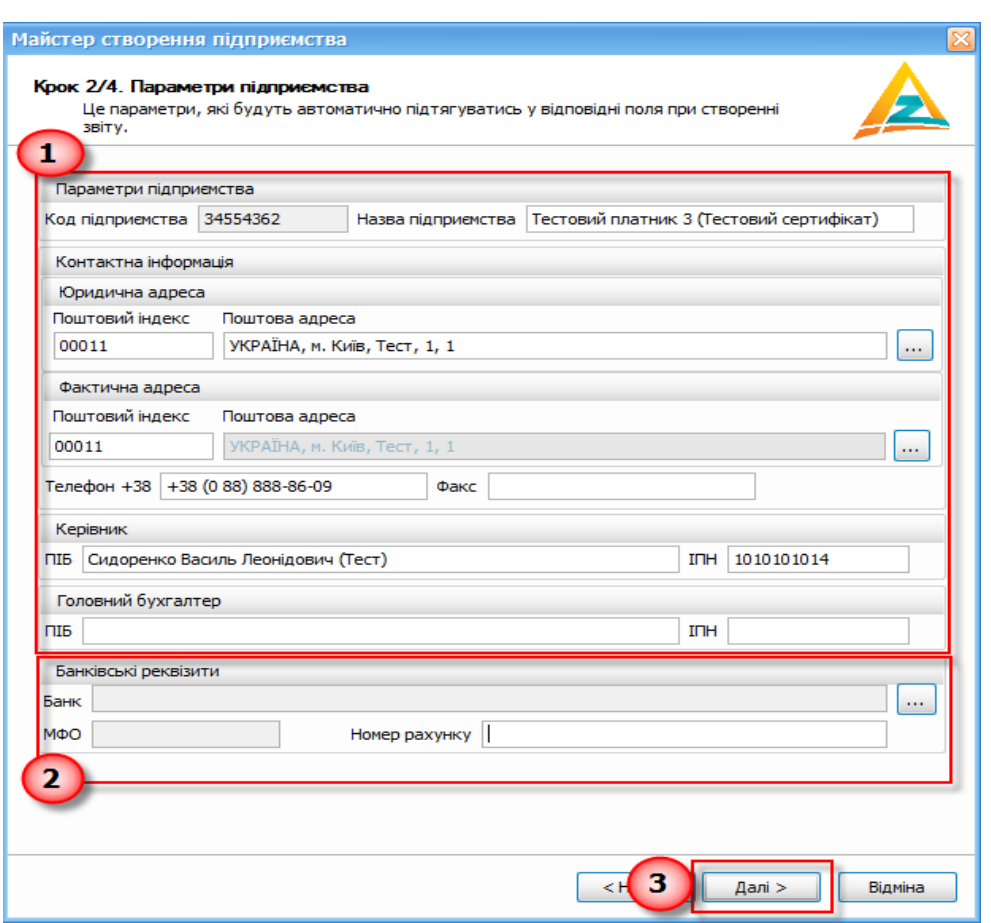

Fig.22. Window of information on the enterprise insert

<span id="page-17-0"></span>In the block **Параметри підприємства** (1, [Fig.2](#page-17-0)2) will be shown data on the enterprise, director and accountant general acording to the enterprise code and information from the added certificates. Check validity of data in the fields and edit them if needed.

In the block **Банківські реквізити**, insert bank information of the enterprise (2[, Fig.2](#page-17-0)2):

- − Indicate account number in the field **Номер рахунку**;
- − To choose the bank click the button  $[\cdot \cdot \cdot]$  and choose the bank from the list in the window, that

has been opened [\(Fig.2](#page-18-0)3) or create the new inscription, clicking the button  $[\text{Creopintim Hobspl}]$ , if the bank is missing on the list;

− Click the button **[Так/Yes]** to finish inserting information on the bank.

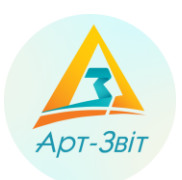

| <b>А Банк</b>    |               | FIX                                                                                                    |   |
|------------------|---------------|----------------------------------------------------------------------------------------------------|---|
| ø                |               | e)<br>L. Communication of the Communication of the Communication of the Communication of the Communication of the Communication of the Communication of the Communication of the Communication of the Communication of the Communica<br>ణ<br>Створити новий запис Редагувати Копіювати Видалити запис |   |
| Фільтр:          |               |                                                                                                    |   |
| M <sub>Φ</sub> O | <b>ЕДРПОУ</b> | Назва банку                                                                                                    |   |
| 324377           |               | "АБ ""ТАВРІКА"" СЕВАСТОПОЛЬ"                                                                                                    |   |
| 351715           |               | "АБ ""ФАКТОРІАЛ-БАНК"", М.ХАРКІВ"                                                                                                    | Ξ |
| 322766           |               | "АБ ""ЦЕНТРАЛЬНО-ЄВРОПЕЙСЬКИЙ БАНК"", КИЇВ"                                                                                                    |   |
| 384373           |               | "АБ ""ЮГІНВЕСТ"", М. ЯЛТА"                                                                                                    |   |
| 333175           |               | "АБ ЕКОН.РОЗ. ""ЕКОНОМБАНК"", РІВНЕ"                                                                                                    |   |
| 322937           |               | "АБЕР ""ЕКОНОМБАНК"" М.КИЇВ"                                                                                                    |   |
| 335292           |               | "АВДЕЄВСЬКЕ ВІДДІЛЕННЯ АБ ""ІНКО"""                                                                                                    |   |
| 328072           |               | "АК ""ГЕНЕРАЛЬНИЙ ІНВЕСТИЦІЙНИЙ БАНК"""                                                                                                    |   |
| 326074           |               | "АК ""ЕВІС-БАНК"", М. МИКОЛАЇВ"                                                                                                    |   |
| 353166           |               | "АК ""ЄВРОБАНК"", ЧЕРНІГІВ"                                                                                                    |   |
| 335010           |               | "AKE ""A3OB-FAHK"" M. MAPIVIOJIL"                                                                                                    |   |
| 321983           |               | "АКБ ""ПРАВЕКС-БАНК"", М.КИЇВ"                                                                                                    |   |
| 324827           |               | "AK5""A5COJIK) T""AKCIMOEPOTOJI5"                                                                                                    |   |
| 325257           |               | "АКБ ""ГАЛИЦЬКИЙ"""                                                                                                    |   |
| 300807           |               | "АКБ ""ГАРАНТ"" В М.КИЄВІ"                                                                                                    |   |
| 380184           |               | "АКБ ""ЄВРОПЕЙСЬКИЙ"""                                                                                                    |   |
| 351845           |               | "АКБ ""ЄВРОПЕЙСЬКИЙ"", ХАРКІВ"                                                                                                    |   |
| 306544           |               | "AKE ""RAROJIEAHK"" M JIHTIPOILETPORCEK"                                                                                                    | v |
|                  |               | Так<br>Відмінити                                                                                                    |   |

Fig.23. Choosing the bank

<span id="page-18-0"></span>To continue work with wizard click the button **[Далі/Next>]** (3, [Fig.2](#page-17-0)2) will open the window **Step 3/4. Setting of parameters of control authorities.**

# **2.3.3.4 Step 3/4. Setting of parameters of control authorities**

On this step indicate parameters of control authorities (tax office, statistics office, social insurance fund and pension fund) which is obligatory to give reports.

Insert information on the tax office in the block **Податкова інспекція/Tax inspection** (1, [Fig.2](#page-19-0)4). If it is necessary indicate the code, name and state registration number of tax office at the place of enterprise registration.

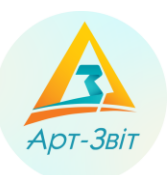

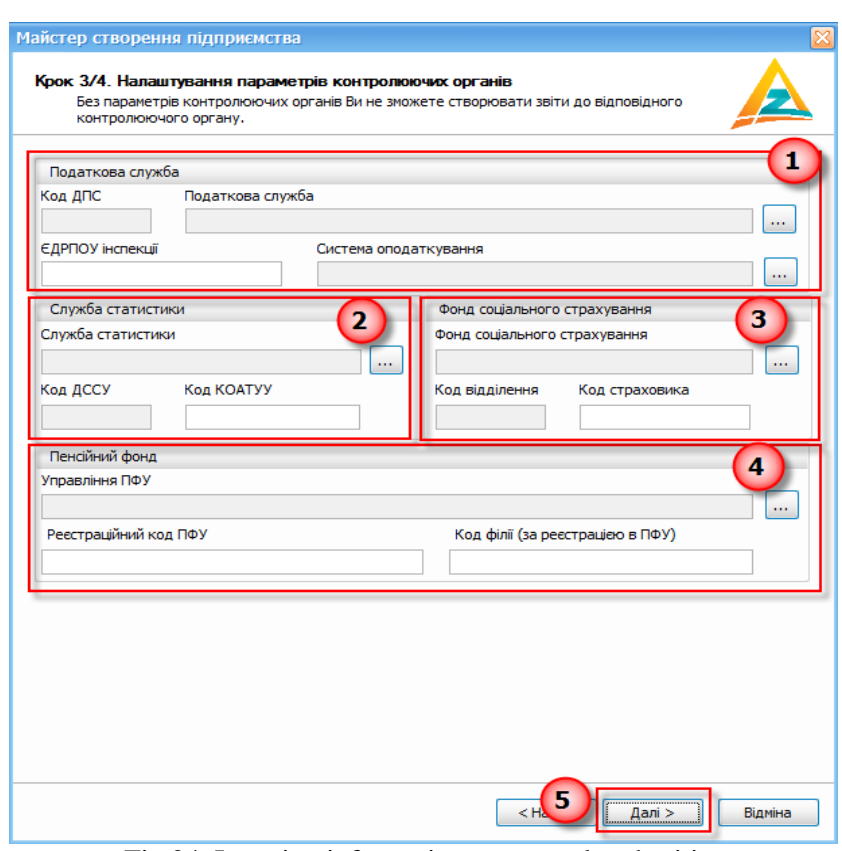

Fig.24. Inserting information on control authorities

<span id="page-19-0"></span>To insert data on tax office click the button **[ ]** in the block **Податкова інспекція/Tax inspection** (1[, Fig.2](#page-19-0)4), will open the window **Податкова інспекція/Tax inspection** [\(Fig.](#page-20-0) 825). Choose from the list necessary tax office by the place (by the region) of enterprise registration and click the button **[Так/Yes]**.

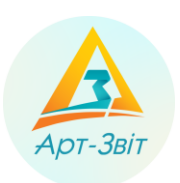

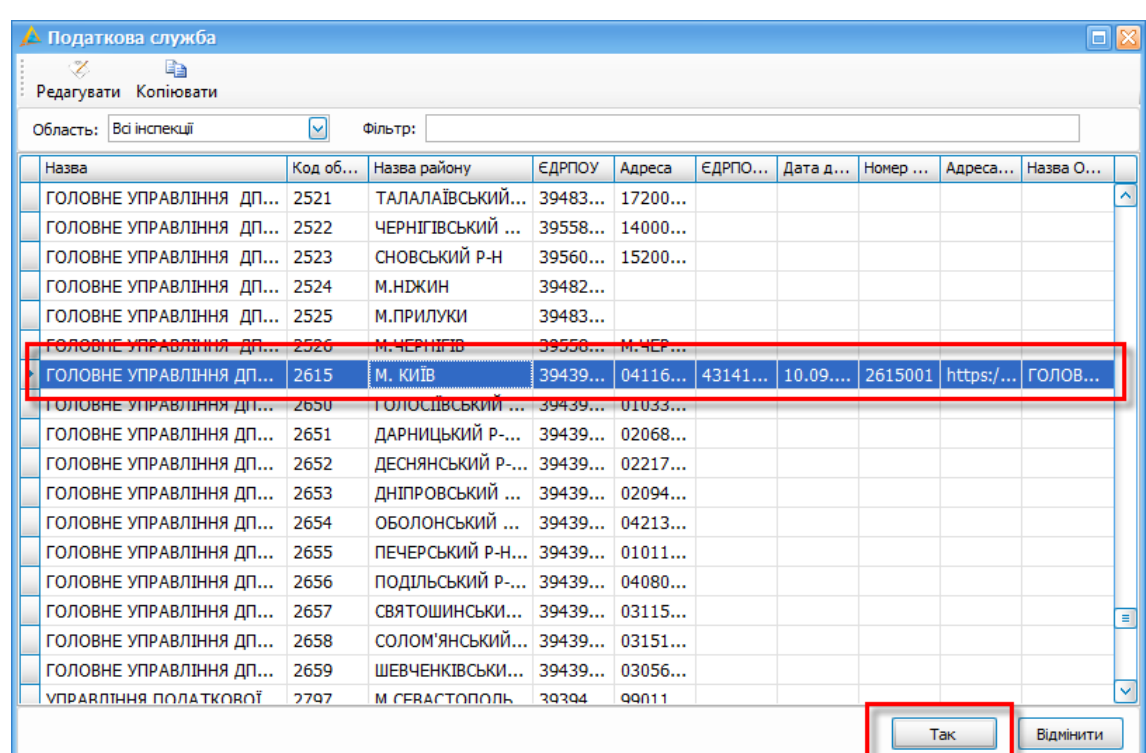

Fig. 85.Choosing the tax office

<span id="page-20-0"></span>Also, in the block **Податкова інспекція/Tax inspection** (1, [Fig.2](#page-19-0)4) is necessary to choose the taxation system. For this click the button **[ ]** near the field **Податкова інспекція/Tax inspection** will open the window to choose the taxation system [\(Fig.](#page-20-1) 96).

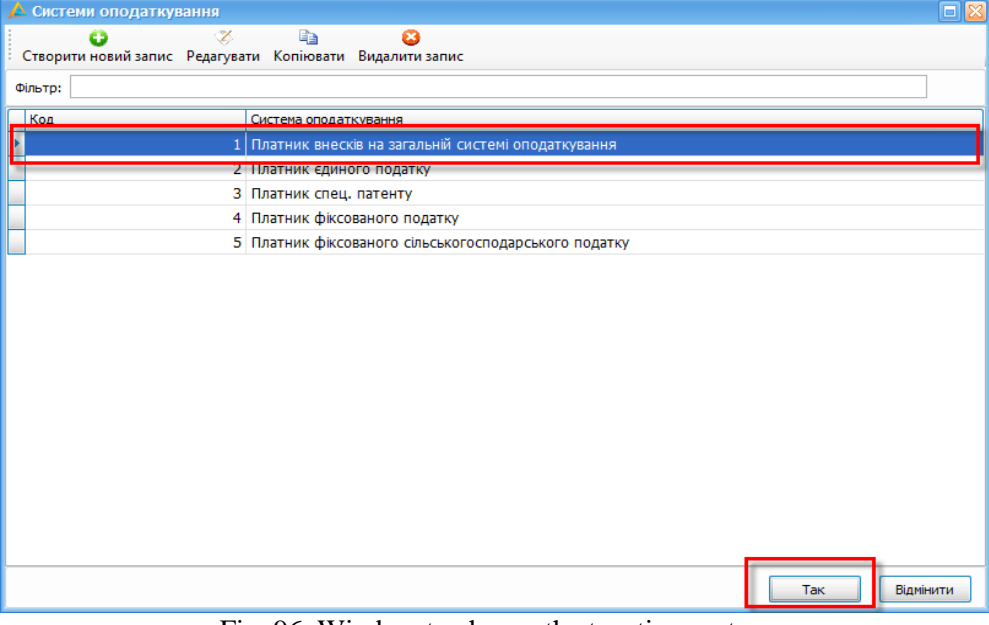

Fig. 96. Window to choose the taxation system

<span id="page-20-1"></span>In the window **Система оподаткування** choose the necessary system from the list or create the new inscription clicking the button [<sup>CTBOPMTM HOBMM 330MC</sup>] if the necessary system is not on the list. After finish click the button

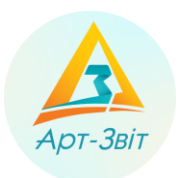

**[Так/Yes]**, insertion of the parameters of tax office will be completed. In the block **Податкова інспекція/Tax inspection** (1, [Fig.4](#page-19-0)) will appear all inserted information.

After insertion of the parameters of tax office is necessary to pass to insertion of the statistics office by the place

of enterprise registration parameters. (2, [Fig.4](#page-19-0)). For this click the button **[ ]** near the field **Служба статистики/State Statistics Service** , will open the window for choosing ДССУ [\(Fig.](#page-21-0) 107).

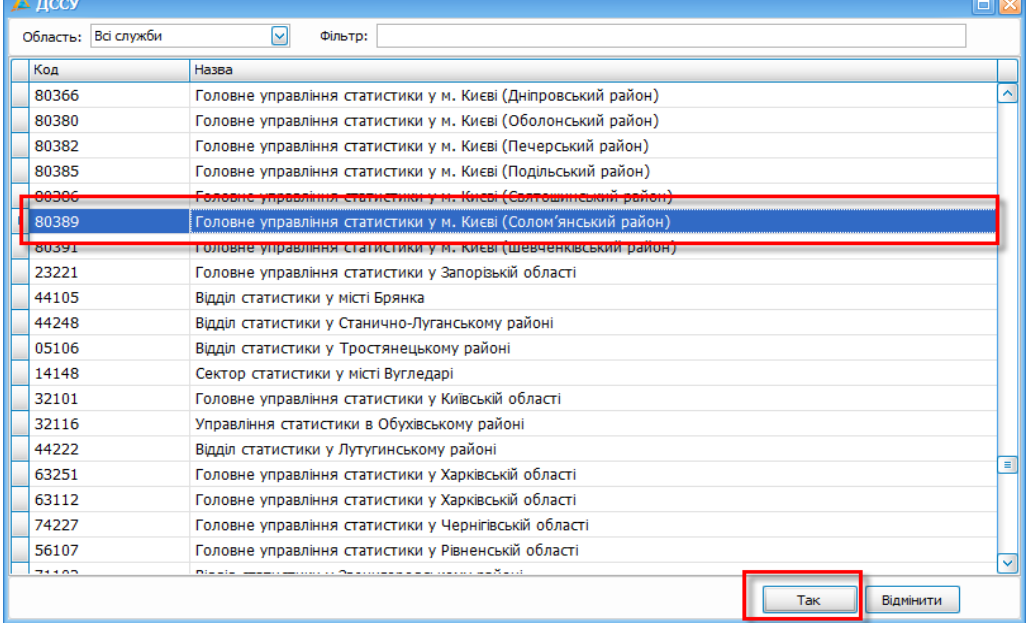

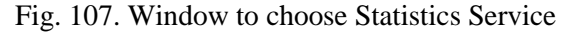

<span id="page-21-0"></span>At the opened window [\(Fig.](#page-21-0) 107), choose the necessary statistics authority by the place of enterprise registration (by region) and click the button **[Так/Yes]**. Next it is necessary to indicate the geographic area code in the field **Код КОАТУУ** (2, [Fig.4](#page-19-0)), after which the insertion of the parameters of statistic authority will be finished. In the block **Служба статистики/ State Statistics Service** (2, [Fig.4](#page-19-0)) will appear all indicated information.

Next it is necessary to pass to the insertion of parameters of social insurance fund (3, [Fig.2](#page-19-0)4). For this click the

button **[ ]** near the field **Фонд соціального страхування/ Public Insurance Fund (PIF)**, will open the window to choose the fund office [\(Fig.](#page-22-0) 11).

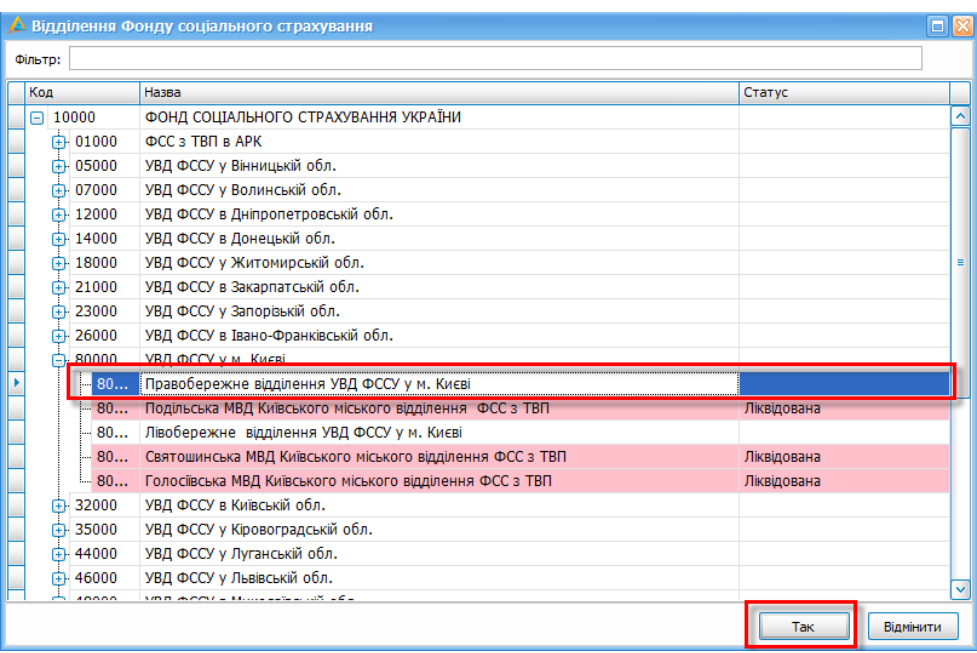

Fig. 118. Window to choose social insurance fund office

<span id="page-22-0"></span>In the opened window it is necessary to choose the social insurance fund office and click the button **[Так]**. Also in the block **Фонд соціального страхування/ Public Insurance Fund (PIF)** (3[, Fig.4](#page-19-0)) it is necessary to indicate the insurer code in the correspondent field, after which insertion of the parameters of social insurance fund will be completed.

At the very end of this step it is necessary indicate parameters of pension fund (4, [Fig.4](#page-19-0)). For this click the button

**[ ]** near the field **Управління ПФУ/PFU (Pension Fund of Ukraine) Departments**, will open correspondent window to choose [\(Fig.](#page-22-1) 129).

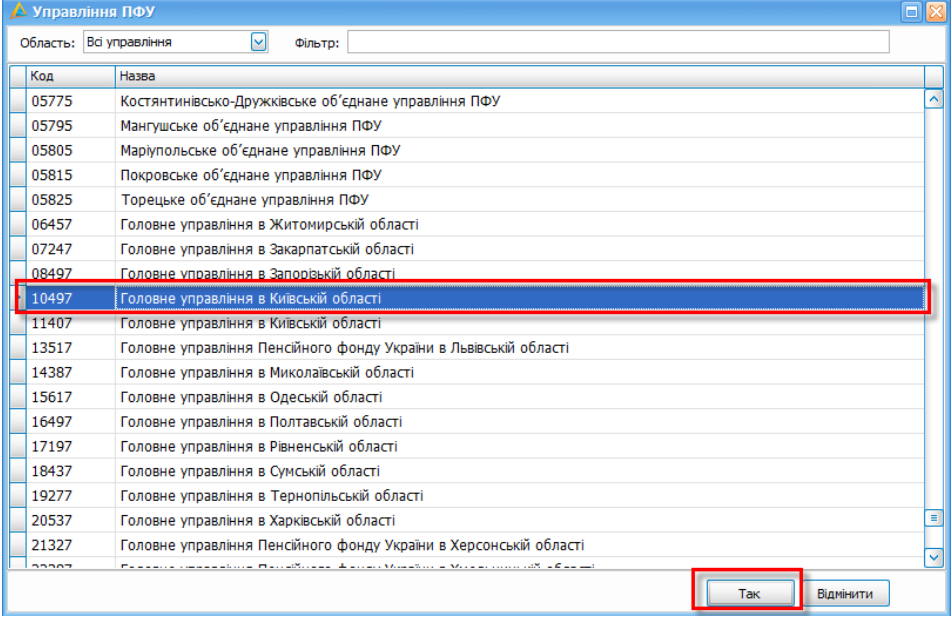

<span id="page-22-1"></span>Fig. 129. Window to choose Управління ПФУ

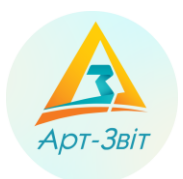

In the opened window choose the region of pension fund and necessary enterprise pension fund and click the button **[Так]**. Indicate in the block **Pension Fund of Ukraine** (4, [Fig.4](#page-19-0)) registration management code and/or pension fund office in the field **Реєстраційний код ПФУ**, **Код філії (за реєстрацією в ПФУ)**, after which insertion of the parameters will be completed.

To continue work with wizard click the button **[Далі>]** (5, [Fig.4](#page-19-0)).

# **2.3.3.5 Step 4/4. Parameters of configuration of mail server**

Sending reports and receiving checks in the program **«Art-Zvit Pro»** performs with the help of electronic mail service. On this step configuration of parameters of electronic mail is perfoming [\(Fig.3](#page-23-0)0).

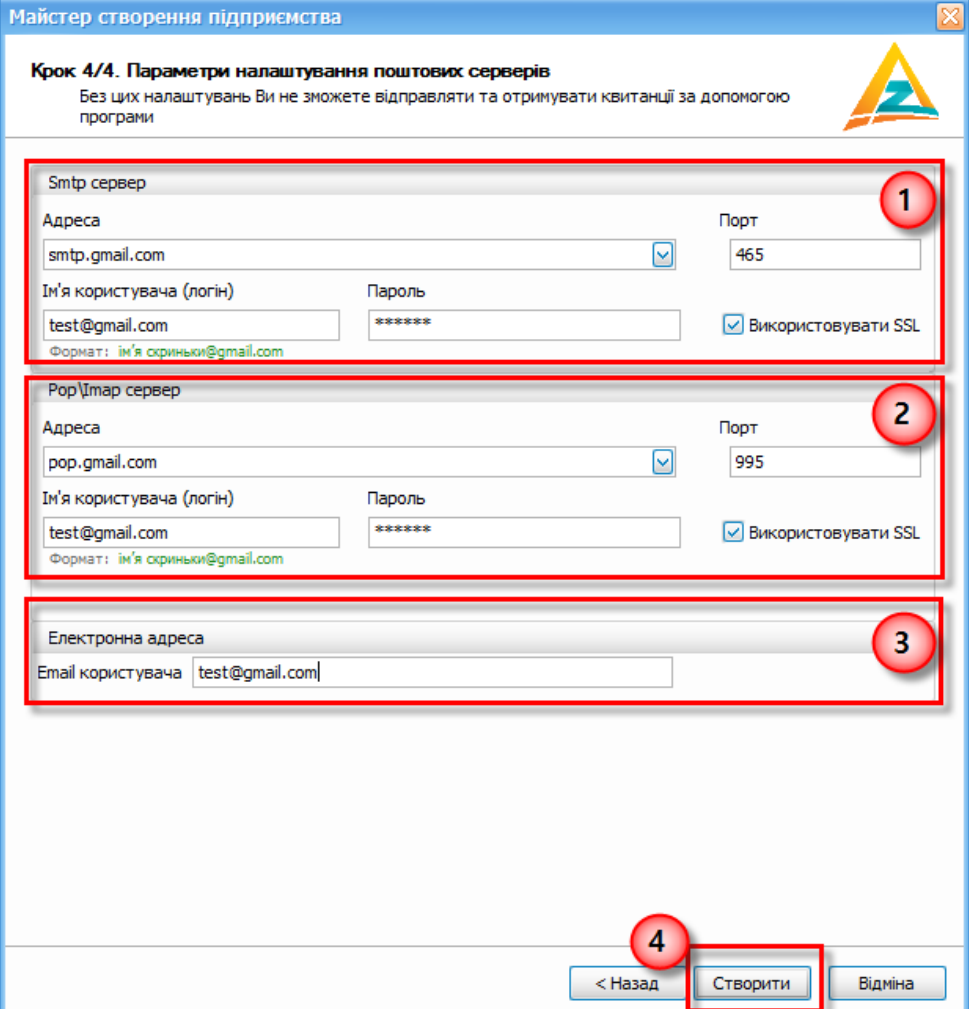

Fig.30. Settings of electronic mail parameters

<span id="page-23-0"></span>To adjust make the follow actions:

- 1. Adjust parameters of outgoing electronic mail (1, [Fig.3](#page-23-0)0). For this insert the address of SMTP server, assign port and insert username (login) and password. Performing SSL encryption, make correspondent mark **Використовувати SSL**.
- 2. Adjust parameters of outgoing electronic mail (2, [Fig.3](#page-23-0)0). For this choose the protocol of incoming electronic mail, РОР3 or IMAP. Next it is necessary to insert the address POP3/IMAP of the server, assign port and insert username (login) and password. Performing SSL encryption, make correspondent mark **Використовувати SSL**.

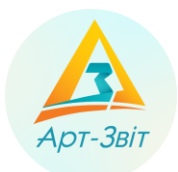

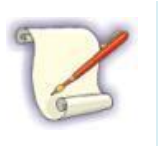

Server address (SMTP/POP3/IMAP) can be found in the base of the most commonly used mail servers (mail.ru, ukr.net, gmail.com etc.). For this click the button to open the drop-down list « $\mathbb{Z}_{\mathbb{Z}}$  and choose necessary server. After choosing the server from the base settings of address and port adjust automatically.

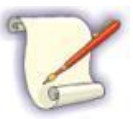

For some addresses the mark of field **Використовувати SLL** will appear automatically. To choose connection of indicated addresses you can directly in the program **«Art-Zvit Pro»**, in the window **Підприємства** (menu option **Сервіс** → **Підприємства**).

- 3. At the very end the electronic address is inserted (e-mail) in the most common form  $\langle \text{q}\rangle = a \langle \text{q} \rangle$
- 4. To save data inserted previously click the button **[Створити]** (4, [Fig.3](#page-23-0)0).

# **2.3.3.6 Finish of enterprise creation in the system**

After successful finish of register inscription creation about the enterprise will appear informational window [\(Fig.](#page-24-0) [131](#page-24-0)), which will offer create an agreement on acknowledgment of electronic documents SFS.

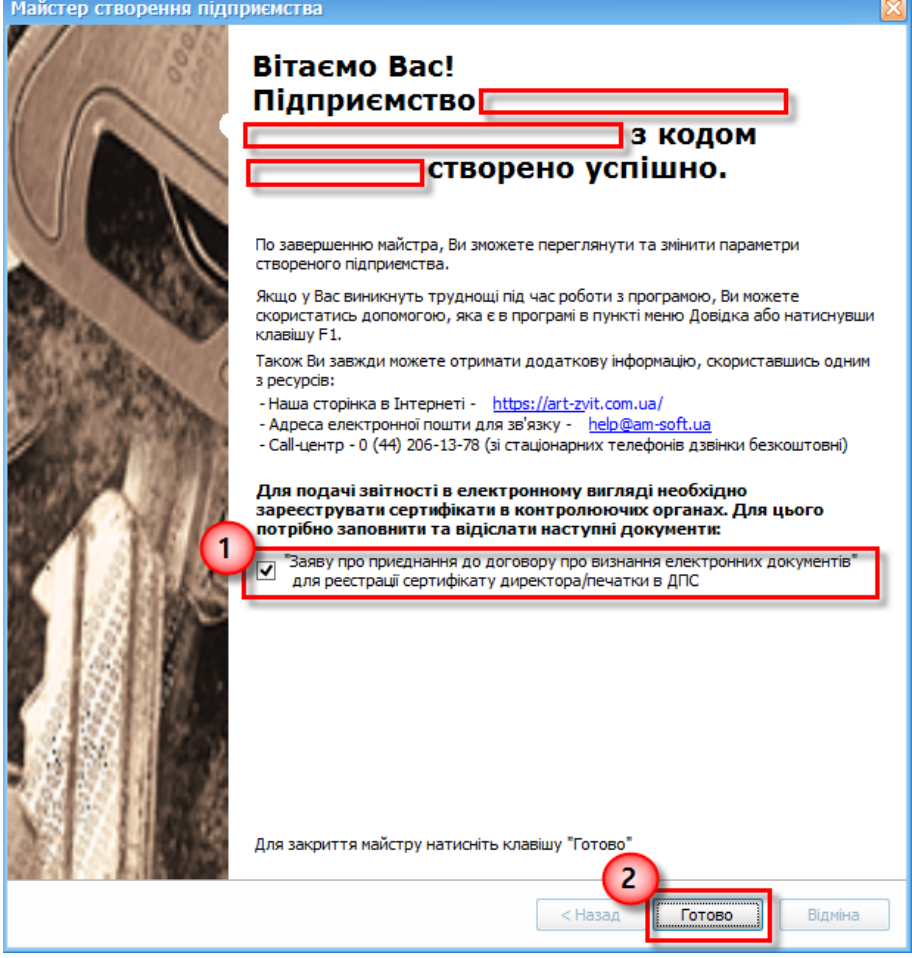

Fig. 131. Window of finish of enterprise creation in the system

<span id="page-24-0"></span>To create the agreement it is necessary check the box (1, [Fig.](#page-24-0) 131) and click the button **[Готово/Finish]** (2, [Fig.](#page-24-0) [131](#page-24-0)).

The process of enterprise creation with the help of wizard will be finished, and also will be opened the agreement [\(Fig.](#page-25-1) 142).

# **2.3.3.7 Creation of the agreement about acknowledgment of electronic documents of SFS**

To send reports in electronic format to SFS (electronic document flow), is necessary to make an accordant agreement on acknowledgment of electronic documents. The program **«Art-Zvit Pro»** allows make an agreement with SFS on such acknowledgment. [\(Fig.](#page-25-1) 142).

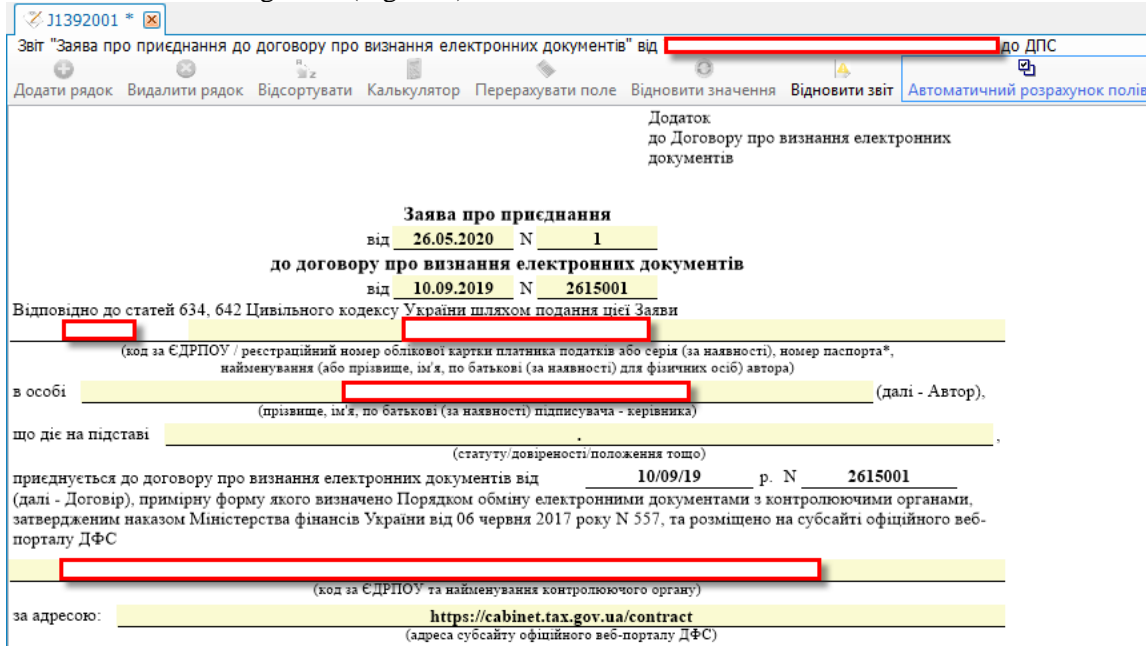

Fig. 142. The form of agreement acknowledgment of electronic documents SFS

<span id="page-25-1"></span>Fill fields of the agreement by form *J1392001*, sign it with electronic signature and send it to SFS. In a while you can receive confirmation from SFS that agreement has full force and effect.

## <span id="page-25-0"></span>**2.3.4 Editing of enterprise data**

In the program is possible to edit or make changes of data. For this it is necessary to go to the **Сервіс**  $\rightarrow$ **Підприємства**.Will open the window **Підприємства** [\(Fig.](#page-25-2) 153).

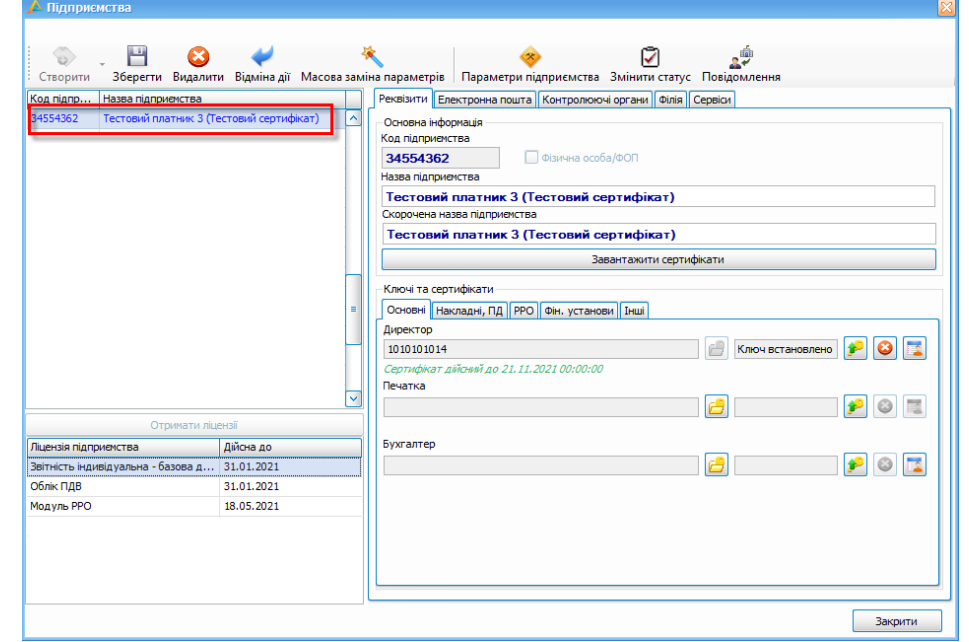

<span id="page-25-2"></span>Fig. 153. Window **Підприємства**

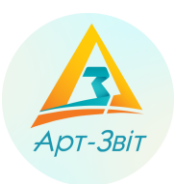

In the opened window is possible no edit any parameters of enterprise or create new ones, including with the help of wizard.

After all settings are done it is necessary to receive the registration number.

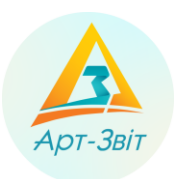

# <span id="page-27-0"></span>**3 Receiving license for software "Art-Zvit Pro"**

# <span id="page-27-1"></span>**3.1 General terms**

Exist two Options to get license in the SP **"Art-Zvit Pro"**:

- Option 1. Receiving license directly through the interface of the program **"Art-Zvit Pro"**;
- Option 2. Receiving license through the electronic shop **[ols.imsa.ua](https://ols.imsa.ua/)**.

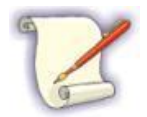

Receiving license by any option consists of: creation of the request, receiving and signing of contractual documents and also payment for services. After that legal entity will be identified in the program Art-Zvit Pro by the enterprise code and automatically receives correspondent license.

Both Options for receiving license are equitable.

Here are details of options of license receiving.

# <span id="page-27-2"></span>**3.2 Option 1. Receiving license directly through the interface of the program "Art-Zvit Pro";**

# <span id="page-27-3"></span>**3.2.1 General description of the process**

The process of receiving of license has the following steps:

- − making agreement;
- − receiving bill for services;
- − licencing fee;
- − receipt of final documents.

For successful receipt of license obligatory have to be indicated certificates and keys of director. Also has to be adjusted parameters of electronic mail.

To receive license is necessary choose the menu option **Сервіс → Замовлення** [\(Fig.](#page-27-4) 164). Will open the window **Замовлення** [\(Fig.](#page-28-1) 175).

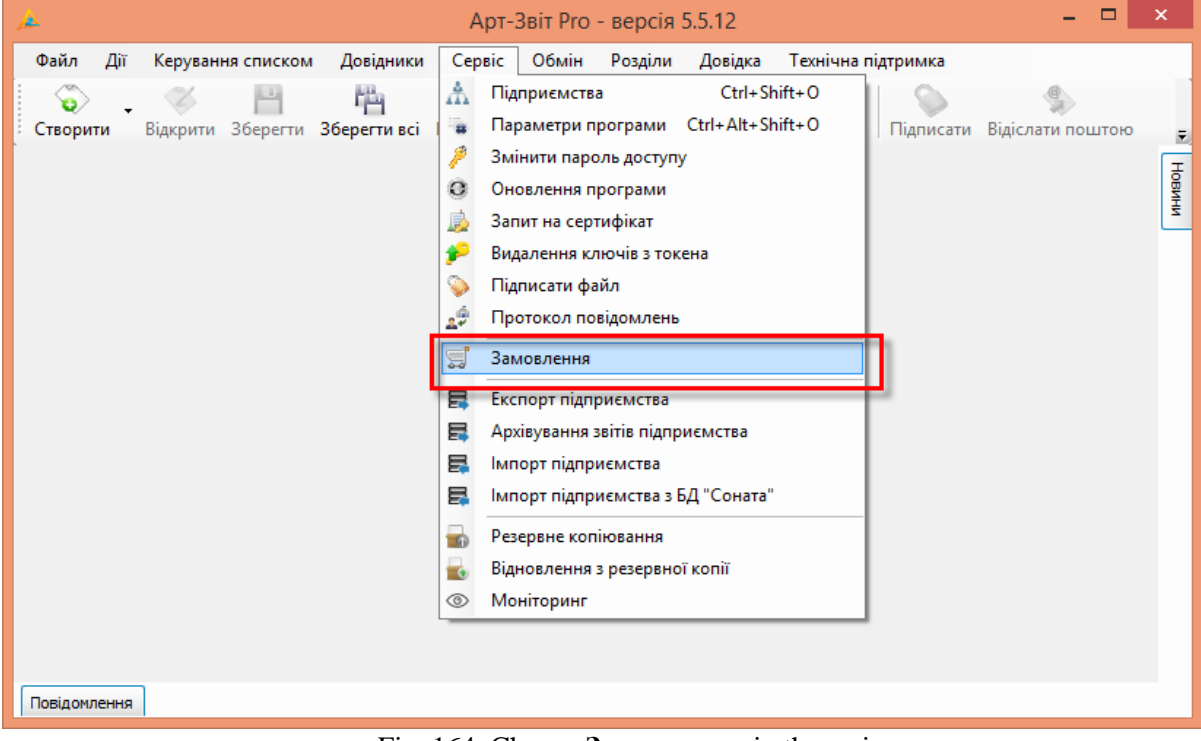

<span id="page-27-4"></span>Fig. 164. Choose **Замовлення** in the main menu

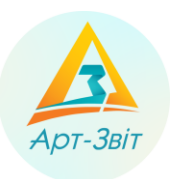

# **User manual**

|                                                                           | Арт-Звіт Рго - версія 5.5.12                                                                                                    | - 0                |
|---------------------------------------------------------------------------|----------------------------------------------------------------------------------------------------|--------------------|
| Довідники<br>Керування списком<br>Файл<br>Лìї                             | Сервіс Обмін<br>Розділи Довідка<br>Технічна підтримка                                                                            |                    |
| 档<br>Відкрити Зберегти Зберегтивсі В корзину<br>Створити                  | Імпорт звітів Експорт Масовий друк Підписати Відіслати поштою Відіслати через сервіс Отримати повідомлення Переглянути квитанції |                    |
| S Замовлення X                                                            |                                                                                                    |                    |
| иемства: ПрАТ "Літак"<br>1<br>Список замовлень                            | <b>BUIL</b><br>÷                                                                                                    | 2<br>Документи     |
| Дат Стан<br>N <sup>o</sup><br>Назва                                       |                                                                                                    |                    |
| 154 Замовлення "Програма 05.0 Очі                                         | Для перегляду документів натисніть кнопку «Отримати документи»                                                                   |                    |
| 154 Замовлення "Програма 02.0 Очі                                         |                                                                                                    |                    |
| 153 Замовлення "Перехід н 30.0 Очі  <br>153 Замовлення Програмни 30.0 Очі |                                                                                                    |                    |
| 153 Замовлення "Перехід н 30.0 Під                                        |                                                                                                    |                    |
| 153 Замовлення "Перехід н 28.0 Під                                        |                                                                                                    |                    |
| 153 Замовлення "Перехід н 28.0 Очі                                        |                                                                                                    |                    |
| 153 Замовлення Програмни 28.0 Очі                                         |                                                                                                    |                    |
| 153 Замовлення "Програма 28.0 Очі                                         |                                                                                                    |                    |
| 153 Замовлення "Програма 27.0 Очі                                         |                                                                                                    |                    |
| 153 Замовлення "Програма 25.0 Очі                                         |                                                                                                    |                    |
| 152 Замовлення "Програма 24.0 Очі                                         |                                                                                                    |                    |
| 152 Замовлення "Програма 24.0 Очі                                         |                                                                                                    |                    |
| 152 Замовлення "Програма 23.0 Очі                                         |                                                                                                    |                    |
| 151 Замовлення "Програма 17.0 Очі                                         |                                                                                                    |                    |
| 150 Замовлення Програма 11.0 Очі                                          |                                                                                                    |                    |
| 150 Замовлення "Програма 04.0 Очі                                         |                                                                                                    |                    |
| 150 Замовлення "Програма 13.0 Під                                         |                                                                                                    |                    |
| 150 Замовлення "Програма 28.0 Очі                                         |                                                                                                    |                    |
| 149 Замовлення "Програма 07.0 Під                                         |                                                                                                    | Отримати документи |
| 149 Замовлення "Програмни 21.0 Очі                                        |                                                                                                    | Підписати          |
| Нове замовлення                                                           |                                                                                                    | Оплатити           |

Fig. 175. Window **Замовлення**

<span id="page-28-1"></span>The left part of the window renders the order list (1, [Fig.](#page-28-1) 175). The right part of the window displays a list of documents (2, [Fig.](#page-28-1) 17). The central part of the window renders active document chosen from the list (3, Fig. 2).

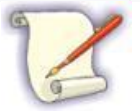

The window **Замовлення** does not block the simultaneous work in the window of the program **Art-Zvit Pro**. The reason is that receiving documents takes time and so there is a possibility continue to work in the program.

# <span id="page-28-0"></span>**3.2.2 Making agreement**

To make an agreement between the client and licensee is necessary:

- 1. Choose organization-client in the field **Для підприємства** (1, [Fig.](#page-29-0) 186).
- 2. Click the button **[Нове замовлення]** (2, [Fig.](#page-29-0) 1836).

|                | Для підприємства:        | ПрАТ "Літак"             |                                  |   |  |     |
|----------------|--------------------------|--------------------------|----------------------------------|---|--|-----|
|                |                          | Код                      | Назва                            |   |  |     |
| N <sup>o</sup> | Сr                       | 1010101017               | 1                                |   |  |     |
|                | Назва                    | 34554355                 | ПрАТ "Літак"                     |   |  |     |
| 154            | Замовлення               | 34554362                 | Тестовий платник 3 (Тестовий сер |   |  |     |
|                | 154 Замовлення           |                          |                                  |   |  |     |
|                | 153 Замовлення           |                          |                                  |   |  |     |
|                | 153 Замовлення           |                          |                                  |   |  |     |
|                | 153 Замовлення           |                          |                                  |   |  |     |
|                | 153 Замовлення           |                          |                                  |   |  |     |
|                | 153 Замовлення           |                          |                                  |   |  |     |
|                | 153 Замовлення           |                          |                                  |   |  |     |
|                | 153 Замовлення           |                          |                                  |   |  |     |
|                | 153 Замовлення           |                          |                                  |   |  |     |
|                | 153 Замовлення           |                          |                                  |   |  |     |
|                | 152 Замовлення           | $ \mathsf{x} $           |                                  |   |  | al. |
|                | 152 Замовлення "Програма |                          | 24.0 Oui                         | f |  |     |
|                |                          | 152 Замовлення "Програма | 23.0 Oui                         | 6 |  |     |
|                |                          | 151 Замовлення "Програма | 17.0 Oui                         | 6 |  |     |
|                | 150 Замовлення "Програма |                          | $11.0$ Oui                       | 6 |  |     |
|                |                          | 150 Замовлення "Програма | 04.0 Oui                         | 6 |  |     |
|                |                          | 150 Замовлення "Програма | 13.0 Під                         | 6 |  |     |
|                |                          | 150 Замовлення "Програма | 28.0 Oui                         | 6 |  |     |
|                |                          | 149 Замовлення "Програма | $07.0$ $\Box a$                  | 6 |  |     |

Fig. 186. Introduction of parameters of request for receiving agreement

<span id="page-29-0"></span>3. Select the required license types from the list of the window **Реквізити замовлення** [\(Fig.](#page-29-0) 187).

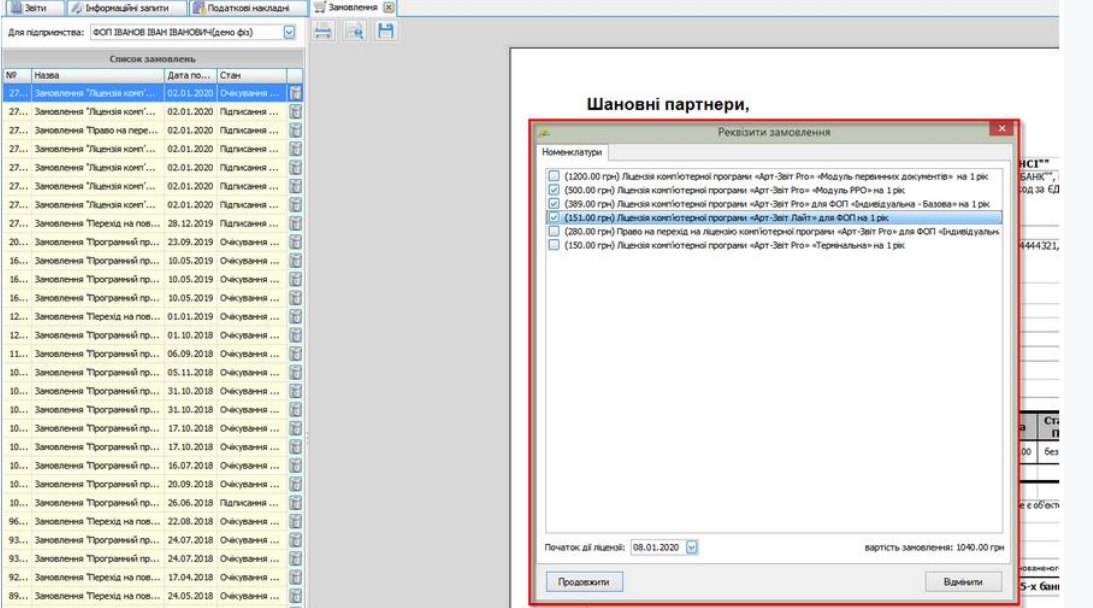

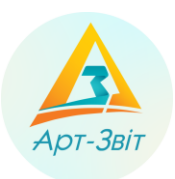

Fig. 197. Choice of license types for a new order

- 4. Specify the date in the field **Початок дії ліцензії**. If the company does not have a license, the current calendar date is set in the field **Початок дії ліцензії**. If the company has a license, the default date field is set to the day following the end of the license.
- 5. Click the **[Продовжити]** button (Fig. 37) in the "Реквізити замовлення" window. A new window "Реквізити замовлення" will appear (Fig. 38), in which you need to fill in the required fields and click the **[Підтвердити]** button. As a result, a new order is created and the corresponding information message is displayed (Fig. 36).

|                    | Для підпривчства: ФОП ІВАНОВ ІВАН ІВАНОВІФІ(дено фіз) |                                                      |                              |                                                                    |                                |
|--------------------|-------------------------------------------------------|------------------------------------------------------|------------------------------|--------------------------------------------------------------------|--------------------------------|
|                    | Список замовлень                                      |                                                      |                              |                                                                    |                                |
| <b>Nº</b><br>Hassa |                                                       | Дата по Стан                                         |                              |                                                                    |                                |
|                    | Закопленни Тидендинович                               | 102.01.2020   Очкубании.                             |                              |                                                                    |                                |
|                    |                                                       | 27 Замовления "Лидиски комп" 02.01.2020 Палисания    | Шановні партнери,            |                                                                    |                                |
|                    |                                                       | 27 Заковления Право на пере 02.01.2020 Паписання     |                              | Реквізити замовлення                                               |                                |
|                    |                                                       | 27 Заковлення "Лцензія конп' 02.01.2020 Підписання   | Perceiturne                  |                                                                    |                                |
|                    |                                                       | 27 Заковлення "Ліцензія конт" 02.01.2020. Підписання |                              |                                                                    | ICI <sup>**</sup><br>AHK", MФO |
|                    |                                                       | 27 Замовлення Таценска комп' 02.01.2020 Палисання    | Код за ЄДРПОУ."              | 234444321                                                          | на за Єдрпоу                   |
|                    |                                                       | 27 Заковления "Лщензія конп' 02.01.2020 Підписання   | Назва осганізації."          | ФОП IBAHOB IBAH IBAHOBИЧ(демо Фіз)                                 |                                |
|                    |                                                       | 27 Замовлення Переход на пов 28.12.2019 Підписання   | Вид зайнятості."             | <b>POR</b>                                                         |                                |
|                    |                                                       | 20 Заковления Трограмний пр 23.09.2019 Очкувания     | Юридинна адреса."            | УКРАЇНА, Житомирська область. Черняхівський район, Жиеренка, Спів- | 444321, ITH                    |
|                    |                                                       | 16 Заковления Трограмний пр 10.05.2019 Очкування     | Код категорі КОАТУУ:         | 1220300000                                                         |                                |
| 16                 |                                                       | Заковления Программи пр 10.05.2019 Очисувания        | Поштова адреса               | УКРАЇНА, Житомирська область, Черняхівський район, Жимренка, Спів- |                                |
|                    |                                                       | 16 Заковления Программий пр 10.05.2019 Очисувания    | Контактний телефон."         | (222) 222 2222                                                     |                                |
|                    |                                                       | 12 Замовления "Перехід на пов 01.01.2019 Очкування   | E-mail."                     | azvitolus4@meta.ua                                                 |                                |
|                    |                                                       | 12 Заковления Програмний пр 01.10.2018 Очисування    |                              |                                                                    |                                |
|                    |                                                       | 11 Заковления Трограмний пр 05.09.2018 Очисування    | Система оподаткування:       | Фізична особа підприємець на ЄП, платники ПДВ                      |                                |
| 10                 |                                                       | Заковления Трограмний пр 05.11.2018 Очисувания       | InH*                         |                                                                    |                                |
|                    |                                                       | 10 Замовления Трограмний пр 31.10.2018 Очисувания    | Номер свідоцтва платника ПДВ |                                                                    |                                |
|                    |                                                       | 10 Заковления Трограмний пр 31.10.2018 Очисування    | Номер свідоцтва платника ЄП: |                                                                    |                                |
|                    |                                                       | 10 Заковлення Програмняй пр 17.10.2018 Очесування    | Банк                         |                                                                    | Ставка<br>пдв                  |
| 10                 |                                                       | Заковления Трограмний пр 17.10.2018 Очисування       | Розрахунковий рахунок:       |                                                                    | без ПДВ*                       |
|                    |                                                       | 10 Заковления Трогранный пр 16.07.2018 Очисування    | MΦO:                         |                                                                    |                                |
|                    |                                                       | 10 Заковления Програмный пр 20.09.2018 Очистания     | Кереник                      |                                                                    | 120                            |
|                    |                                                       | 10 Заковлення Програмняй пр 26.06.2018 Підписання    | $\Pi$ IE $\gamma$            | IBAHOB IBAH IBAHOBI/H                                              | е об'ектом оподатку            |
|                    |                                                       | Заковлення "Перехід на пов 22.08.2018 Очисування     | flocasa."                    | Фізична особа підприємкць                                          |                                |
|                    |                                                       | 93 Заковления Трограмный пр 24.07.2018 Очесувания    | Код за ДРФО."                | 1234444321                                                         |                                |
|                    |                                                       | 93 Заковления Программий пр 24.07.2018 Очисувания    |                              |                                                                    | Ваненого представни            |
|                    |                                                       | 92 Заковлення Перехід на пов 17.04.2018 Очистання    | Hasag                        | Патвердим<br>Відмінити                                             | - х банківських і              |
|                    |                                                       | 89 Заковлення Терехід на пов 24.05.2018 Очкування    |                              |                                                                    |                                |

Fig. 38. Window for filling in order details

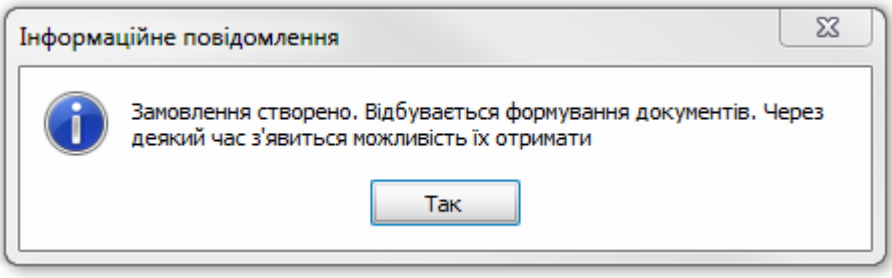

Fig. 209. Informational message on order creation

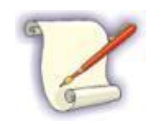

Every 30 seconds after making an enquiry for receiving documents the state of request updates.

Within a given period will appear a message on formation of the documents (40). To receive documents click the button **[Tak]**. After this will appear informational message on the status of electronic documents [\(Fig.4](#page-31-0)1).

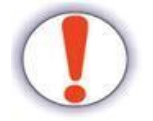

The received documents are oriented just for electronic use.

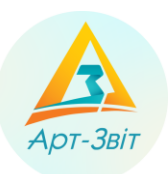

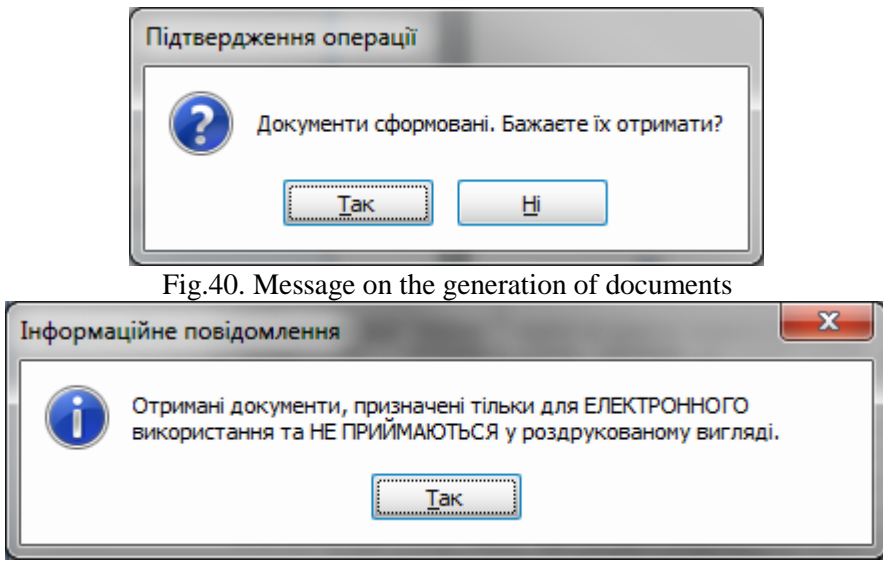

Fig.41. Message on the status of electronic documents

<span id="page-31-0"></span>A separate act and invoice will be received for each selected type of license. The documents will be presented in the form of the file "Act of providing services.docx" (2, Fig. 42). The content of the file will be displayed in the preview window, where the necessary documents for order formation will be presented (Fig. 5.6.2.2.7). In the left part of the window, in the Order list section, the order number  $(1, Fig. 5.6.2.2.7)$  and the date of validity of the license will be displayed.Тhe cost of the license may vary.

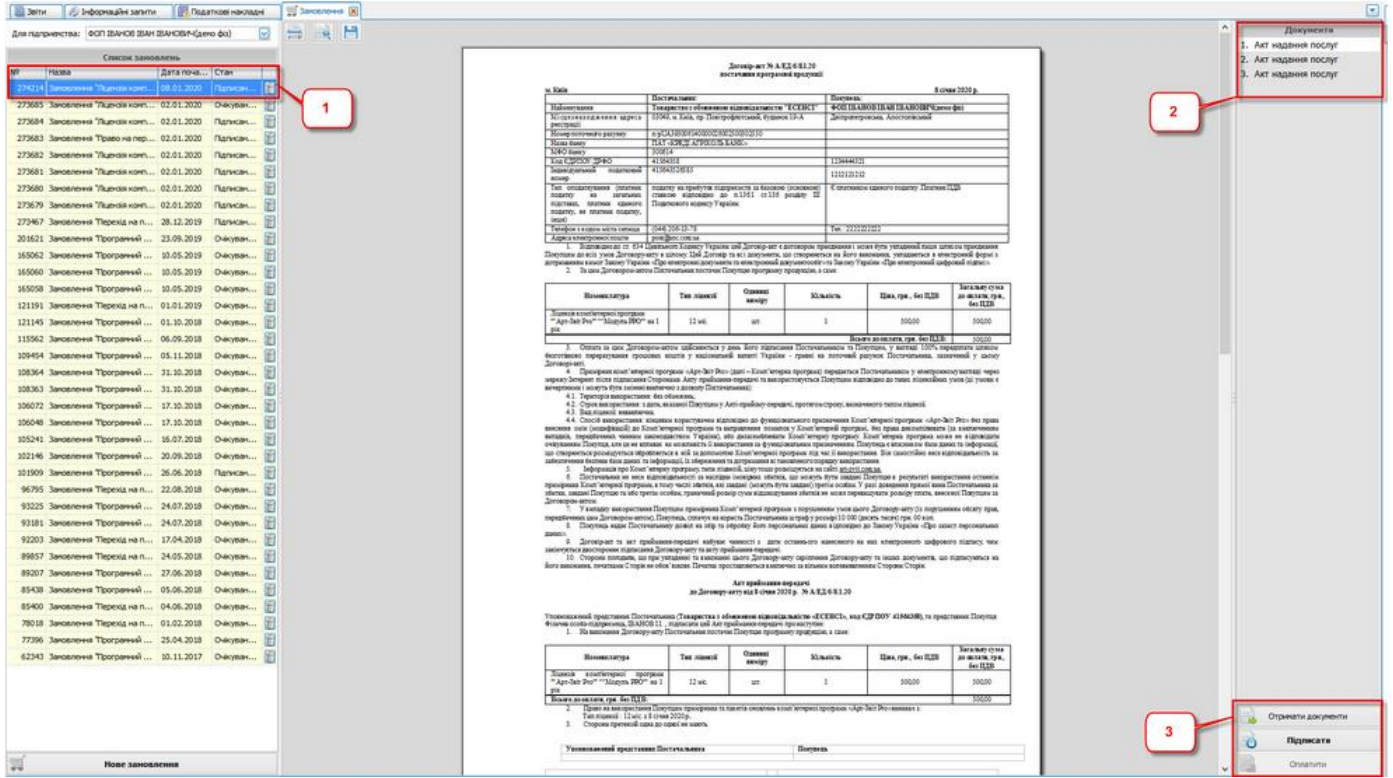

Fig.42. Received documents

Also on electronic mail will be sent a message on availability of documentation package [\(Fig.](#page-32-0) 213).

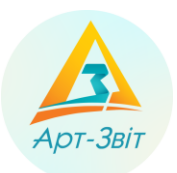

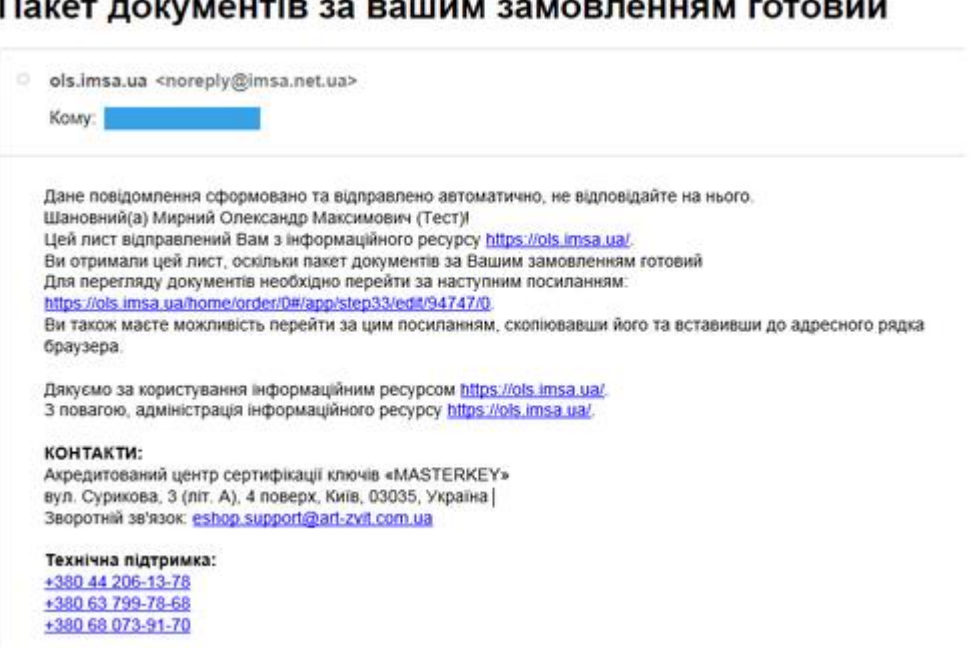

# ್ರ

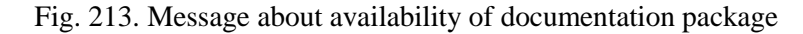

<span id="page-32-0"></span>To continue, you need to read the received documents. If necessary, documents can be saved electronically or printed (Fig. 44).

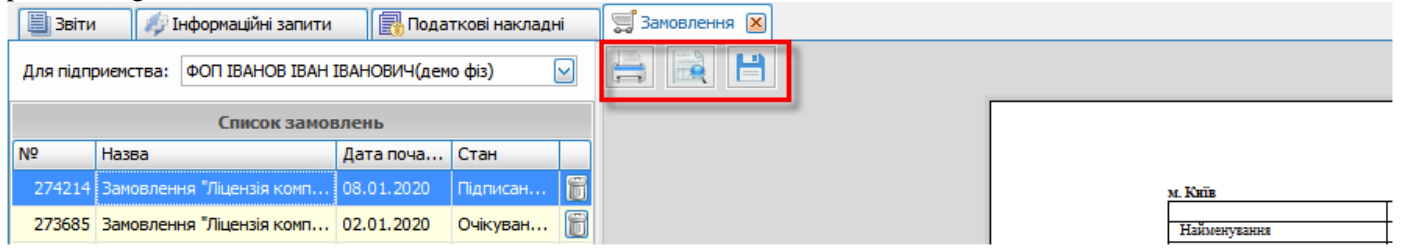

Fig. 224. Buttons for printing documents and saving them

Then the documents should be signed by clicking on the **[Підписати]** button (Fig.44). An information message about the digital signature of the client organization will appear (Fig. 45) After clicking on the **[Так]** button, an invoice for payment for services will open.

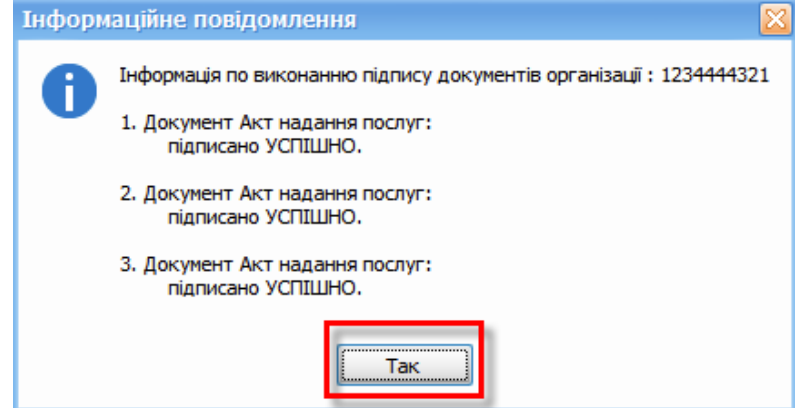

Fig. 235. Informational message

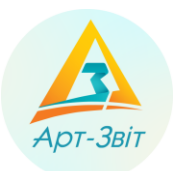

# **User manual**

There will be a separate account for each type of license selected in the order. Bills and acts are displayed in the "Документи" window of the "Замовлення" section (Fig. 46)

| <b>SIL Seine</b> | 1 // Берориали запити.   1/1 Податков накладні         |                | <b>WE Sancesment GO</b> |                   |                                                                                                    |                       |
|------------------|--------------------------------------------------------|----------------|-------------------------|-------------------|----------------------------------------------------------------------------------------------------|-----------------------|
|                  | Для паприенства: ФОП ВАНОВ ВАН ВАНОВАНДено фіз)        |                | <b>H</b>                |                   |                                                                                                    | Документи<br>Рахунок  |
|                  | Список заводяемы                                       |                |                         |                   |                                                                                                    | 2. Акт надания послуг |
| INF<br>Hassa     |                                                        | Дата поча Стан |                         |                   |                                                                                                    | 3. Рахунок            |
|                  | 274214 Замисенна "Луинска комт   08.01.2020   Очислен. |                |                         |                   |                                                                                                    | 4. Акт надания послуг |
|                  | 273685 Заковлення "Ліцензія конп 02.01.2020. Очисляли  |                |                         | Шановні партнери. |                                                                                                    | 5. Paxywox            |
|                  | 273684 Замовлення Підензія комп 02.01.2020 Підписан    |                |                         |                   | звертайте увагу на реквізити для оплати.                                                                                                    | 6. Акт надания послуг |
|                  | 273683 Заковлення Тіраво на пер 02.01.2020 Підписан    |                |                         |                   |                                                                                                    |                       |
|                  | 273682 Зановлення "Падмой конп 02.01.2020 Палисан      |                |                         | Постачальник:     | Товариство з обмеженою відповідальністю «ЕСЕНСІ»                                                                                                    |                       |
|                  | 273681 Замовленный "Ладиска комп 02.01.2020 Палисан    |                |                         |                   | P/p UA393006140000026002500302550, y 5aws/ RAT "I/PEDI AFPIKO/III- 5AHK", MDO<br>300614,03049, м. Київ, пр-т Повітрофлотський, буд. № 19-А, тел.: (044) 221-55-16, код за |                       |
|                  | 273680 Заковлення "Ладиода комп 02.01.2020 Підпасан    |                |                         |                   | E0PROV 41564358, IDH 415643526585.                                                                                                    |                       |
|                  | 273679 Заковлення "Лидной комп 02.01.2020 Палисан      |                |                         |                   | С платником податку на прибуток на загальних протавах                                                                                                    |                       |
|                  | 273467 Замовлення Перехід на п 28.12.2019 Підписан     |                |                         | Отримуван:        | ФОП ІВАНОВ ІВАН ІВАНОВИЧ (демо фіз)                                                                                                    |                       |
|                  | 201621 Заковления Трограммай  23.09.2019 Очеуван       |                |                         |                   | Днигоопетровська, Апостоласыкий, тел.: 2222222222, код за ДРФО 1234444321, ITH<br>1212121212, Nº ckin. 432423434.                                                         |                       |
|                  | 165062 Заковлення Трограммий  10.05.2019 Очеуван       |                |                         |                   | Е платником сдиного податку. Платник ПДВ                                                                                                    |                       |
|                  | 120105. Presidence Thompson's 10.00 With Advance       |                |                         | Платник:          | той самий.                                                                                                    |                       |

Fig. 246. Display a list of documents

#### <span id="page-33-0"></span>**3.2.3 Receiving the bill for services**

After signing and sending the documents, the licensee will issue an bill for the services "**Рахунок.docx**", which will be automatically displayed in the viewing window (Fig. 47).

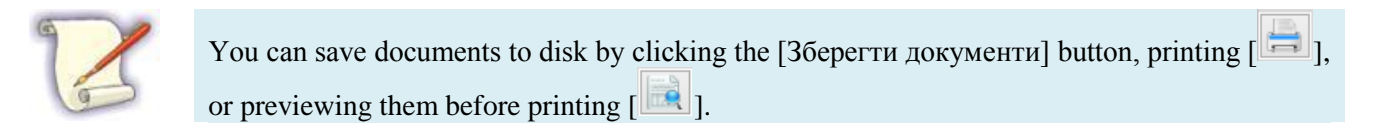

| Вати / Бформации запити Податков наклади                 | Sancenoves (N)                                                                                                    |                       |
|----------------------------------------------------------|----------------------------------------------------------------------------------------------------|-----------------------|
| Для підгривчства: ФОП ІВАНОВ ІВАН ІВАНОВИЧ(дено фіз)     | $\sim$                                                                                                    | Докуненти             |
|                                                          | 1. Рахунок                                                                                                    |                       |
| Список зановлень                                         |                                                                                                    | 2. Акт надання послуг |
| Дата поча Стан<br>Hassa                                  | 3. Рахунок                                                                                                    |                       |
| 274214 Заковлення "Лцензія конп   08.01.2020   О-йсуван. | Шановні партнери,                                                                                                    | 4. Акт надания послуг |
| 273685 Заковлення "Ліцензія конп 02.01.2020 О-йсиван     | 5. Рахунок                                                                                                    |                       |
| 273684 Заковлення "Ліцензія комп 02.01.2020<br>Паписан   | звертайте увагу на реквізити для оплати.                                                                                                    | 6. Акт надания послуг |
| 273683 Заковлення Право на пер 02.01.2020<br>Паписан     |                                                                                                    |                       |
| 273682 Заковления "Ліценовя конт 02.01.2020 Підписан     | Товариство з обмеженою відповідальністю «ЕСЕНСІ»<br>Постачальник:                                                                                                    |                       |
| 273681 Заковлення "Ліценсія конп 02.01.2020 Підписан     | Р/р UA393006140000026002500302550, у банку ПАТ ""КРЕДІ АГРІКОЛЬ БАНК"", МФО<br>300614,03049, м. Київ, пр-т Повітрофлотський, буд. № 19-А, тел.: (044) 221-55-16, код за                                                      |                       |
| 273680 Замовлення "Ліценсія комп 02.01.2020 Підписан     | EDPNOY 41564358, ITH 415643526585,<br>Є платником податку на прибуток на загальних підставах                                                                                                    |                       |
| 273679 Замовлення "Лидновя комп 02.01.2020<br>Палисан    |                                                                                                    |                       |
| 273467 Заковлення Перехід на п 28.12.2019 Пдписан        | ФОП ІВАНОВ ІВАН ІВАНОВИЧ (демо фіз)<br>Отримувач:<br>Дніпропетровола, Апостолівський, тел.: 2222222222, код за ДРФО 1234444321, ЗГН                                                                                          |                       |
| 201621 Заковления Трограммий  23.09.2019 О-йкуван        | 1212121212, Nº asia. 432423434,                                                                                                    |                       |
| 165062 Заковлення Трограмний 10.05.2019<br>Очисуван      | Є платником єдиного податку. Платник ПДВ                                                                                                    |                       |
| 165060 Заковлення Трограмний 10.05.2019<br>Очирван       | той саний.<br>Платник:                                                                                                    |                       |
| 165058 Заковления Трограмний  10.05.2019<br>Очествен     | A/E/2/6/8.1.20<br><b>Dorosipo</b>                                                                                                    |                       |
| 121191 Заковлення Терехід на п 01.01.2019 О-йсуван       |                                                                                                    |                       |
| 121145 Заковлення Трограмний  01.10.2018 О-йсуван        | Kvia                                                                                                    |                       |
| 115562 Заковлення Трограмний  06.09.2018<br>O-acysan     | Рахунок-фактура № А/ЕД/6/8.1.20                                                                                                    |                       |
| Overseas                                                 | від 08 січня 2020 р.                                                                                                    |                       |
| 109454 Заковления Трограммий  05.11.2018                 |                                                                                                    |                       |
| 108364 Заковления Трограмный  31.10.2018<br>Очисуван     | Ставка                                                                                                    |                       |
| 108363 Заковления Трограмний  31.10.2018 Очисуван        | Кількість/Од.<br><b>No</b><br>Назва<br>Ціна<br>Сума<br>плв                                                                                                    |                       |
| 106072 Заковления Трограмний  17.10.2018 Очисуван        | Пшензія контіютерної програни ""Арт-Звіт Рго" "Модуль РРО" на 1<br>1,000<br>500.00<br>Sea nos*<br>500,00<br>CON<br><b>OK</b>                                                                                                 |                       |
| 106048 Заковлення Трограмний  17.10.2018 Очислям         |                                                                                                    |                       |
| 105241 Замовлення Трограмний 16.07.2018<br>Overvises     | 500.00<br>Всього до сплати:                                                                                                    |                       |
| 102146 Заковлення Трограмний 20.09.2018<br>Oversee       | *3гідно підпункту 196.1.6. статті 196 Податкового надвісу України, операції пов'язані з виплатою ровяті не є об'вктом оподаткування                                                                                          |                       |
| 101909 Заковлення Трограмний  26.06.2018<br>Паписан      | податком на додаку вартість.<br>Всього найменувань 1, на суму 500,00 грн. Без ПДВ.                                                                                                    |                       |
| 96795 Заковления Терехід на п 22.08.2018 О-йсуван        | П'ятсот гривень 00 колійок                                                                                                    |                       |
| 93225 Заковления Трограмный  24.07.2018<br>O-ecyster     | Призначения платежу: " A/EД/6/8.1.20 Оплата за Ліцензію КП «Арт-Звіт Рго» згідно рахунку від 8 січня                                                                                                    |                       |
| 93181 Замовлення Трограмний 24.07.2018<br>Checkman,      | 2020 р., без ПДВ"                                                                                                    |                       |
| 92203 Замовлення Тіерехід на п 17.04.2018 Очислям        |                                                                                                    |                       |
| 89857 Заковлення Терехід на п 24.05.2018 Очисляам        | Виписав (ла):<br>Уповнованений представник <sup>1</sup>                                                                                                    |                       |
| 89207 Заковлення Трограмний  27.06.2018 О-йсувак.        | Разунок дійсний до сплати протягом 1-ого банківського дня                                                                                                    |                       |
| 85438 Заковлення Трограмний  05.06.2018<br>Discusse      |                                                                                                    |                       |
| 85400 Заковлення Тіерехід на п 04.06.2018<br>O-acutum    | <b>YRAFA!</b><br>Платником по даному рахунку має бути юридична особа чи фізично особа підприємець (ФОП ), що                                                                                                    |                       |
| 78018 Заковления Терехід на п 01.02.2018<br>O-ecyster    | вказана в графі "Отринувач".                                                                                                    |                       |
| 77396 Заковления Трограмний  25.04.2018 О-йсуван         | Якщо оплата відбувається через касу банку, в призначенні платежу, обов'язково, потрібно вказувати реквізити<br>платника : для юридичних осб - найменування організаці , ї код ЄДРПОУ , для ФОП - ПІБ та ідентифікаційний код |                       |
| 62343 Заковлення Трограмний  10.11.2017 Очеуван          | особи.                                                                                                    |                       |
|                                                          | Зазначения вищевказаних рекваитів платника прискорить проведення Вашого платежи.                                                                                                    |                       |
|                                                          |                                                                                                    |                       |
|                                                          |                                                                                                    |                       |
|                                                          |                                                                                                    | Отримати документи    |
|                                                          |                                                                                                    | Палисати              |
|                                                          |                                                                                                    |                       |
| 調<br>Нове замовления                                     |                                                                                                    | Оплатити              |
|                                                          |                                                                                                    |                       |

Fig. 257. View invoice for services

## <span id="page-33-1"></span>**3.2.4 License payment**

License payment can be made by account requisites in any available payment system or in a bank department.

For convenience is better to print the bill clicking the button  $\begin{bmatrix} \boxed{1} \\ \end{bmatrix}$ .

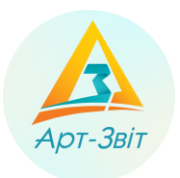

Also is provided an Option of payment through service Liqpay, where is possible to pass clicking the button **[Оплатити]**. After that opens the window with the button to pass to the Liqpay service [\(Fig.](#page-34-0) 268). Click the button **[Liqpay]** to continue.

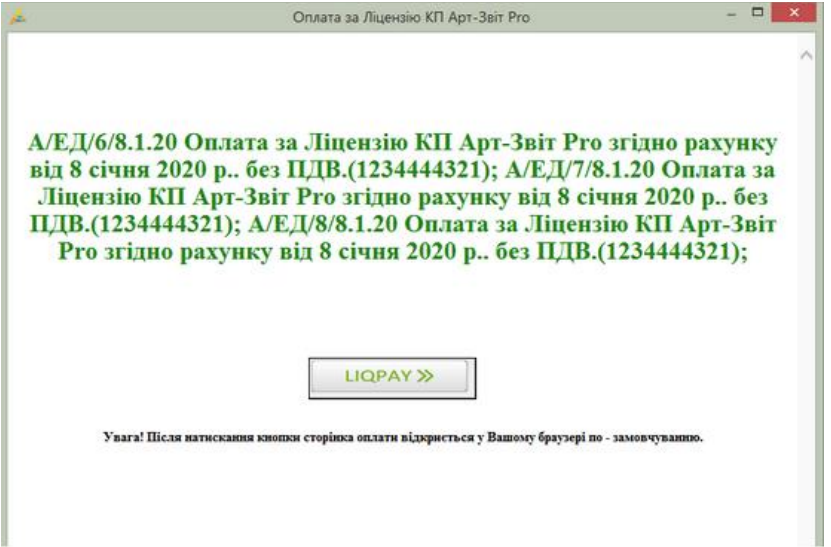

Fig. 268. Button for payment through Liqpay service

<span id="page-34-0"></span>After passing to Liqpay opens a window in a web-browser [\(Fig.](#page-34-1) 279), where requisites for payment will be indicated. In a service are available three options to make a payment: with the help of bank card, Privat24 or Liqpay. Pay through one of the available options.

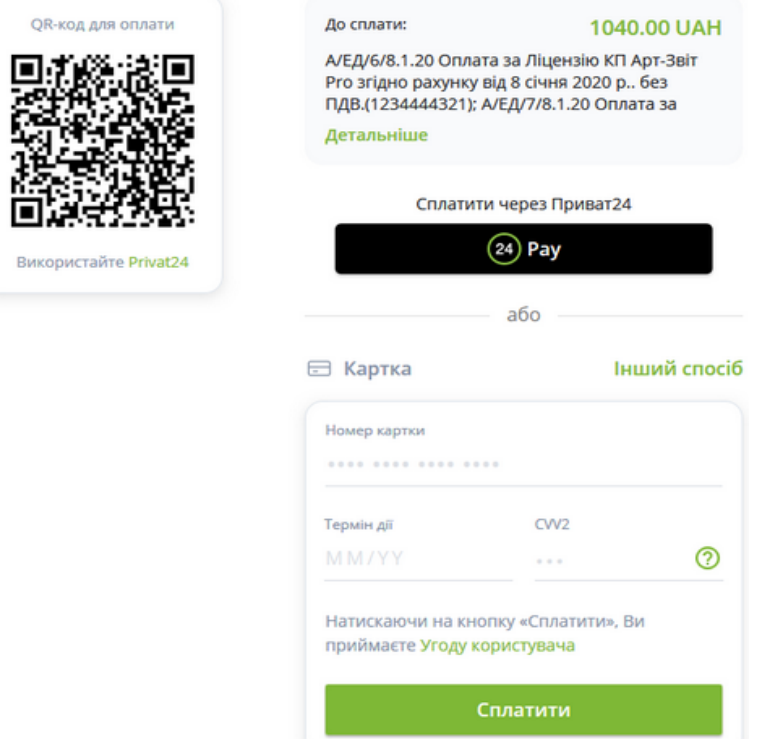

<span id="page-34-1"></span>Fig. 279. Window of Liqpay payment

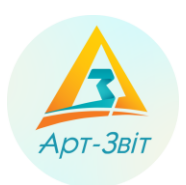

# <span id="page-35-0"></span>**3.2.5 Receiving of final documents**

After successful payment for license, licensee will send documents that contain signature of both sides. Also you will receive informational message.

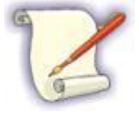

Licenses that have program users can be prolonged. The license prolonging process performs the same way.

Documents confirming the transaction contain electronic signatures of all parties and are intended exclusively for use in electronic form. To view the electronic signatures affixed to the document, you should use the program [«Арт-Офіс»](http://www.art-office.com.ua/) [\(Fig.5](#page-35-3)0):

- 1. Open saved document in the program Microsoft Word.
- 2. Go to the tab **Арт-Офіс** and activate signatures panel.
- 3. Check signatures.

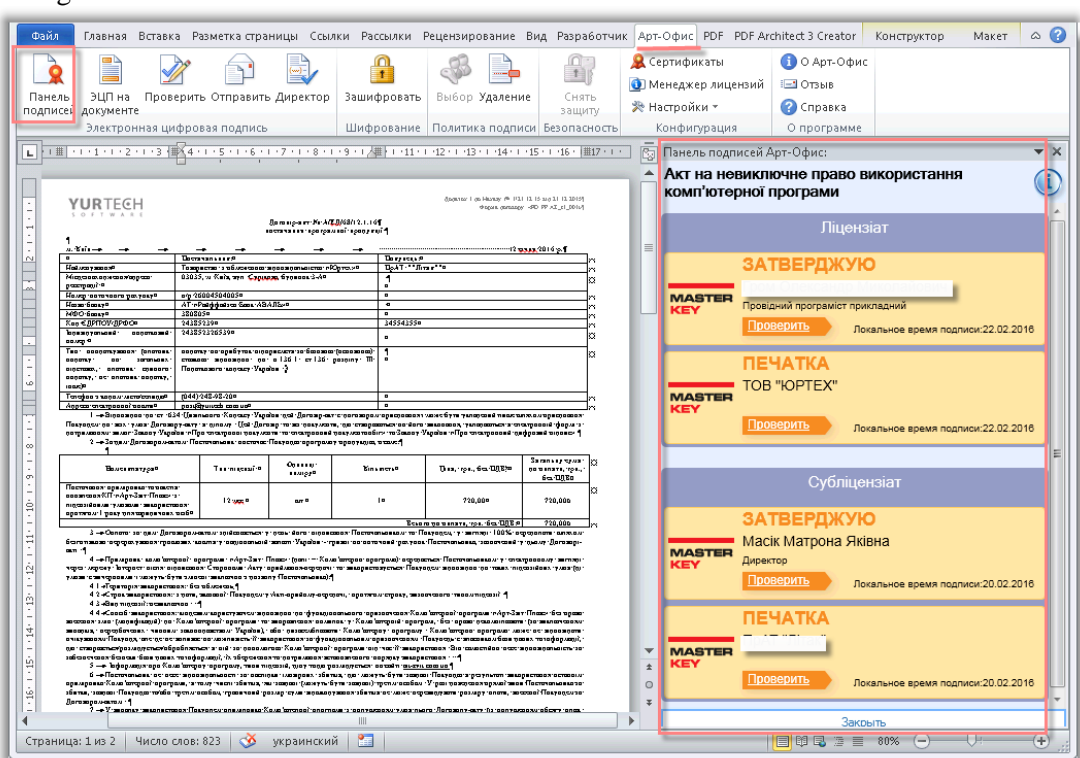

Fig.50. View of signatures

## <span id="page-35-3"></span><span id="page-35-1"></span>**3.3 Option 2. Receiving license through electronic store ols.imsa.ua**

## <span id="page-35-2"></span>**3.3.1 General description of the process**

Through electronic store **ols.imsa.ua** is performed the sale of the product of company group «АРТ-МАЙСТЕР», such as **Art-Zvit Pro**. Here you can purchase / prolong license for **Art-Zvit Pro**.

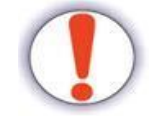

To work with the electronic store the active electronic key is needed.

The process of receiving of the license through electronic store consists of the follow steps:

- 1. Entrance to the electronic store.
- 2. Service selection.
- 3. Order formation.
- 4. License payment.

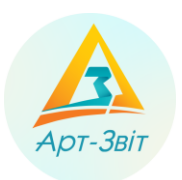

5. License receiving.

# <span id="page-36-0"></span>**3.3.2 Entrance to the electronic store**

For entrance to the electronic store open web-browser (IE, Chrome, Firefox or other) and go to the link: [https://ols.imsa.ua.](https://ols.imsa.ua/) Will open the main page of the store [\(Fig.5](#page-36-1)1).

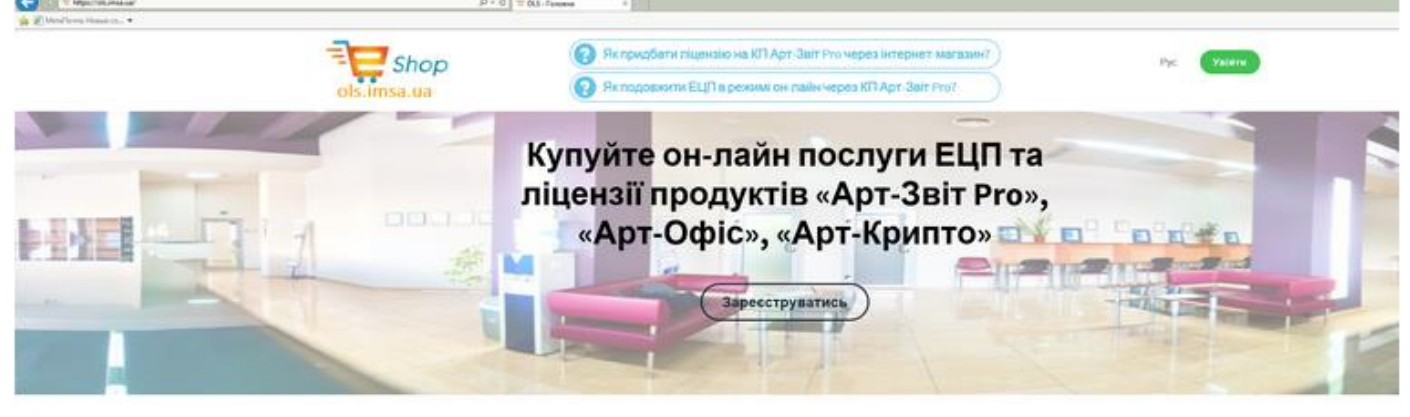

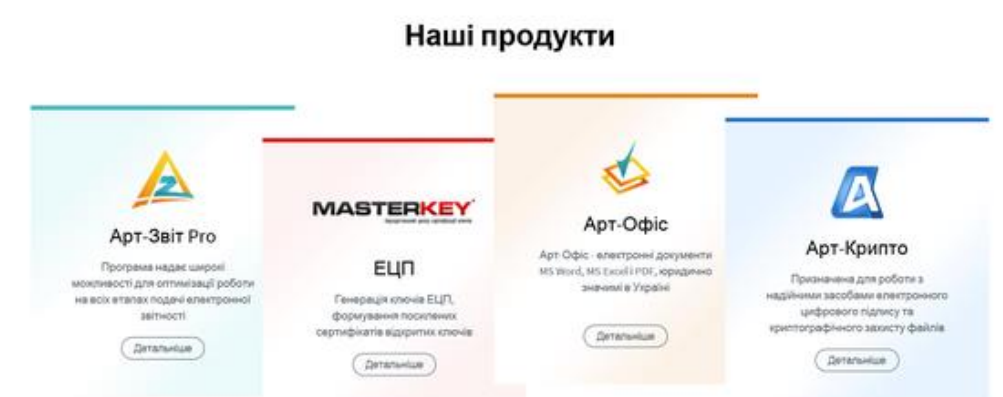

Fig.51. The main page of the electronic store ols.imsa.ua

<span id="page-36-1"></span>Next is necessary to pass authentication in the system. For this click the button **[Увійти]** in the right upper corner of the page and then will appear the window for entrance to the system [\(Fig.5](#page-37-0)2). For entrance indicate the name of QPETS of your key, read electronic key from the media and insert the password for the key. If necessary check the box **"Запам'ятати ключ і пароль до закінчення сеансу користувача"**. Click the button **[Вхід]**, for entrance to the system and continue the process of purchase / prolongation of the license.

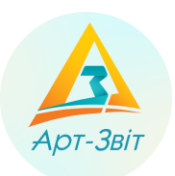

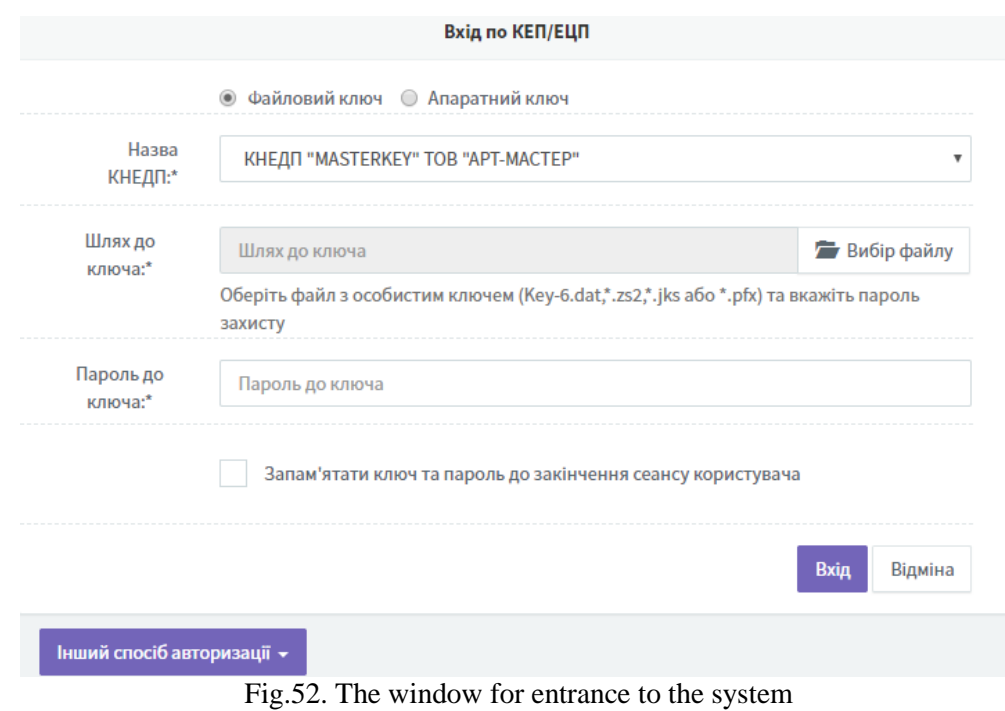

<span id="page-37-0"></span>After entrance to the electronic store will open the window **Замовлення**, where will appear the history and status of your orders. To create the new order chose **Арт Звіт Pro** from the category of services in the lower part of the window [\(Fig.5](#page-37-1)3).

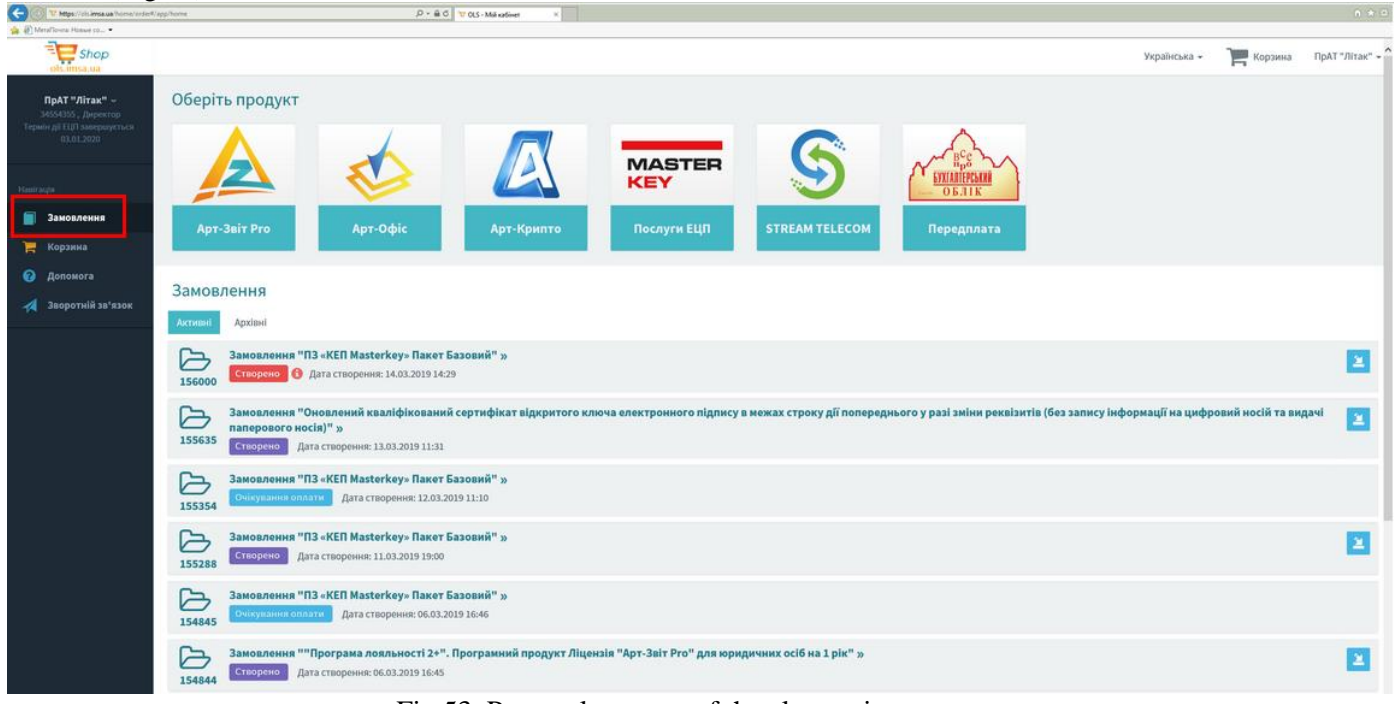

<span id="page-37-1"></span>Fig.53. Personal account of the electronic store

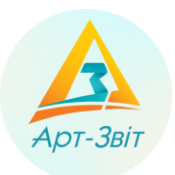

# <span id="page-38-0"></span>**3.3.3 Service choice**

In the window [\(Fig.5](#page-38-2)4), that will open chose one or several services from the list. If you order one service click the button **[Замовити]** in front of necessary service. If needed to choose several services use buttons **[Додати в кошик]** and then go to the shopping cart clicking on the correspondent button in the upper part of the window. After selection of services will open the window of order formation.

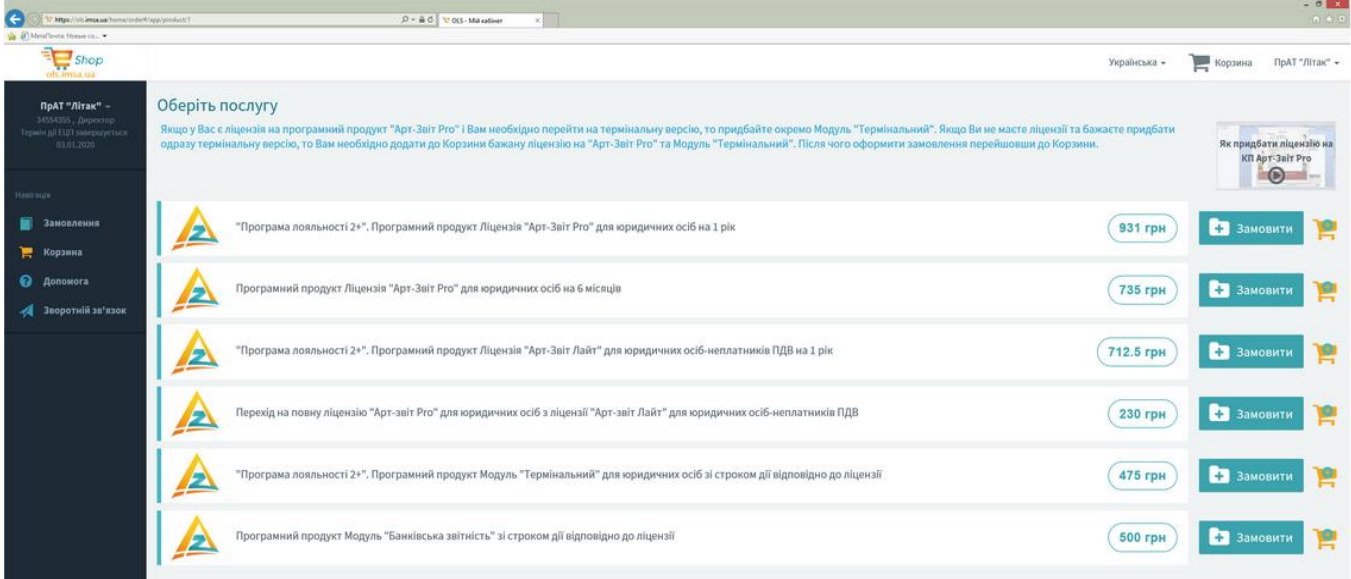

Fig.54. Window of order formation

# <span id="page-38-2"></span><span id="page-38-1"></span>**3.3.4 Order formation**

After selecting the services, the order will be created and it will be assigned a unique identifier. The window will display information about the services (Fig. 55). At this stage, you need to make sure the data is correct and adjust them if necessary. Click the **[Продовжити>]** button to continue.

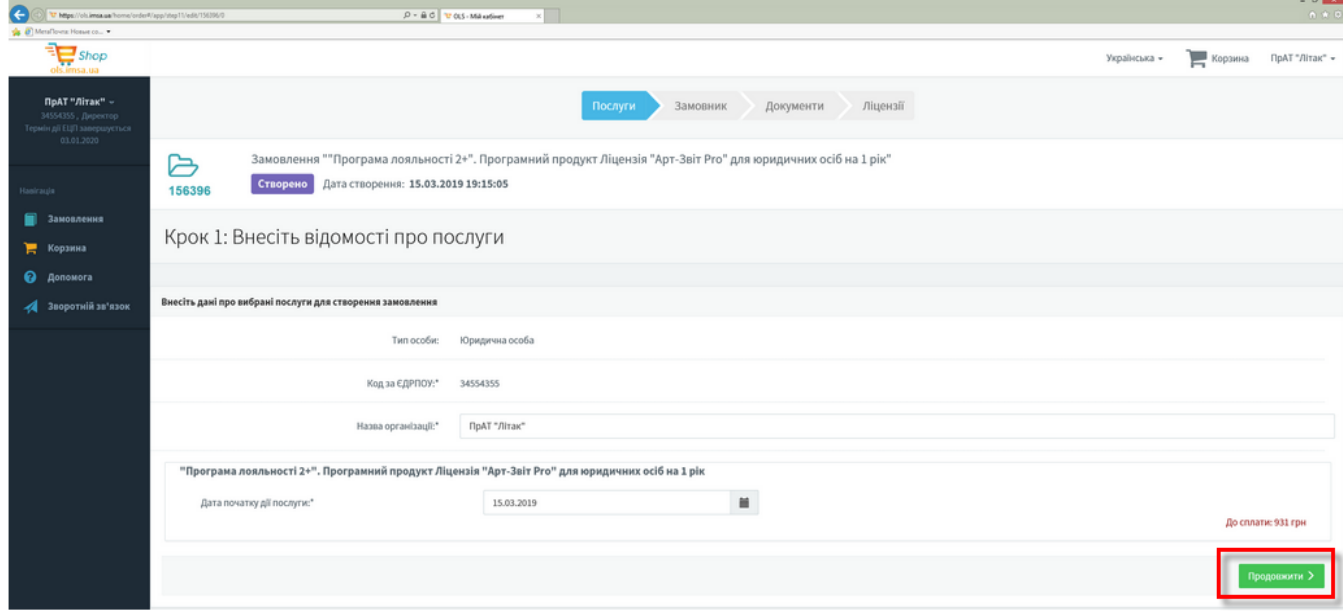

Fig.55. Information on services

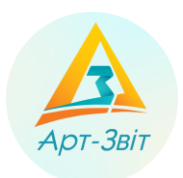

In the next window [\(Fig.5](#page-39-0)6) information on costumer is obligatory. After inserting of information click the button [**Продовжити**˃]

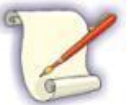

Inserting information about costumer is necessary just in the first purchase in the electronic store. During next orders information inserted previously will be inserted automatically.

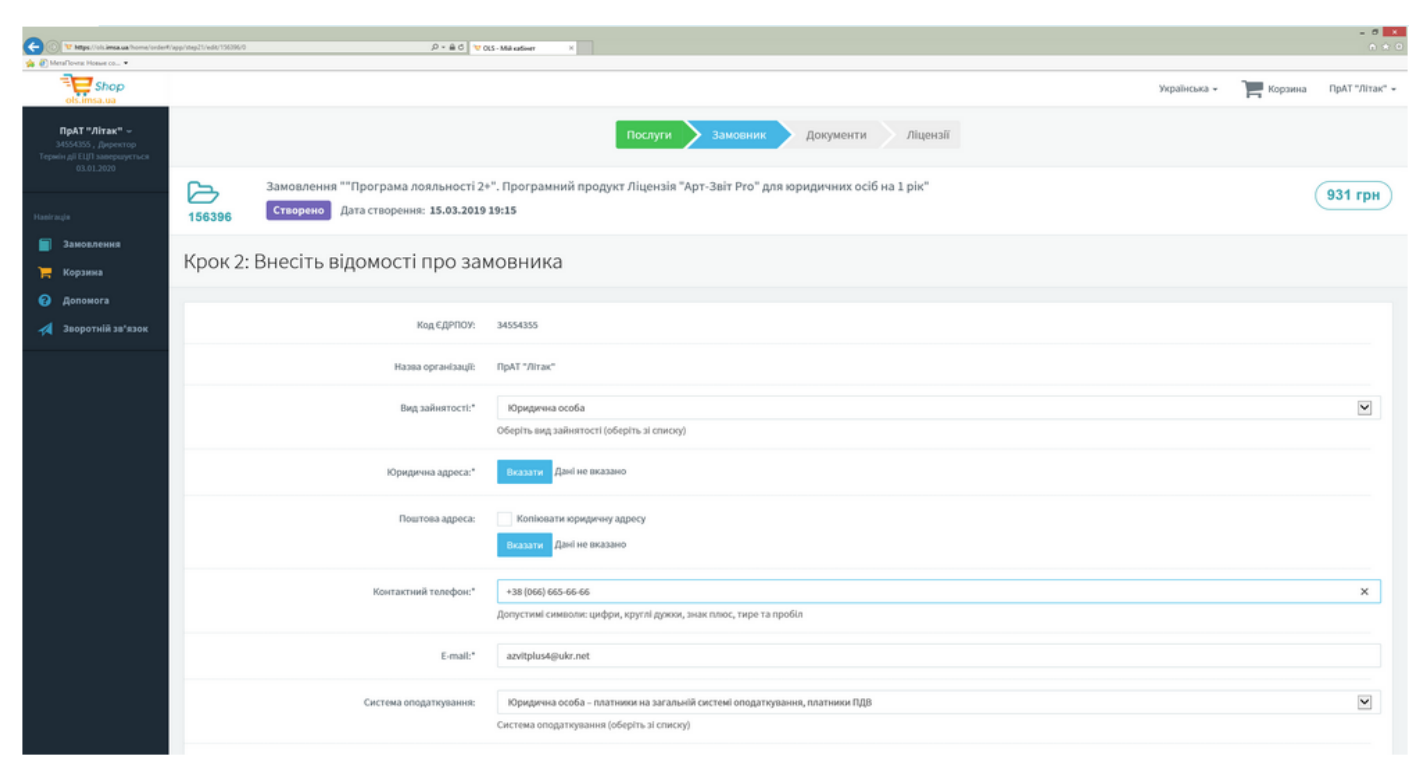

Fig.56. Inserting information about the costumer

<span id="page-39-0"></span>Next will be sent request to the licensee to form the package of documents. In the meantime the order status will change into **Очікування документів**.

Licensee will check the validity of inserted data, and after that to the electronic mail will be sent message on readiness of the package of documents [\(Fig.](#page-40-0) 287), аnd order status статусin the electronic store will change into **Підписання документів** [\(Fig.](#page-40-1) 298).

On this step in the electronic store will appear the document **«Акт надання послуг»**. Read this document clicking the button **[Переглянути]**, and if needed save it clicking the button **[Зберегти на диск]**. To continue is necessary to make electronic signature on the document. Click the button **[Підписати]**, after that will open the document

view window [\(Fig.](#page-41-0) 309), in the right part of which is necessary click the button  $\begin{bmatrix} 1 \end{bmatrix}$  and choose the pointing **Підписати**.

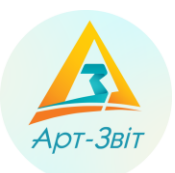

# Пакет документів за вашим замовленням готовий

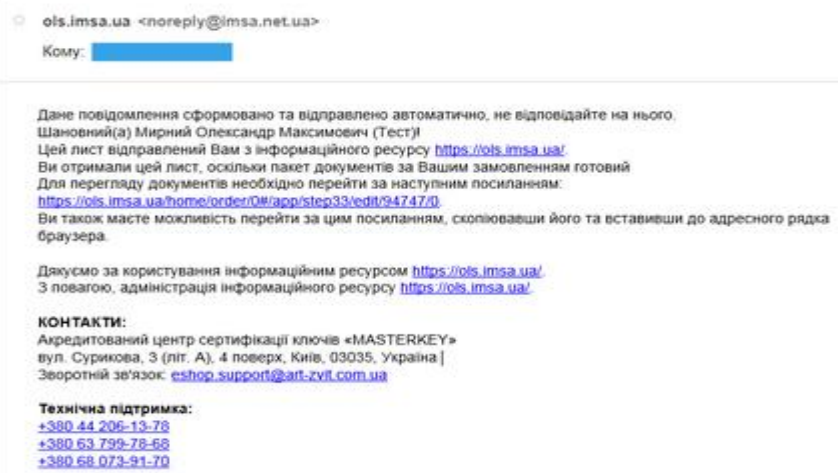

# Fig. 287. Message on the readiness of the documents package

<span id="page-40-0"></span>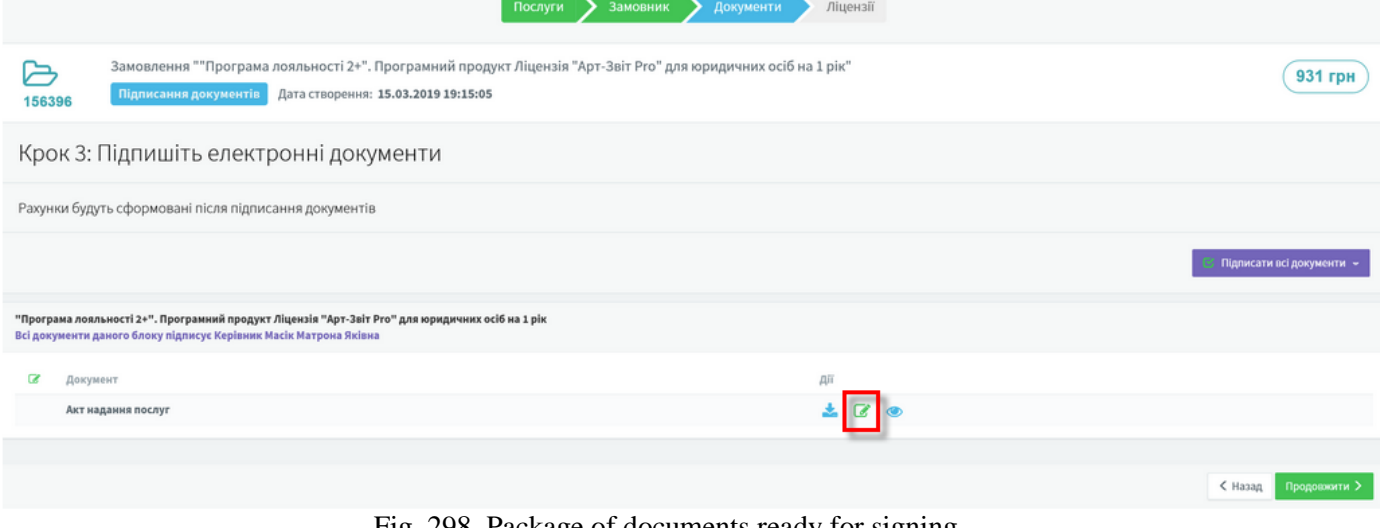

<span id="page-40-1"></span>Fig. 298. Package of documents ready for signing

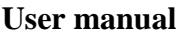

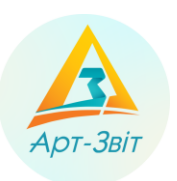

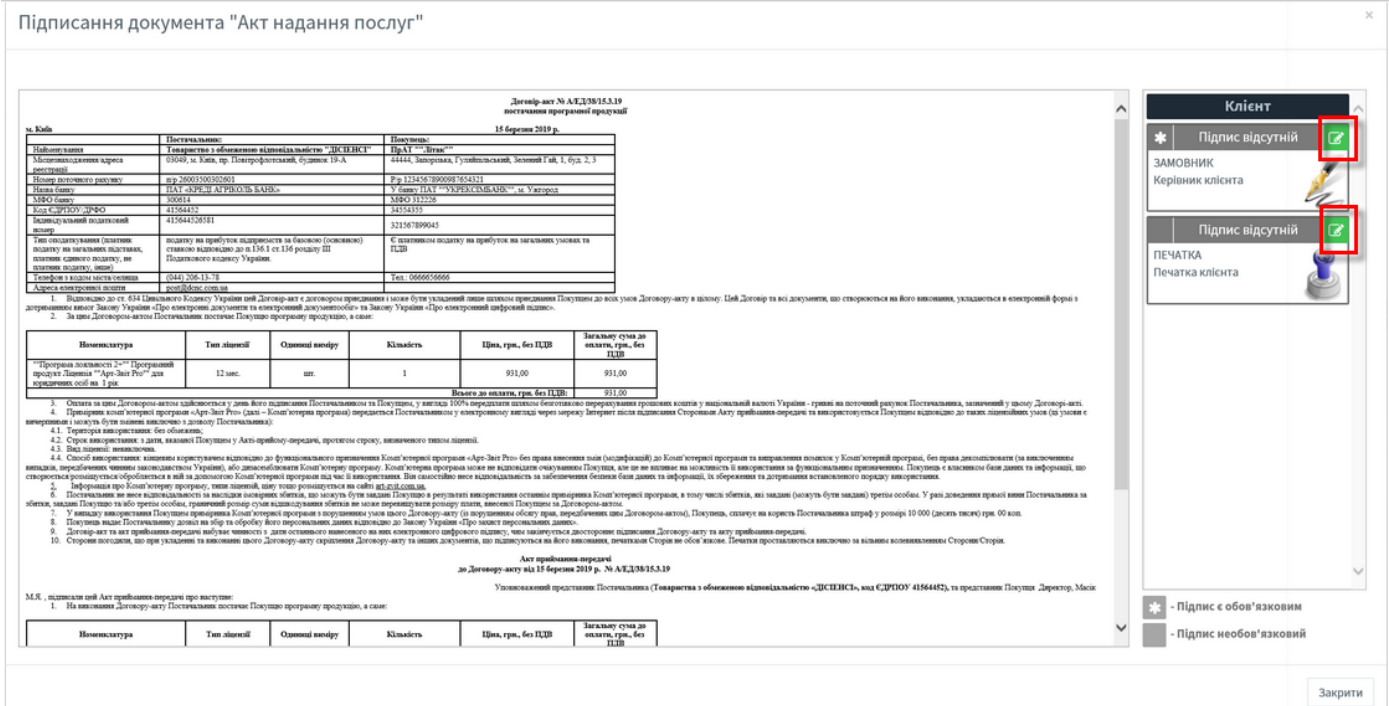

Fig. 309. Document view window

<span id="page-41-0"></span>To sign documents read the electronic key and insert. After that click the button **[Підписати]**. Electronic will be applied and it will appear in the view window [\(Fig.6](#page-41-1)0), and order status will change into **Очікування оплати**. Next click the button **[Продовжити>]**.

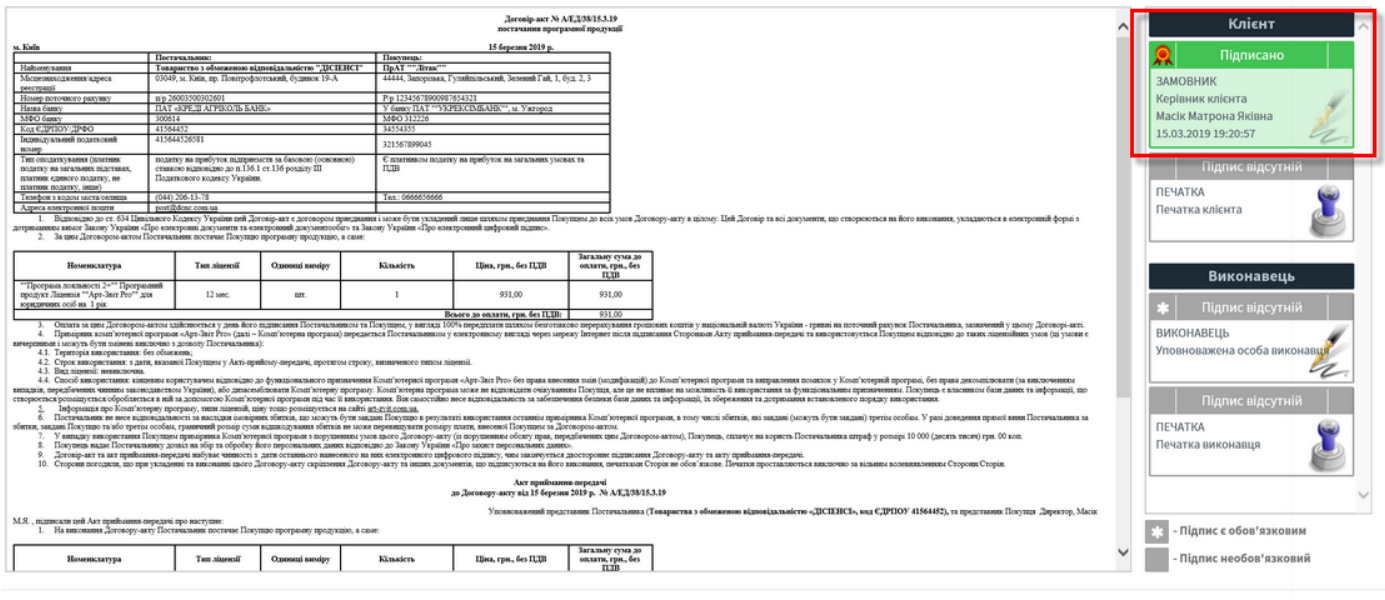

<span id="page-41-1"></span>Fig.60. Appearance of the signature from the customer part

Закрити

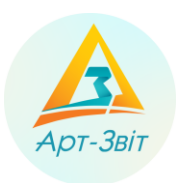

# <span id="page-42-0"></span>**3.3.5 License payment**

In this step is necessary to pay the issued bill [\(Fig.6](#page-42-1)1), that will be represented as the document in the lower part of the window. Watch the bill clicking the button **[Переглянути]**, and save it clicking the button **[Зберегти на диск]**.

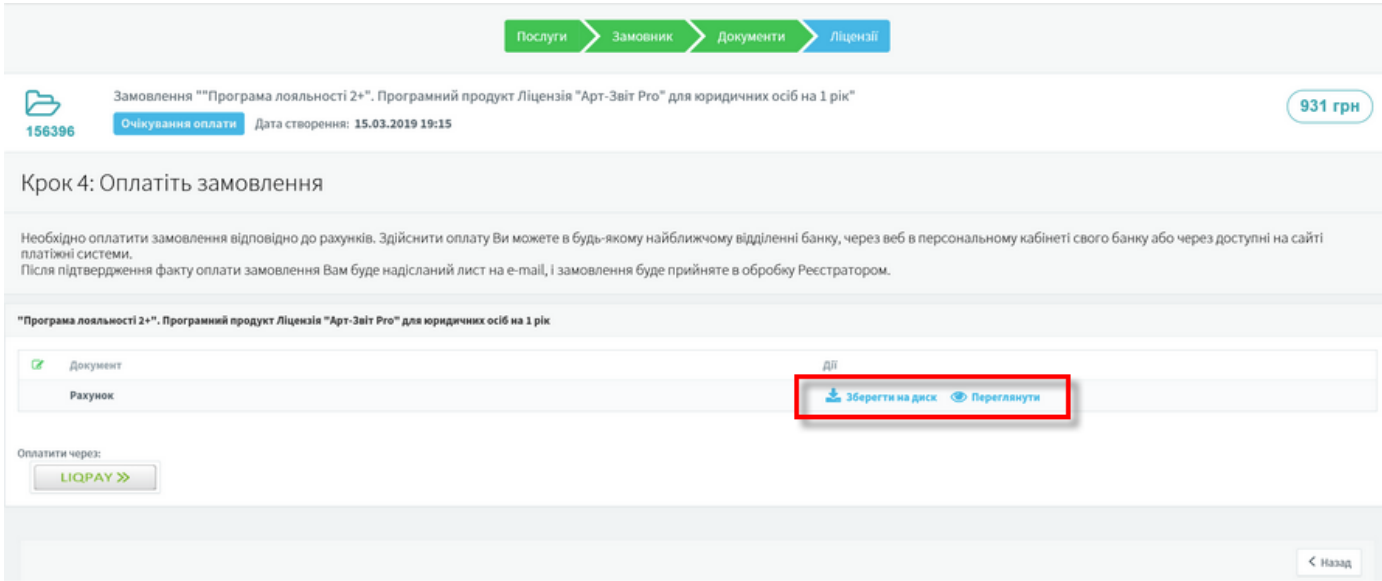

Fig.61. The window with bill

<span id="page-42-1"></span>The system supports the payment through the online service **Liqpay**. To make payment through this service click the button with the same name **[Liqpay]**, after that will open the window for payment [\(Fig.6](#page-43-2)2). In the window, that will be opened will be presented three Options of payment: by bank card, by service Privat24 or directly through service Liqpay. Make payment of the bill through Liqpay, or any other available way to the banking details.

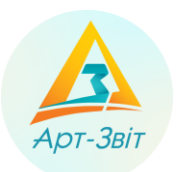

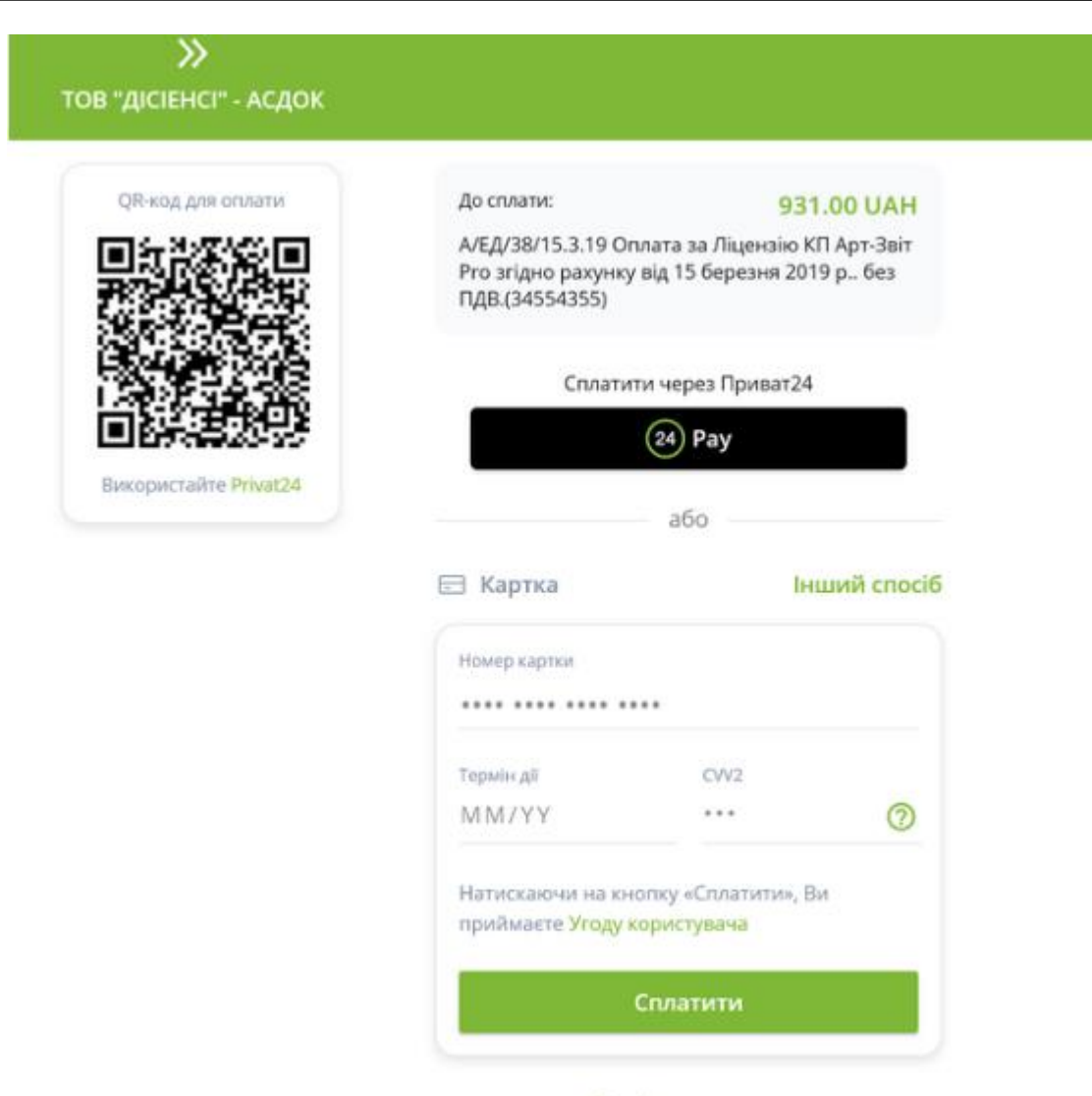

Відмінити оплату

Fig.62. The window of payment through service Liqpay

## <span id="page-43-2"></span><span id="page-43-0"></span>**3.3.6 License receiving**

After receiving by the Administrator of the resource the information about the payment, during checking and order processing the status will be **В роботі**.

After successful verification of the full package of documents and payment for the services the status of the order will be changed into **Послуга надана**. To the electronic mail will be sent message and in the personal account will appear contractual documents signed by licensee (must have all signatures). After that the service will be performed fully.

## <span id="page-43-1"></span>**3.3.7 Introducing a new license to the program**

After paying for the selected module of the program for its inclusion in the program it is necessary to go to the menu item "Сервіс-Підприємства", in the window "Підприємства" select the required enterprise and click "Отримати ліцензії" (Fig. 63)

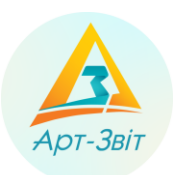

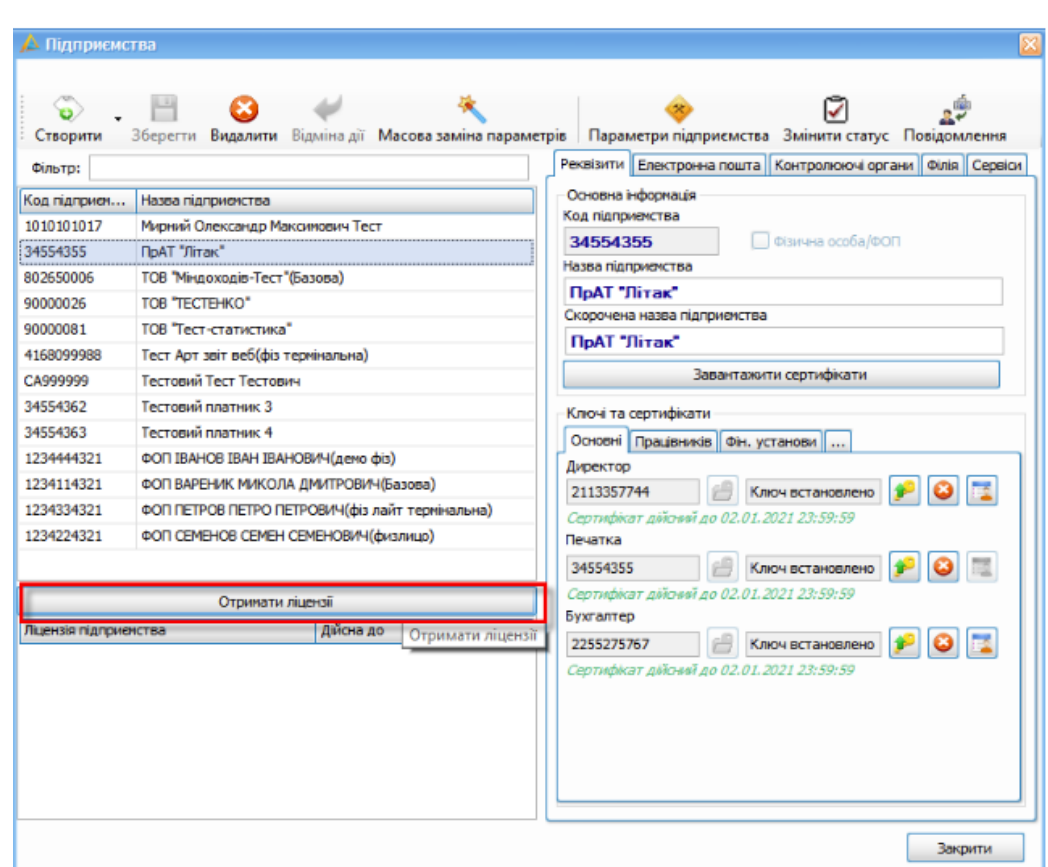

Fig.63. Get licenses

In the window "**Отримання реєстраційного коду**" click "**Отримати**" (1, Fig.64), if there is a registration code for the company, it will appear in the field (2, Fig. 64), then click "**Зберегти**".

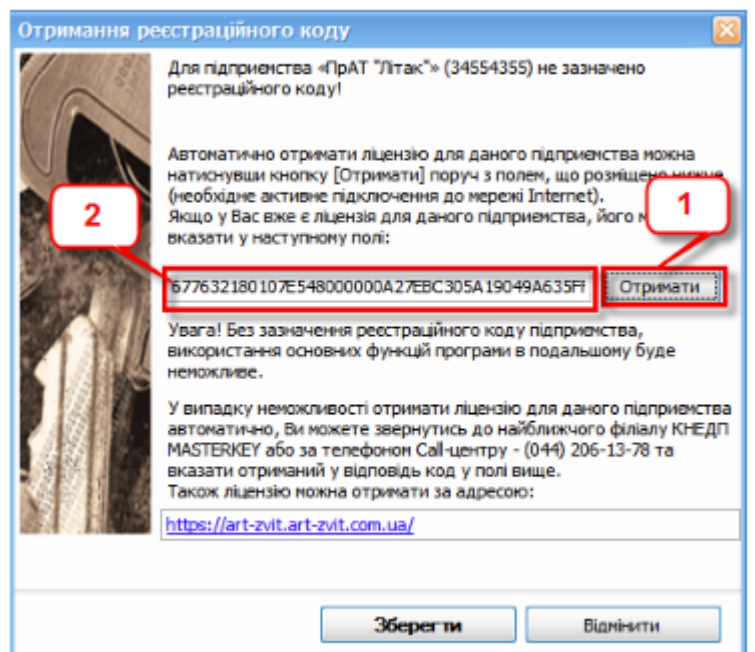

Fig.64. Get a registration code

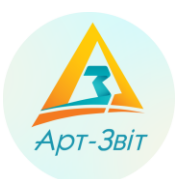

The block "**Ліцензія підприємства**" (Fig.65) displays a list of modules that are available for the selected enterprise, and the expiration date of each of them.

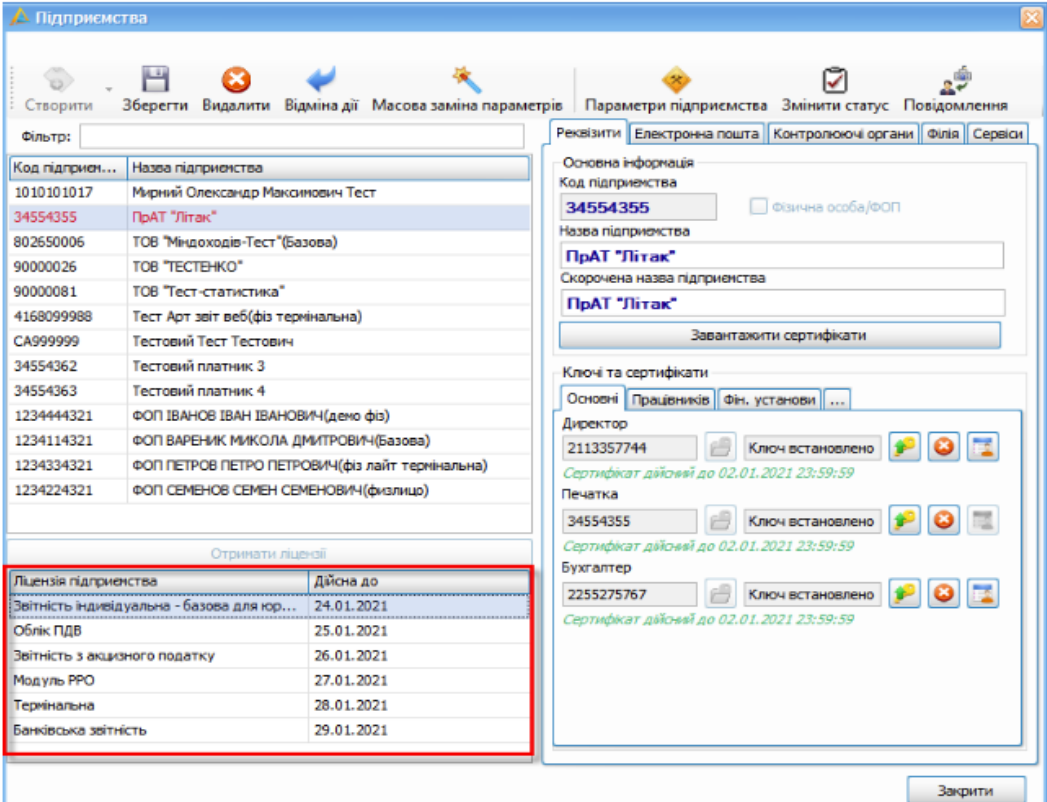

Fig.65. Display a list of modules purchased by the company

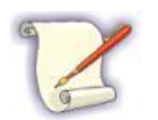

If you receive an error connecting to the service while receiving the registration code, you need to go to the official website of the program, section "**Код доступу**", where you need to specify the ЄДРПОУ / РНОКПП code, region (branch city), enter the verification code and click button "**Отримати**" (Fig. 66)

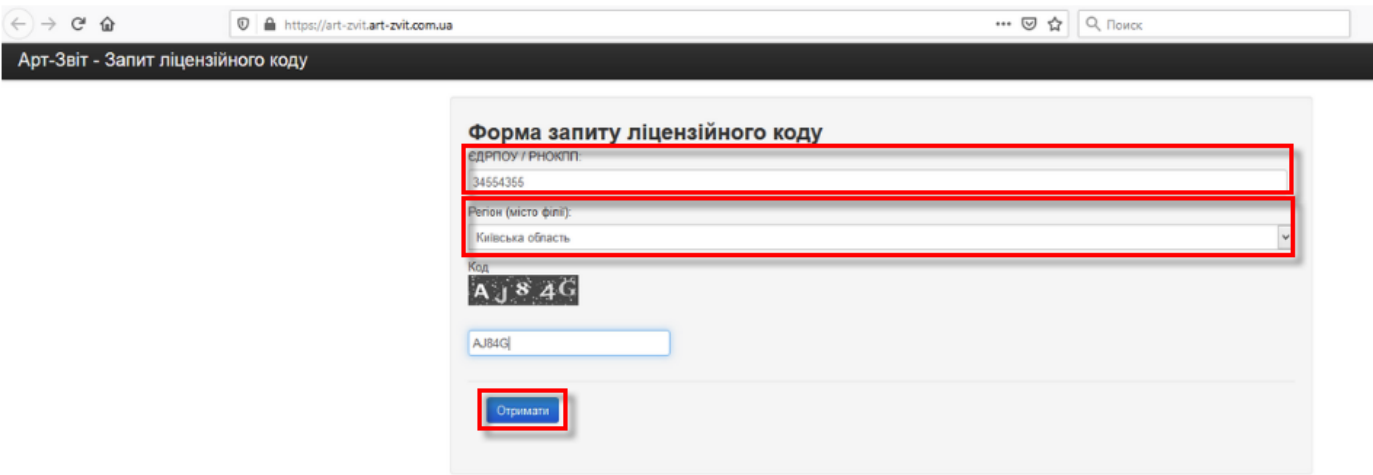

Всі права захищені © 2020

Fig. 66. Get a registration code through the request form on the site

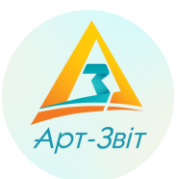

The received code must be copied and pasted into the window "**Отримання реєстраційного коду**" in the program (2, Fig.64).

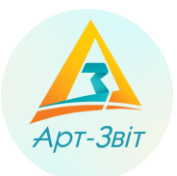

# <span id="page-47-0"></span>**4 Program back-up and update**

# <span id="page-47-1"></span>**4.1 Data base back-up**

Report form data, enterprise settings, checks are located in a program data base. With an aim to provide safety for such data and to preserve loss of important information database back-up is recommended.

Clicking on the menu point **Сервіс → Резервне копіювання** will appear the window of back-up [\(Fig.6](#page-47-2)7).

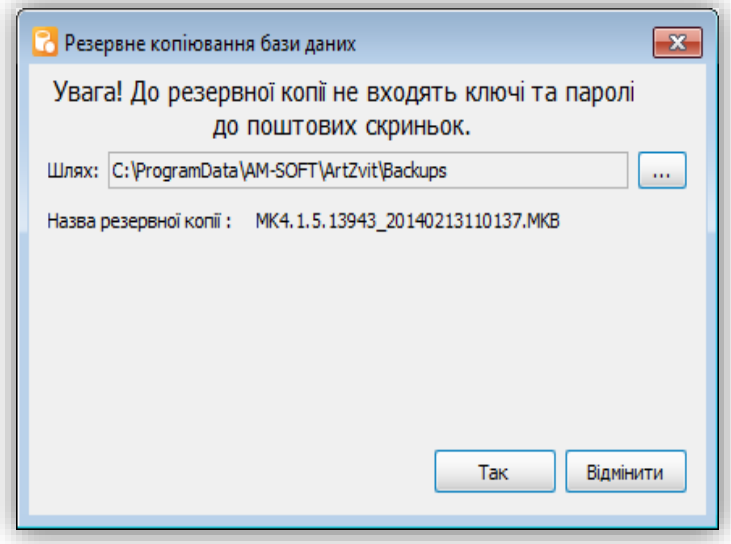

Fig.67. Database back-up

<span id="page-47-2"></span>In this window is necessary to specify the path to save the file with a database backup copy. Later, during the next function calls the program will offer the same path that was used the last time before the backup copy was created. After specifying the path for saving and clicking the button **[Так]** the program will create the backup copy file. Backup copy files are recommended to keep on the separate media to preserve loss of copies with the database in case of PC technical problems.

It is possible to restore the database from the backup copy using the menu option **Сервіс → Відновлення з резервної копії**. On the screen will appear the window of database restore [\(Fig.6](#page-47-3)8).

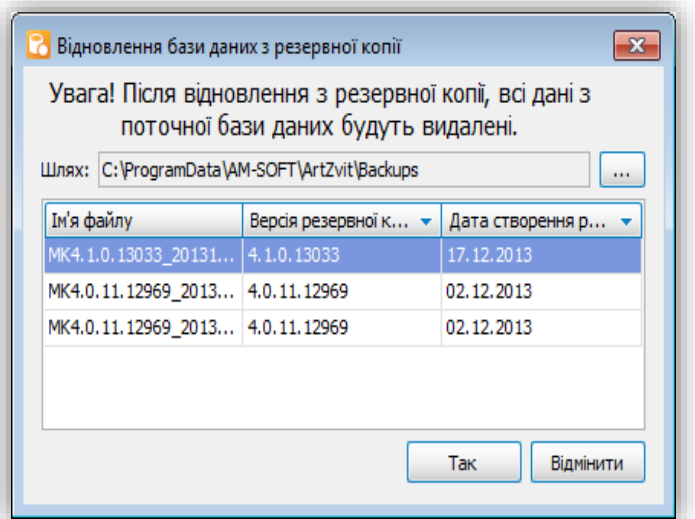

<span id="page-47-3"></span>Fig.68. Backup copy database restore

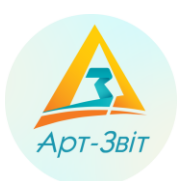

As a default the program reflects the path to the directory where the database backup copy was saved and the list of backup copies in this directory. If it is necessary there is a possibility to indicate other path to the directory with backup copies.

In the restore window is necessary to choose from the list the file and click the button **[Так]**.

Pay attention that the program will not allow restore database from backup copy that is not compliant with current program version. In other words to restore database is possible just from the backup copy files that were created in the same version of the program that is used in the same moment or in the previous versions. To know in what version was created the backup copy is possible in the column **Версія резервної копії**.

When the database recovery is successfully completed, the program will display a message about the successful completion of the operation. After completing the operation, close the program immediately and run it again to start working with the restored data.

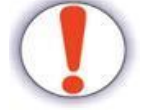

Do not try to do any actions right after restoring the databases (before closing and restarting the program), as this can lead to unwanted program errors and damage to the restored data.

While working with backup copies is important to remember the following:

- 1. To the backup copies while creating do not get reports in a process of editing and was not saved before the operation. Save all changes and close all opened reports before creation of backup copy.
- 2. Database restore from the backup copy does not save changes made from the moment when was created the backup copy for restore. The restored backup copy will contain just the data for the moment of creation of such copy (including the entrance password for the program).
- 3. After restore do not try to save changes in reports in a process of editing starts before creating backup copy. Such changes will be lost anyway and trying save such changes may be reason of errors in the program. Close all reports, bills and just after that make restore from the backup. Do not forget close the program and run it again after the restore from backup was completed.

If a backup copy of the database for the recovery was created in earlier versions of the program, the corresponding message will be displayed. If you refuse to continue the process, the recovery will be interrupted and the current database will remain active in the program.

Please note that for the correct operation of the recovery process from backup of previous versions of the program, the program directory saves the necessary official files that occupy a significant place. Be careful when installing the program, because the process of copying data files lasts for a while and in case of its interruption, further work of this function will be impossible.

# <span id="page-48-0"></span>**4.2 Export and import of enterprises**

In a program there is a possibility of export and import of enterprises.

For export of enterprise data is necessary to use the menu option **Сервіс → Експорт підприємства**. In the window **Експорт даних підприємства до файлу** is necessary:

- 1. Choose the enterprise from the list.
- 2. Indicate the path for export (button  $\begin{bmatrix} \begin{bmatrix} \begin{bmatrix}$
- 3. Click the button **[Так/Yes]** [\(Fig.](#page-49-0) 319).

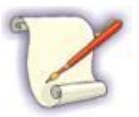

In the field **Назва файлу** enterprise data will appear by register code.

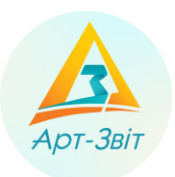

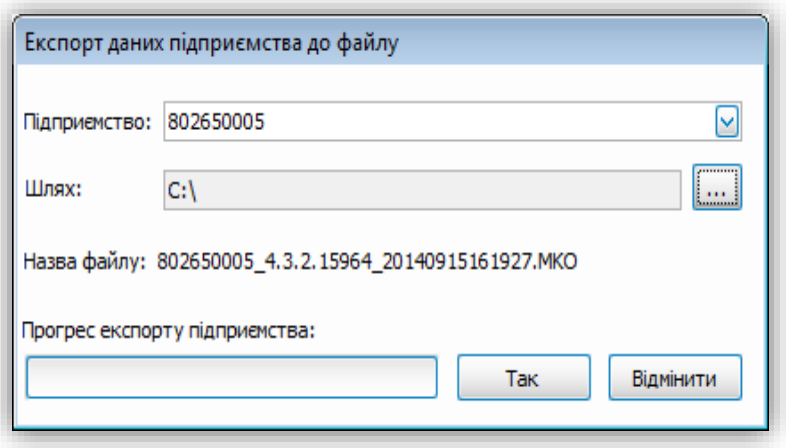

Fig. 319. Enterprise data export

<span id="page-49-0"></span>After successful completion of the operation the specified directory will create a file with the extension *«\*.MKO»*.

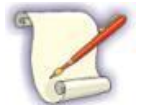

While exporting the enterprise export just data located in the main parameters of enterprise (window **Загальні параметри**, tab **Реквізити підприємства**), except for information on keys, certificates and electronic mail.

For enterprise import is necessary to choose the menu option **Сервіс → Імпорт підприємства**. In the window **Імпорт даних підприємства з файлу** [\(Fig.7](#page-49-1)0) is necessary:

- 1. Select the path for import  $(\kappa H)$ .
- 2. Click the button **[Так]**.

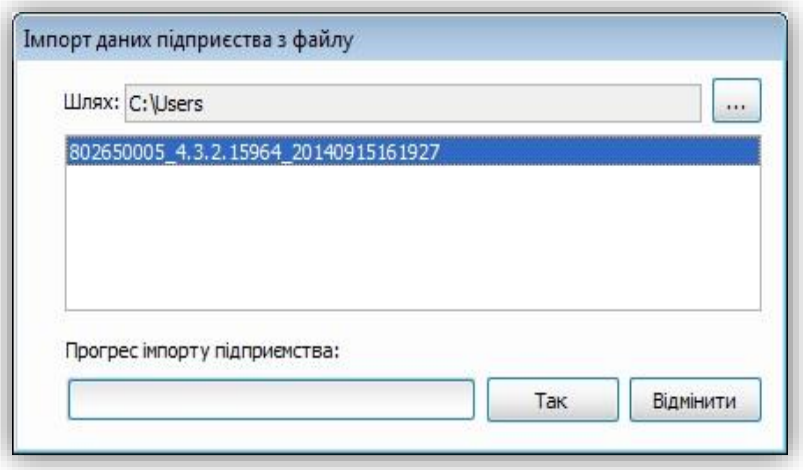

Fig.70. Enterprise data import

<span id="page-49-1"></span>After successful operation termination the enterprise will be added to the list of program enterprises. The program also has the ability to archive reports for the period (year, month).

In the window **Сервіс -> Архівування звітів підприємства** [\(Fig.7](#page-49-1)1) you need to select:

- 1. Organization whose reports will be archived;
- 2. Year to be archived;
- 3. If necessary, you can set a specific month;

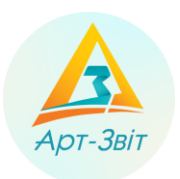

- 4. If you select the "**не експортувати звіти/do not export reports**" check box, only invoices will be included in the archive;
- 5. The path to the directory where the archive will be stored.

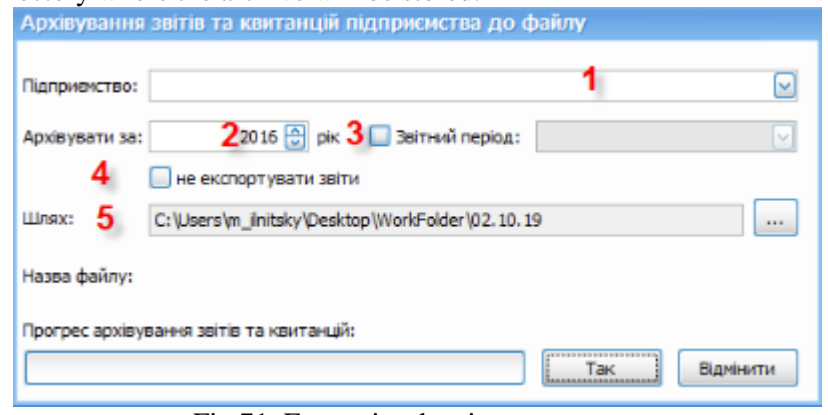

Fig.71. Enterprise data import

#### <span id="page-50-0"></span>**4.3 Program update order**

After changing functionality or reporting forms releases program update.

To check available updates is necessary to choose the main menu option **Сервіс → Оновлення програми/Service → Update**. The program will connect to server and in case of availability of updates will display the update window [\(Fig.7](#page-51-0)2) and will offer to install them.

In case of absence of updates, will be displayed the message *<Доступних оновлень не знайдено/ (Updates not found>*.

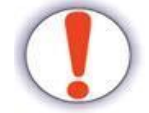

It is necessary update the program in the personal user account that has right for access to the directory where the program was found.

The program has three types of update:

- Program update;
- Report form update;
- Update or install extensions to the program.

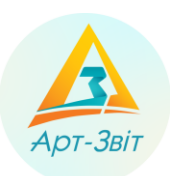

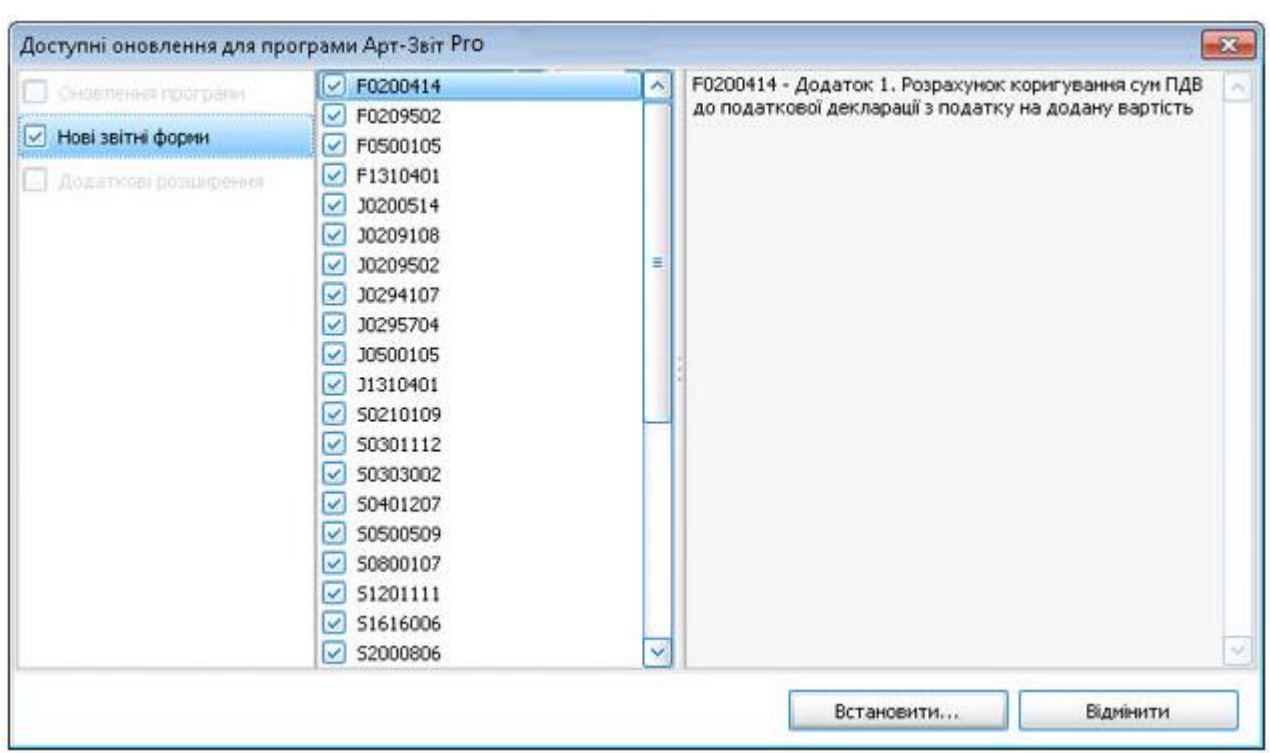

Fig.72. Check for updates

<span id="page-51-0"></span>If you have found a new version of the program while checking for updates, updating the reporting forms and extensions will not be available until the program is updated. To start the update, select the update points and click the button **[Встановити…]**.

The program will shut down, the update package will be downloaded to your computer, and then the upgrade process is starting. The update window will be displayed [\(Fig.\)](#page-51-1). In the case of an update error it will be displayed at the bottom of this window and it will not be possible to continue the update. If an update is executed without errors, a progress mark will be set at each stage of the update

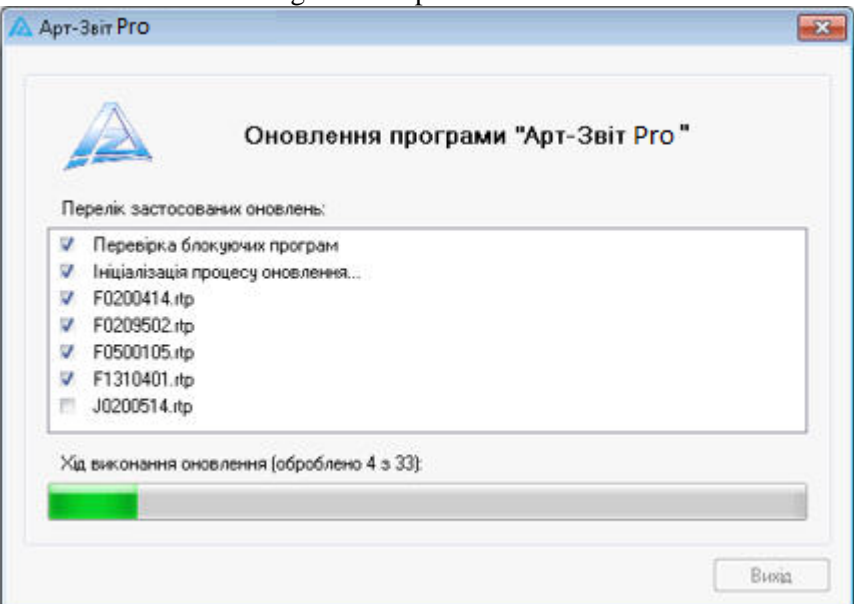

<span id="page-51-1"></span>Fig.73. Progress of the program update

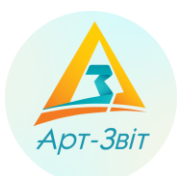

When you upgrade, there may be situations when the resources needed to update are currently blocked by other software products. In this case, the system will display a message blocking programs with a proposal to close those processes that block the update [\(Fig.\)](#page-52-0).

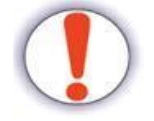

Make sure there are no other open programs that use the installer directory, database files, or other files in this program, except those found by the update system.

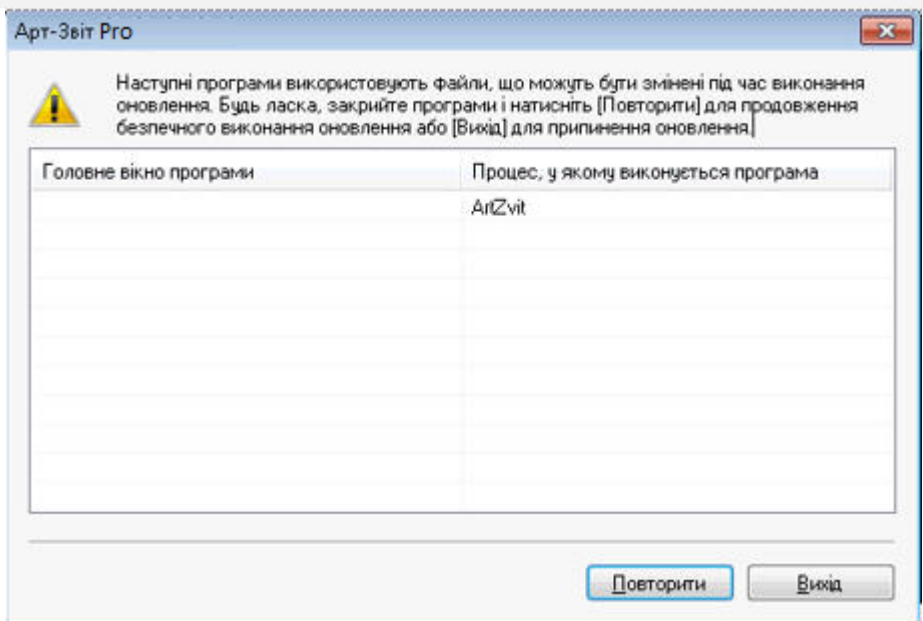

Fig.74. Notice of blocking program

<span id="page-52-0"></span>When the update process is initialized, the program will automatically shut down. Upon completion of the update, it will be restarted again.

When you upgrade the program, only one update version is installing - the following by chronology to the currently installed version on the computer. If the last one was updated for a long time ago after the current update is complete, it is advisable to call the program update operation again to make sure that the latest version of the software is installed on your computer, or to install any updates that are not already installed if they are available.

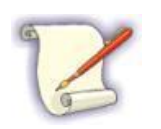

It is recommended to check availability of program updates at least once a week.

Performing a program update on Windows 7 or Windows 10 requires administrator rights in the user account under which the program was running. An alternative option is to disable the account control function (UAC) in the mentioned operating systems so it will be possible to upgrade the application under any user. For this in ОС Windows 7 follow these steps:

- 1. Choose **Пуск → Панель керування → Облікові записи користувачів → Зміна параметрів контролю облікових записів (UAC)**.
- 2. Drag the slider to set the required degree of protection.
- 3. Click the button **[OK]** and reload the PC.

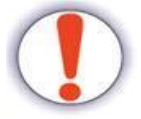

In case the attempt to call the update process from the program when UAC is enabled, there may be a critical error in the upgrade process.

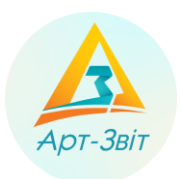

# <span id="page-53-0"></span>**5 Information on the terminal (server) program version**

# <span id="page-53-1"></span>**5.1 Terminal version functions**

The terminal configuration / version of the program is designed for simultaneous operation of several users with one database. This version is installed on a terminal server, which opens access to program resources to certain users. This implements the ability to work with many users with one database.

The database type can be MS SQLite, MS SQL or PostgreSQL. In the first case, the database is part of the program, does not require additional licenses and is located on the terminal server. In other cases, the database is stored on an SQL or PostgreSQL server, which is accessed over the corporate network. This server is not part of the program and is licensed separately.

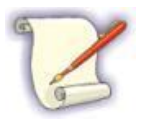

If necessary, the MS SQL or PostgreSQL server can be installed on the same physical server on which the terminal version of the program is installed. To work with the terminal version of the program, you must have the appropriate type of license that provides access to this functionality. Buying the certain license is descripted in instruction «Отримання ліцензії на ПЗ Art-Zvit Pro».

# <span id="page-53-2"></span>**5.2 Minimal system requirements for terminal server**

Terminal server has to have the follow software and hardware configuration:

- 32- or 64-bit processor with architecture x86 frequency not less than 1 GHz;
- OS Microsoft Windows Server 2003, Microsoft Windows Server 2008, Microsoft Windows Server 2012, Microsoft Windows Server 2016, Windows 7 or Windows 10;
- corememory not less than  $1 \text{ GB}$ ;
- hard disk with available disk space not less than 1 GB;
- operating system Microsoft Windows Server 2003, Microsoft Windows Server 2008, Microsoft Windows Server 2012, Microsoft Windows Server 2016, Windows 7 or Windows 10;
- Local administrative rights in operating system (for installation);
- Turned off User Account Control (UAC) in ОS Microsoft Windows 7 or Windows 10 (for automatic update);
- Internet connection (for sending reports and to receive check, automatic updates and program registration).

To work in the program the next program components needed:

- Windows 2003: Microsoft Windows Installer 3.1, Microsoft C ++ Runtime Library 2010, Microsoft .NET Framework 4.0;
- for Windows 2008 and higher: Microsoft Windows Installer 3.1, Microsoft C $++$  Runtime Library 2010, Microsoft .NET Framework 4.5.

# <span id="page-53-3"></span>**5.3 General settings**

- Configure the terminal version:
	- Close the program Art-Zvit Pro;
	- Run utility for the terminal server by opening the saved file: *ArtZvitTerminalConfig.exe*  from the program directory (by default C:\Program Files (x86)\AM-Soft\ArtZvit);
	- $\bullet$  In the administration utility, configure the required access settings (see [https://docs.art](https://docs.art-zvit.com.ua/index.html?7_4_terminal_settings.htm)[zvit.com.ua/index.html?7\\_4\\_terminal\\_settings.htm\)](https://docs.art-zvit.com.ua/index.html?7_4_terminal_settings.htm);
	- For all additional program users is necessary to give main access to the folder *«ArtZvit»*, placed in *«C: \ ProgramData \ AM-SOFT \»*, or *«C: \ Documents and Settings \ All Users \ Application Data \ AM-SOFT \ »*;
	- After all settings are done the users receive access to the program according to the given rights.